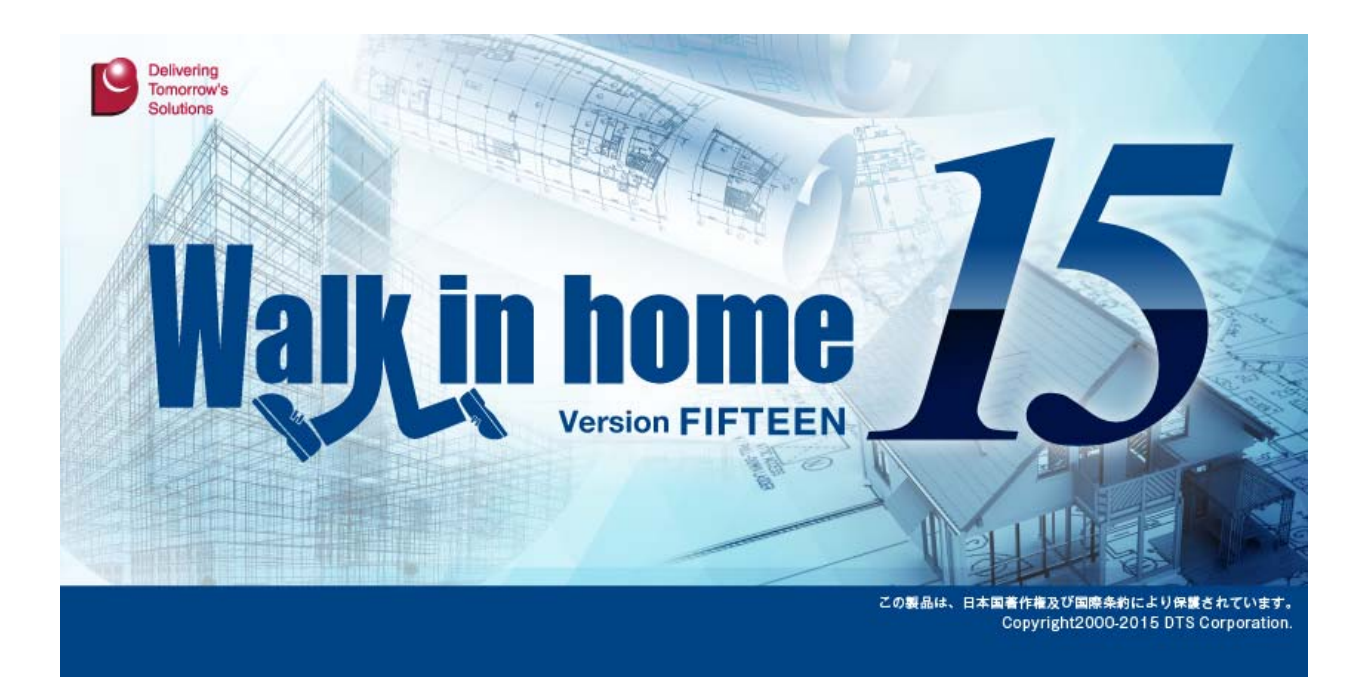

# Walk in home 15 Rel1.00

# 新機能概要

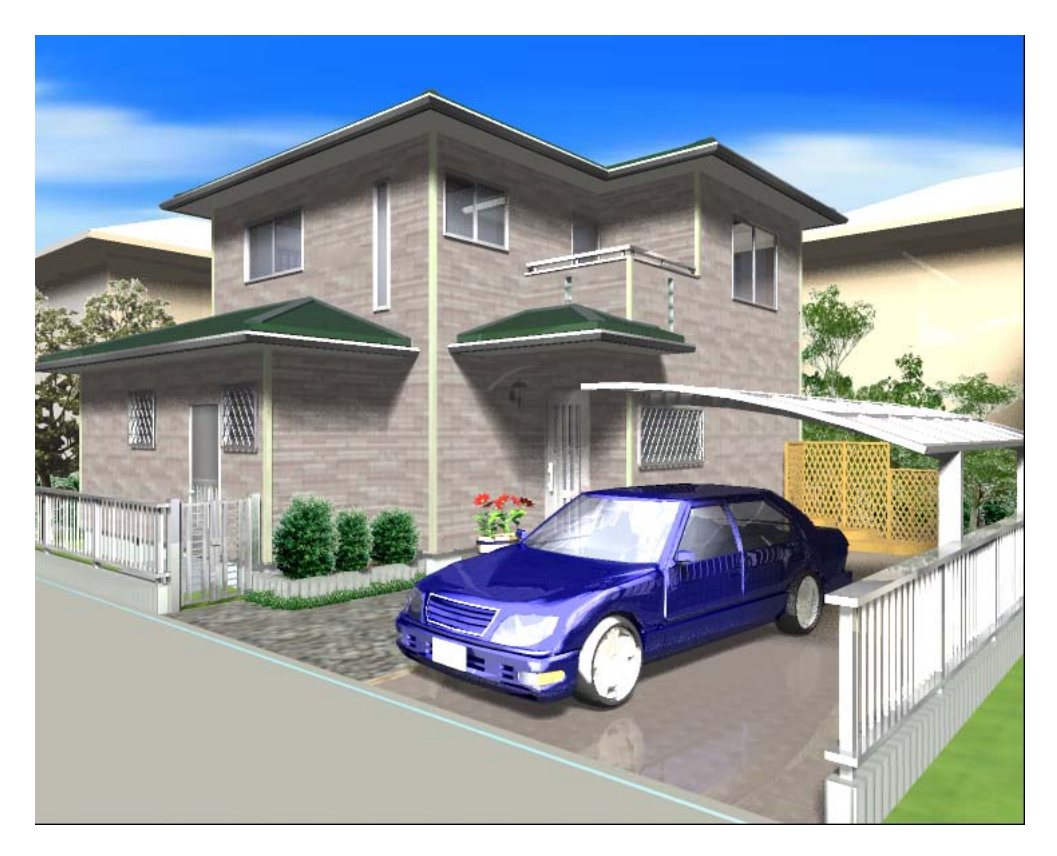

# 平成27年 4月 1 日

(株) DTS

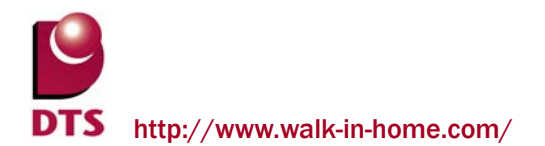

# 目次

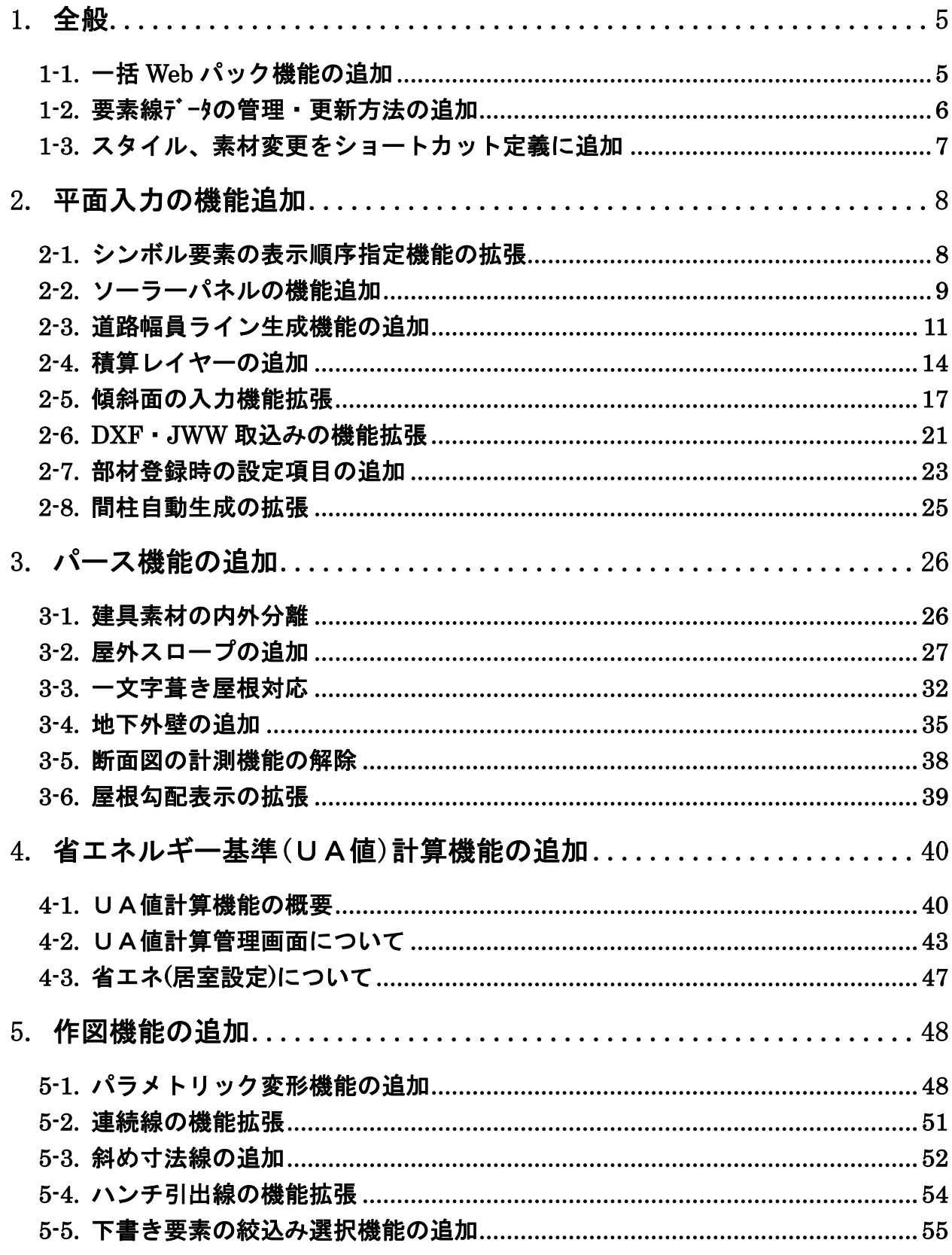

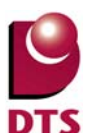

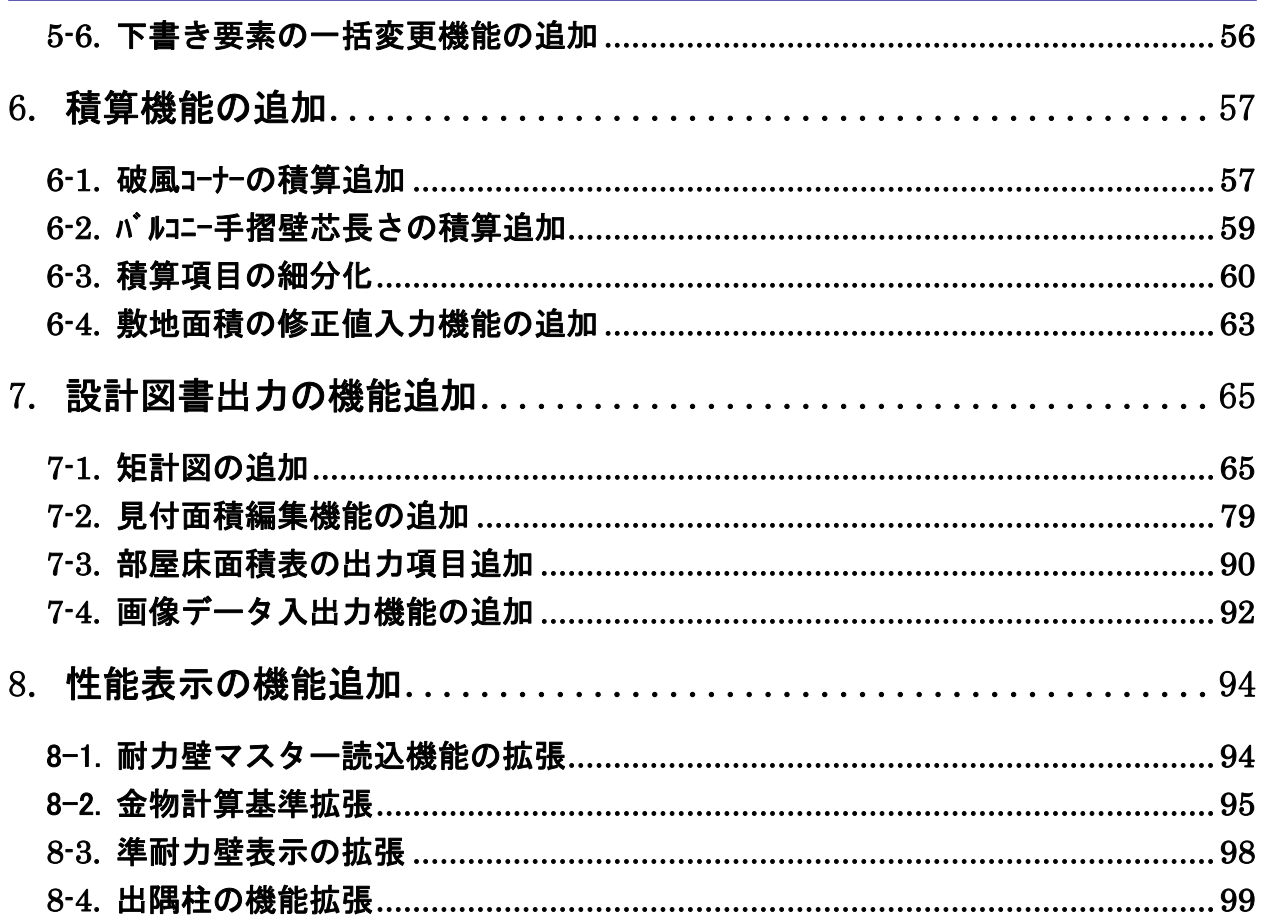

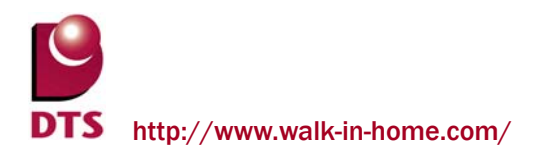

# ※Walk in home シリーズは、株式会社 DTS の開発製品です。

Walk in home は、株式会社 DTS の登録商標です。

※Microsoft Word, Microsoft Excel, Microsoft Access は、米国 Microsoft Corporation の米国 及びその他の国における登録商標です。

※JW-CAD はフリーの 2 次元汎用 CAD アプリケーションソフトウェアです。 プログラム、ドキュメントおよび付属ファイルの知的所有権は、 以下のとおり著作権者が有します。 Copyright (C)1997-2010 Jiro Shimizu & Yoshifumi Tanaka

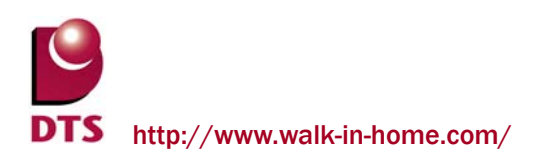

# **1.** 全般

# 1-1. 一括 **Web** パック機能の追加

複数の物件を一括で Web パックできる機能を追加しました。

物件管理画面で Web パック出力したい物件を複数選び、物件 Web パックを選択します。

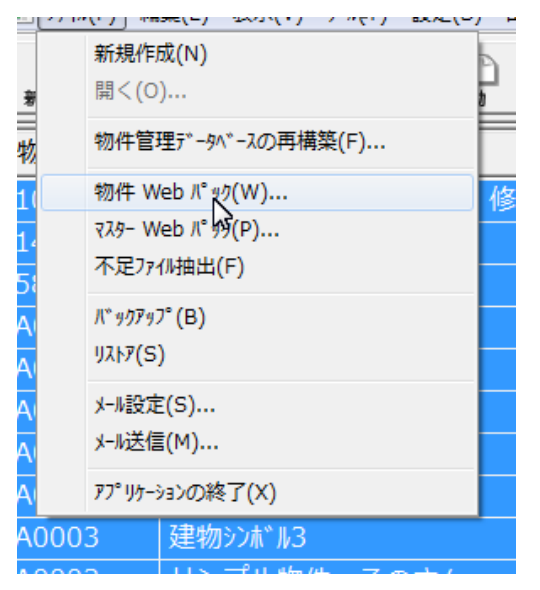

保存先のディレクトリと出力ファイル名を選択し、OK ボタンを押します。

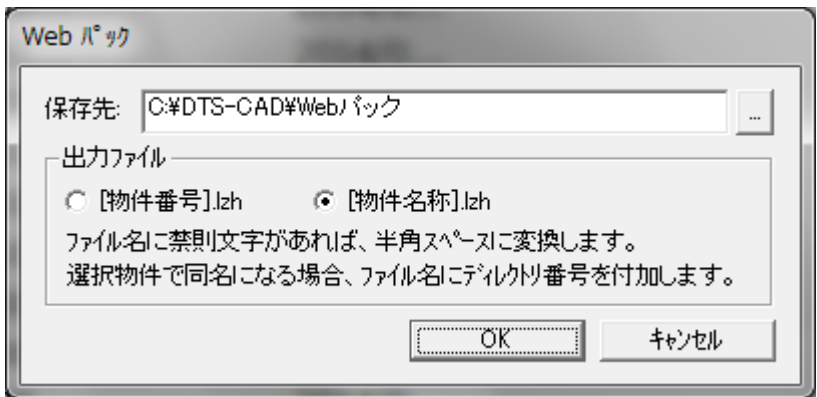

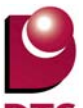

#### 1-2. 要素線データの管理・更新方法の追加

要素線データを任意のタイミングで更新できるように、設定項目を追加致しました。

手動更新(設定 OFF)の場合、要素線モード利用中の入力·編集での動作速度が向上致します。

(多数の要素を配置した物件について、より効果が発揮されます)

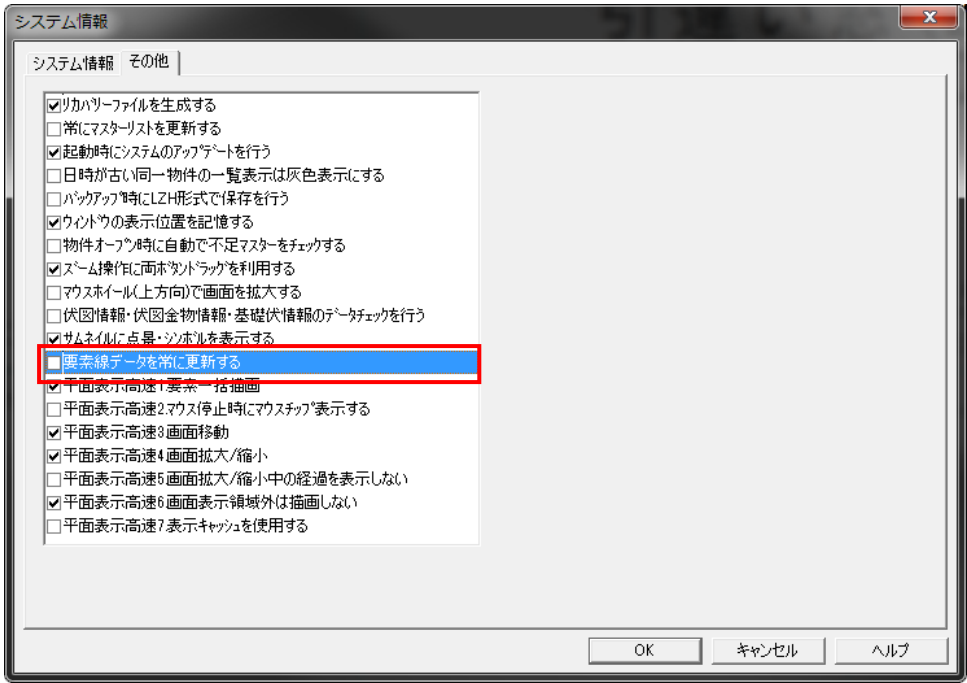

・要素線データを常に更新する:ON(従来式)

要素線モード利用中の入力・編集時に自動的に要素線データを更新し、

各種スナップの位置候補として利用します。

・要素線データを常に更新する:OFF

要素線データの更新頻度を抑制し、要素線モード利用中の入力・編集での動作速度を向上させます。

要素の入力のみでは、要素線データとしてスナップ対象とはなりませんので、

以下の何れかの方法で要素線データを更新してください。

①要素線モードを OFF 状態にして、再度 ON にする

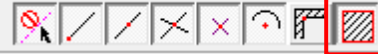

②【表示メニュー:再描画】を利用する(ショートカット登録も可能です)

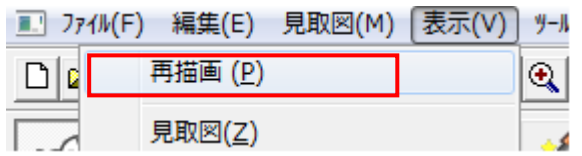

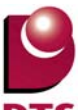

## 1-3. スタイル、素材変更をショートカット定義に追加

ショートカット定義に、「スタイルデザイン切替」「素材切替」を追加しました。 事前登録したショートカットキーを実行することにより、スタイルデザイン切替メニュー、素材切替 メニューを呼び出すことができます。

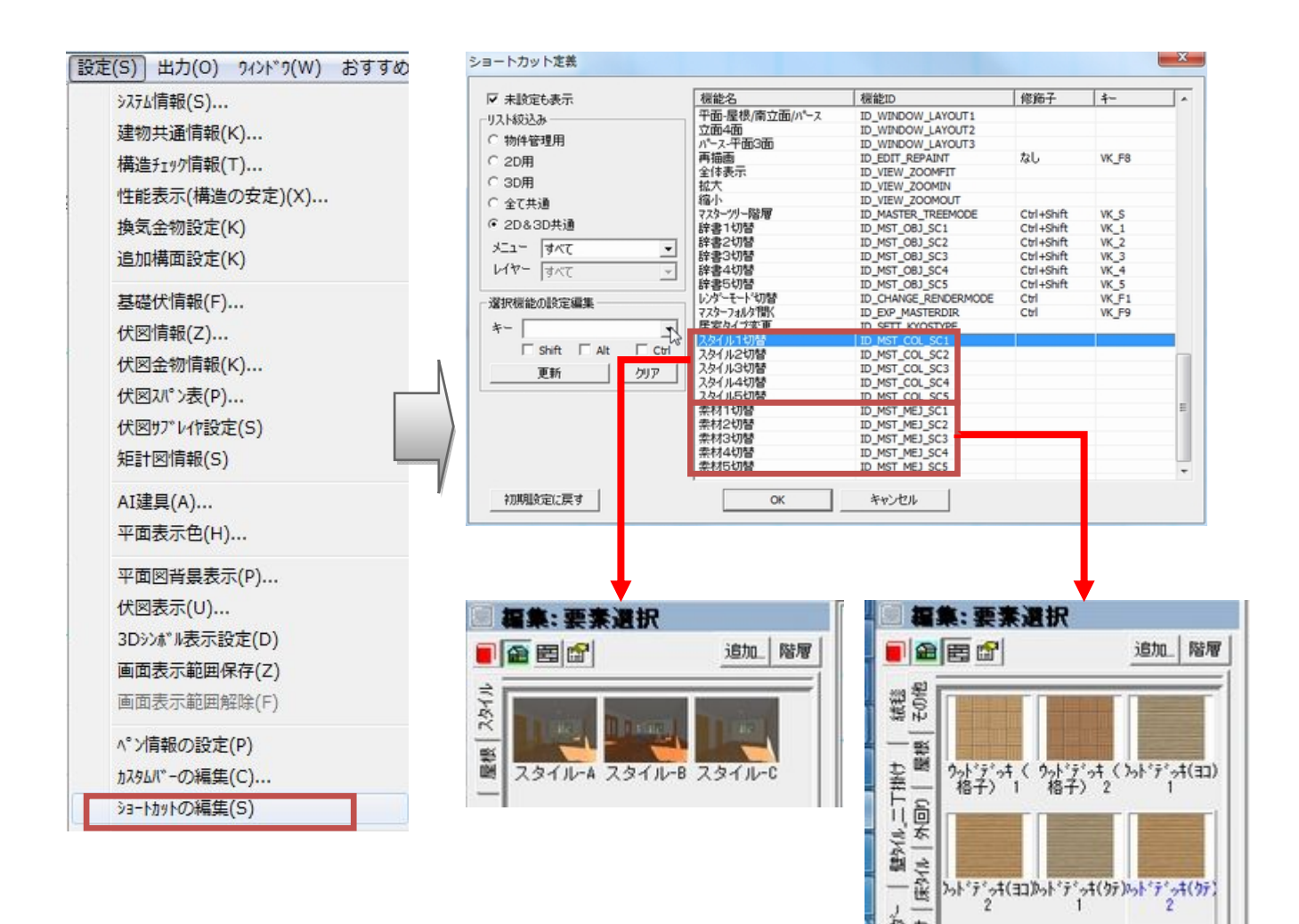

# **2.** 平面入力の機能追加

## 2-1. シンボル要素の表示順序指定機能の拡張

シンボル要素と以下の各要素を入力する場合、シンボル要素の表示順序の指定機能が有効になるよう 拡張しました。

- ・カウンター
- ・カウンター支柱
- ・設備

「最前面」、「最背面」、「前面」、「背面」を指定することで表示順序を変更することが出来ます。

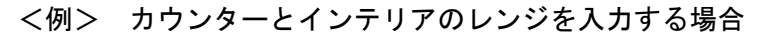

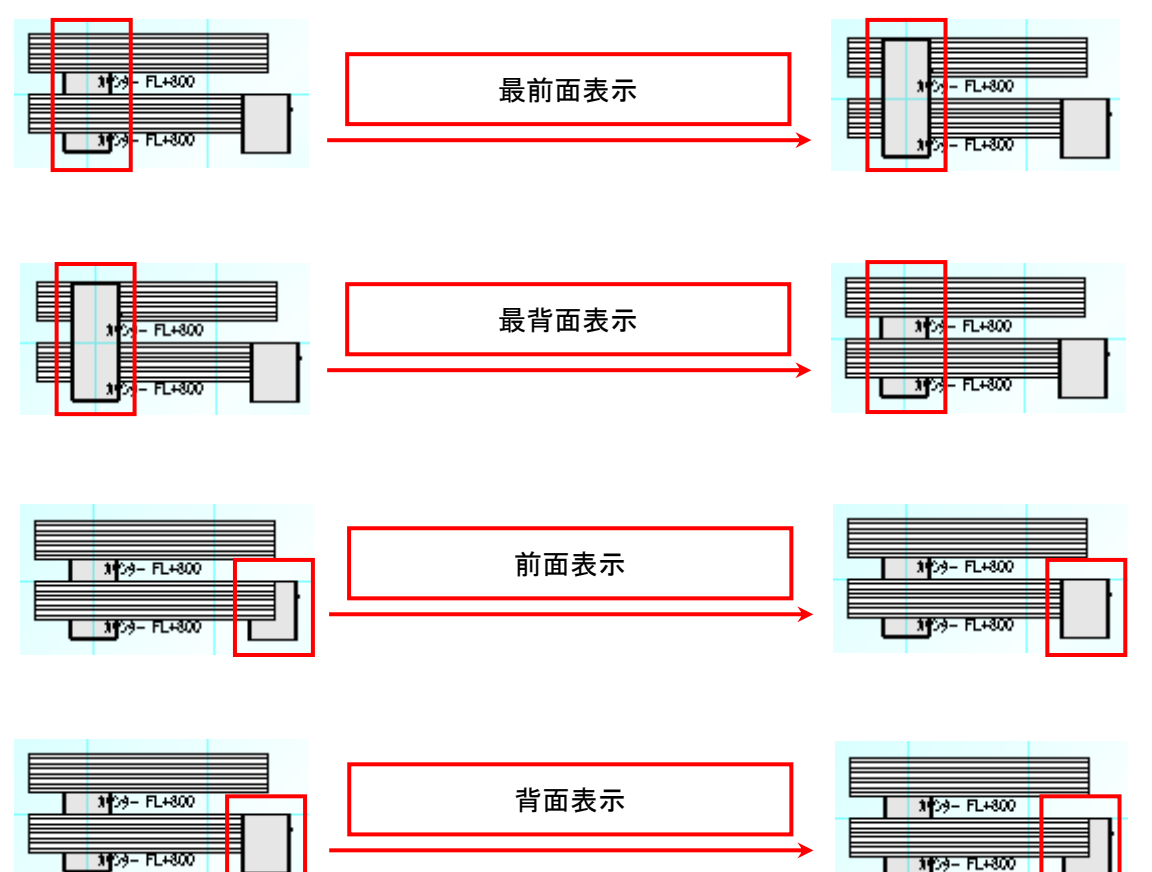

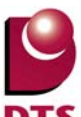

#### 2-2. ソーラーパネルの機能追加

- 1) ソーラーパネルの一括入力機能の追加
- ソーラーパネルを一括入力できる機能を追加しました。

入力方式を「一括入力」とすることでソーラーパネルの一括入力を行うことが出来ます。

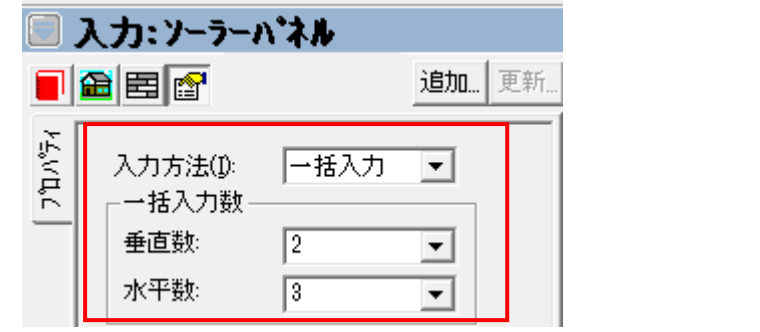

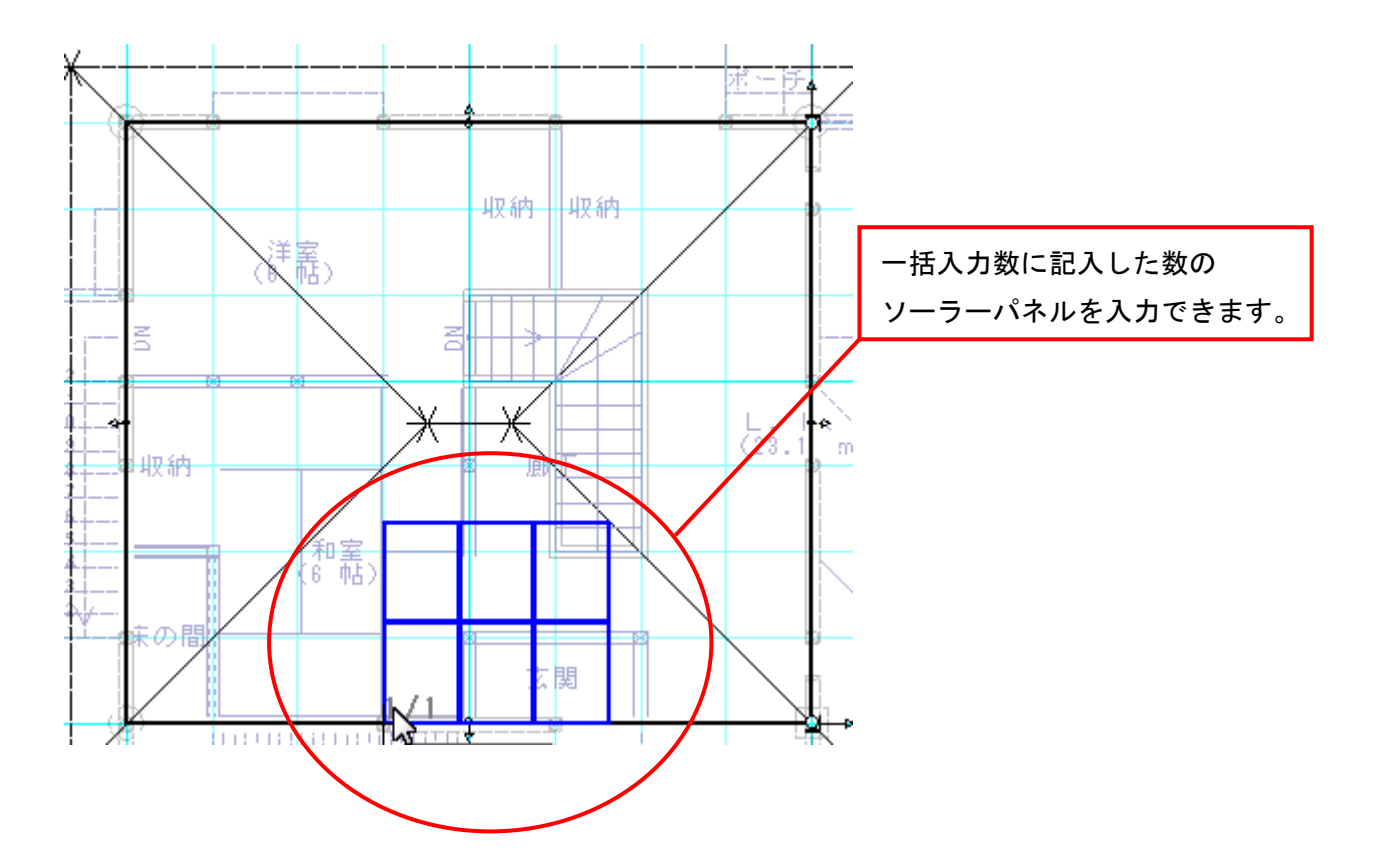

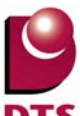

2) ソーラーパネルの設置情報指定機能の追加

ソーラーパネルの設置場所を指定できる機能を追加しました。

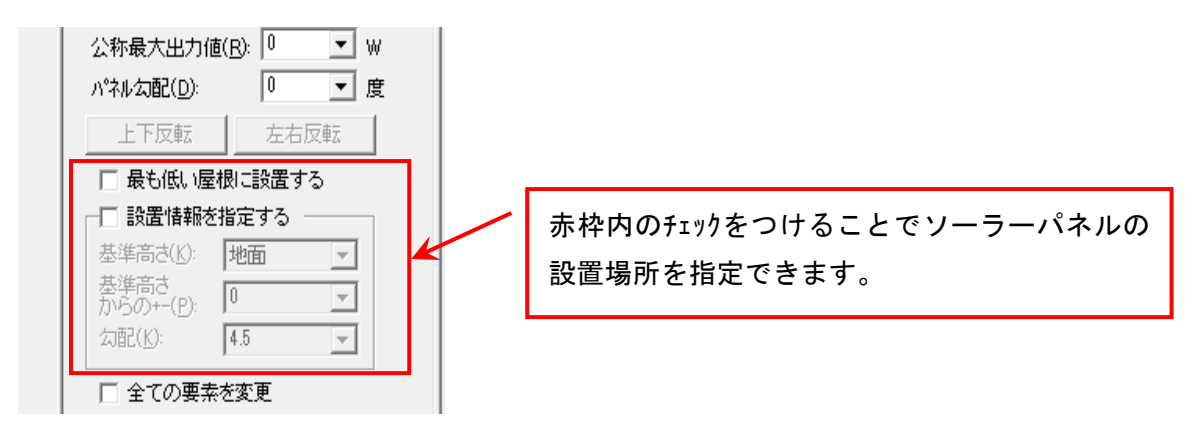

設置します。 みんちゃく おおします。 おおします。 おおおおし かいしょう 設置します。

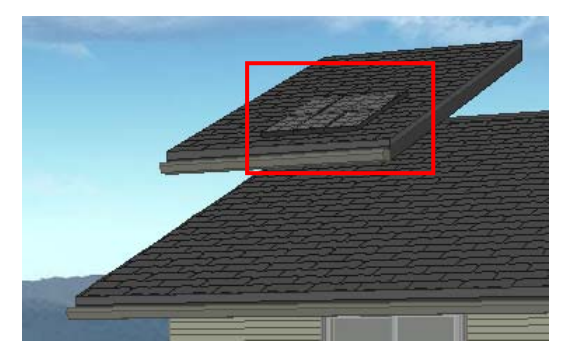

・設置場所を指定しない場合 キャンピュー すいこと 「最も低い屋根に設置する」 チェック ON の場合 設置可能な中で最も高い位置にある屋根に 設置可能な中で最も低い位置にある屋根に

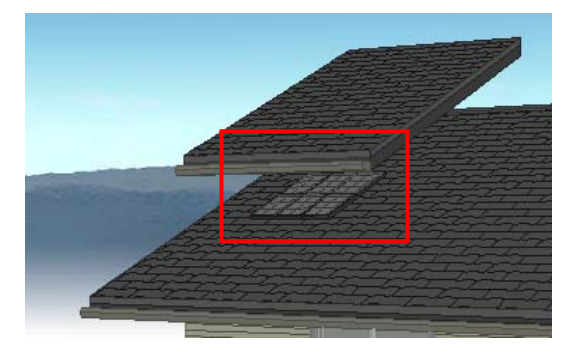

・「設置情報を指定する」チェック ON の場合 下記 3 項目の情報を指定してソーラーパネルを設置します。 基準高さ :ソーラーパネルを設置する基準高さを選択します。 基準高さからの± :基準高さからの高さを±値で設定します。 10 寸勾配 :入力するソーラーパネルの 勾配を指定します。 これらを指定することで屋根が無い場所でもソーラーパネルを入力することができます。

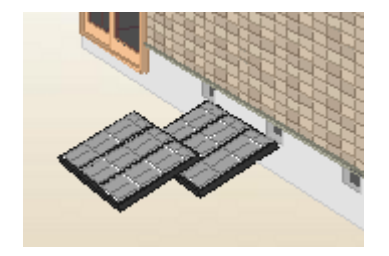

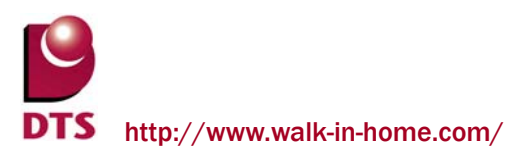

# 2-3. 道路幅員ライン生成機能の追加

敷地に入力済みの道路斜線沿いに道路幅員ラインを自動生成できるようになりました。

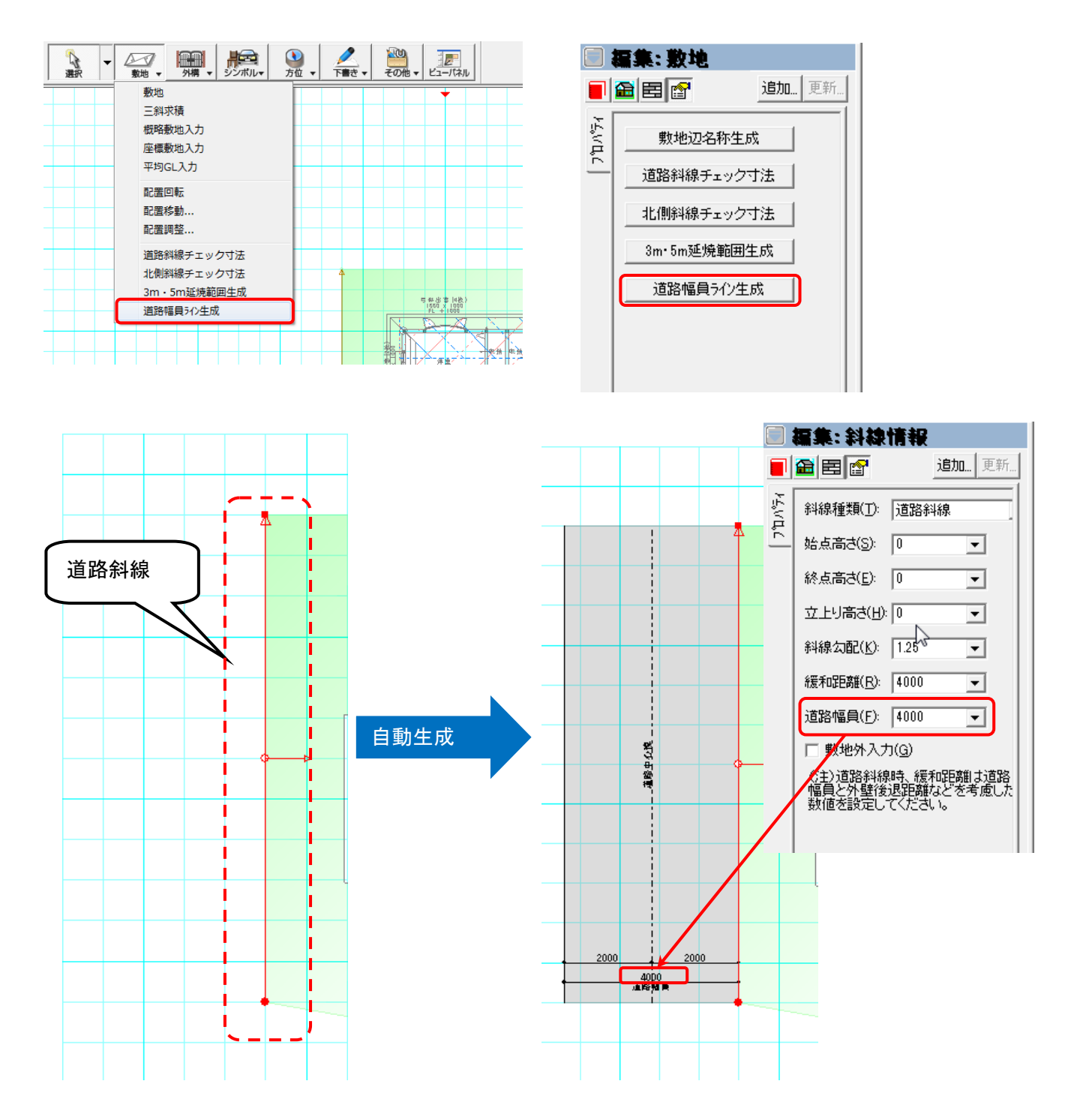

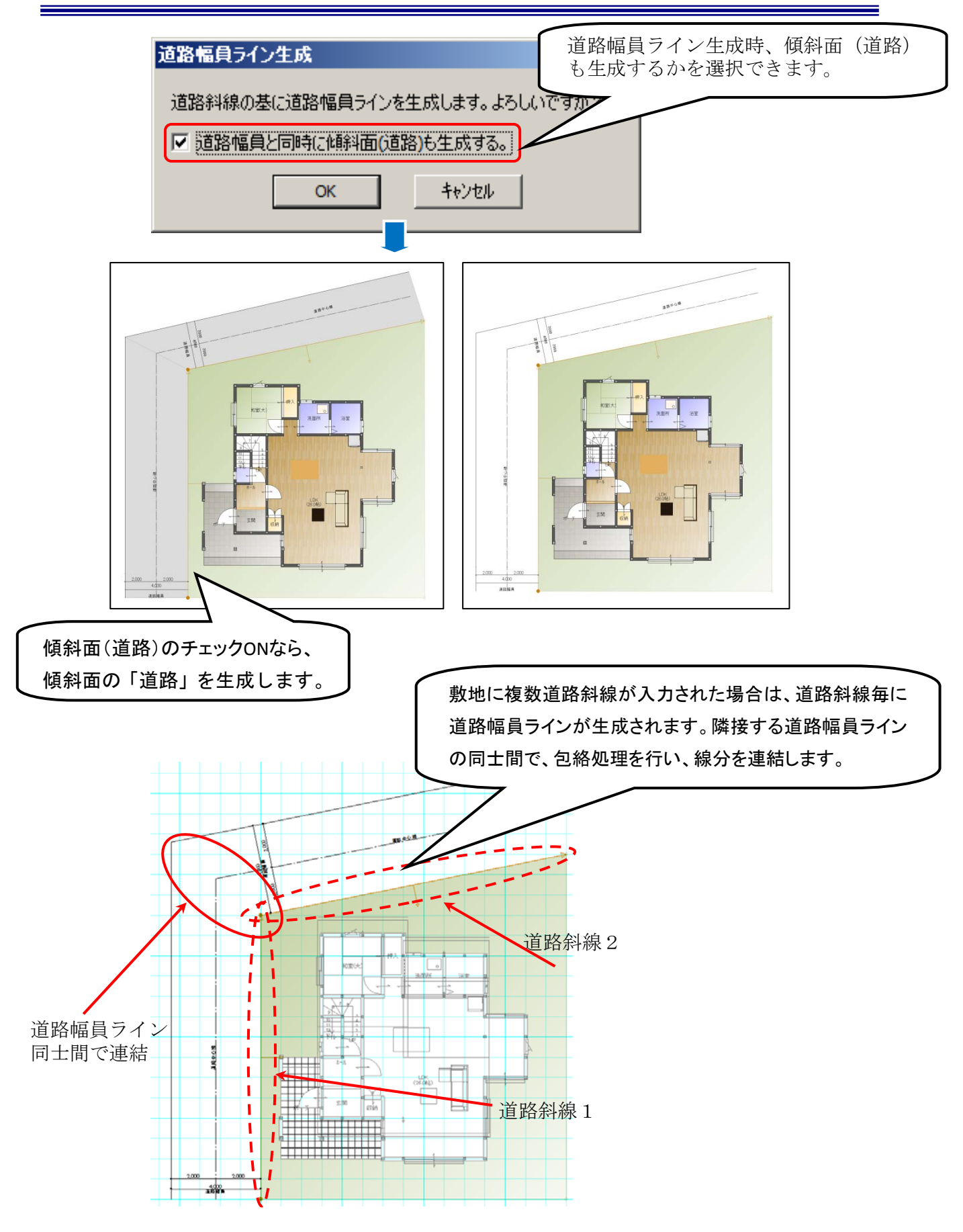

自動生成される各要素のペン定義・線種情報・レイヤ設定を下記のマスターファイルで定義できます。

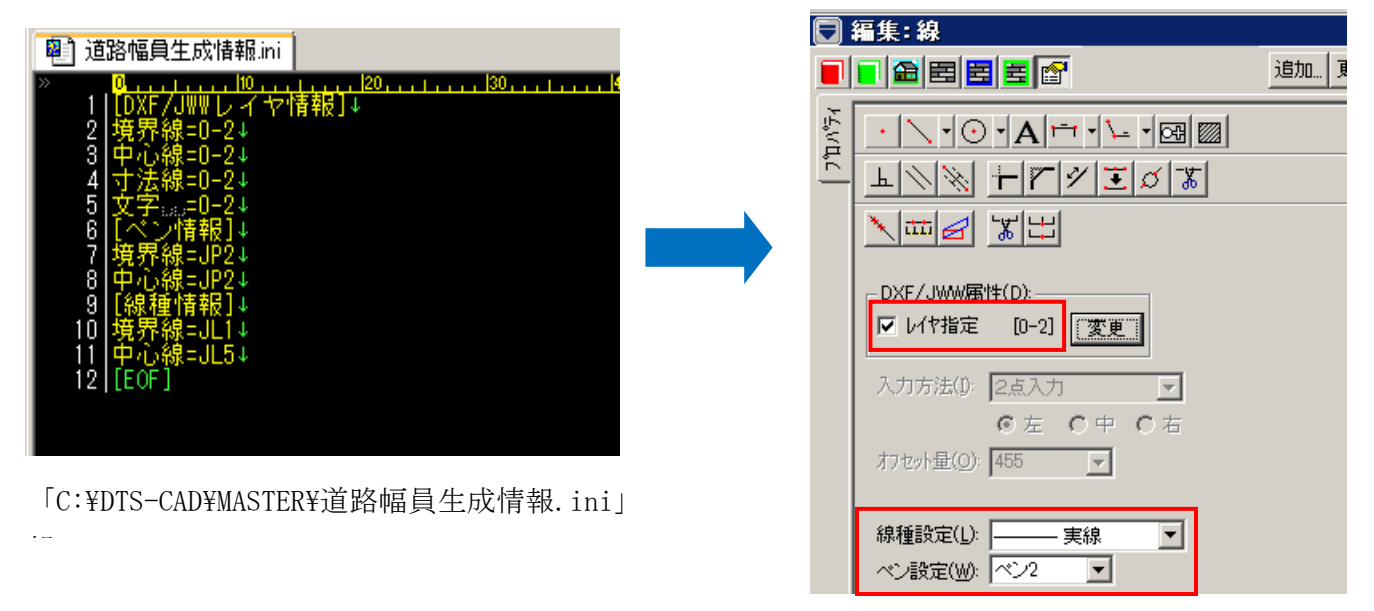

自動生成される各要素が設計図書出力時に「敷地図」及び「配置図」に出力できます。 自動生成された傾斜面(道路)の輪郭線は出力しません。

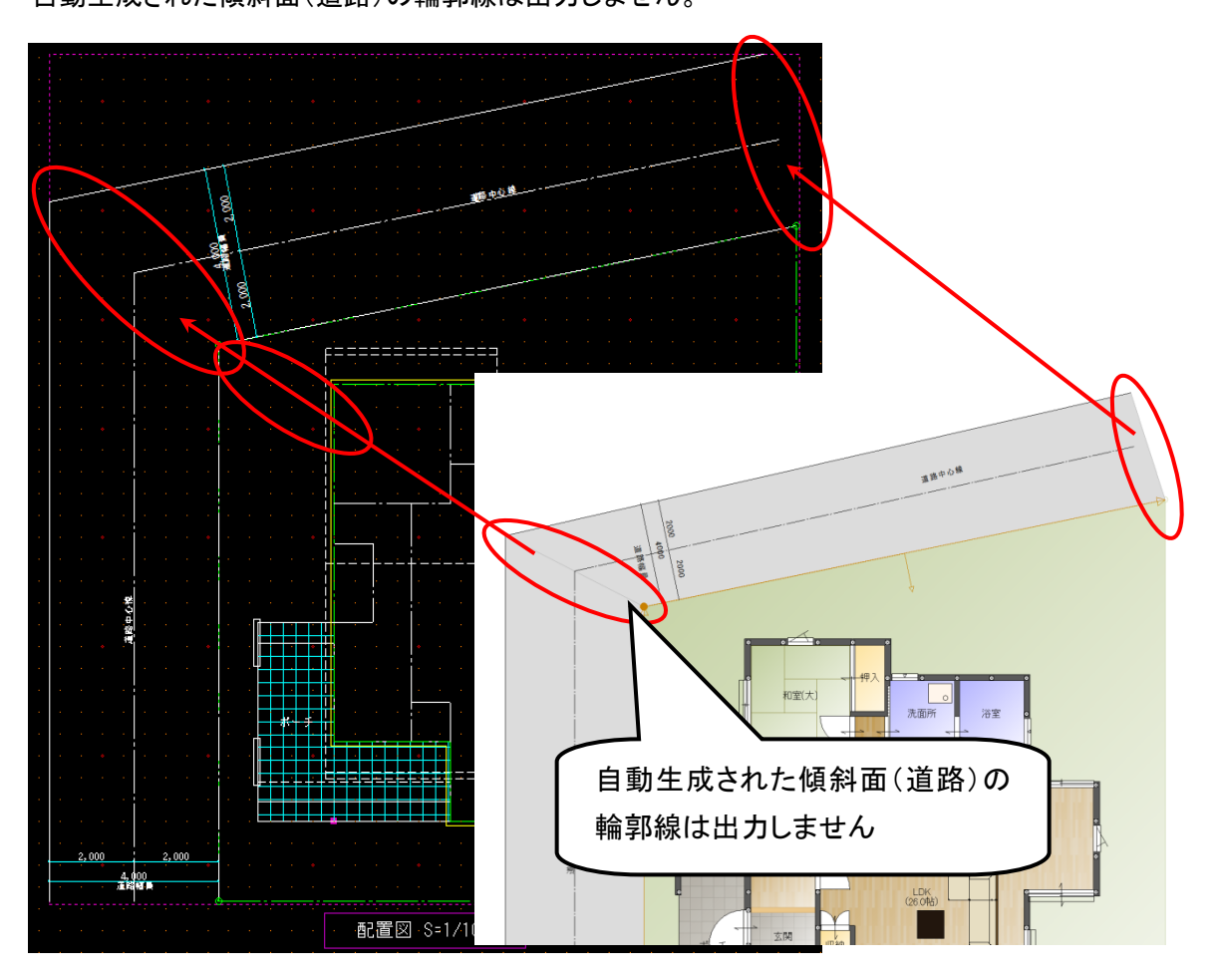

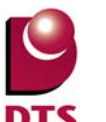

#### 2-4. 積算レイヤーの追加

積算要素(積算面積、積算線分、積算個数)について、積算種別(レイヤ)を追加しました。 これにより、積算種別ごとに積算要素を管理できるようにしました。

#### (1)積算種別関連の設定値を追加

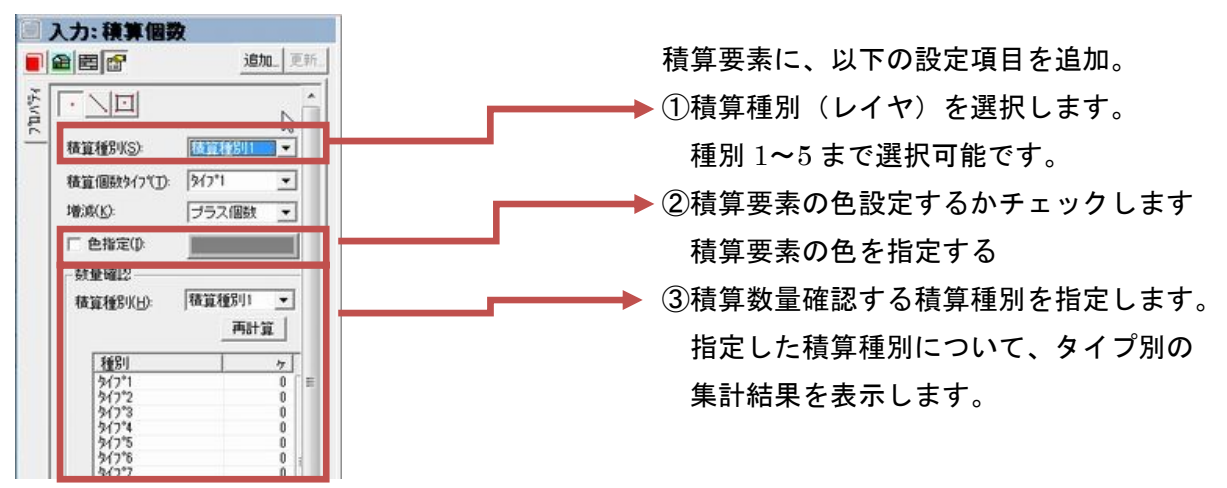

なお、入力領域を色指定する際、半透明で表現するため、領域の重なりを表現できます。

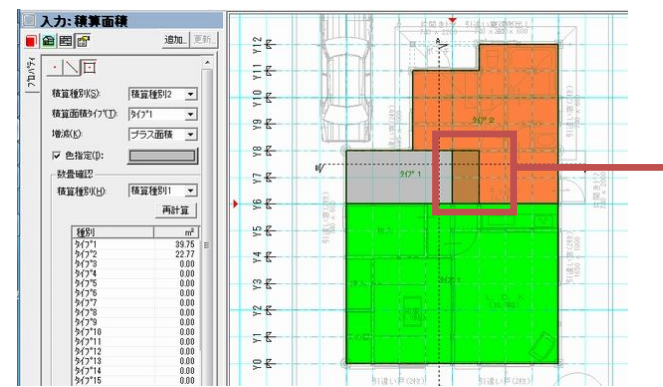

積算種別1タイプ1 積算種別2タイプ2の重複表現

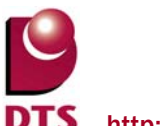

(2) 積算種別のリスト編集

積算種別の名称は、マスターバーにある「リスト項目の設定」から編集できます。

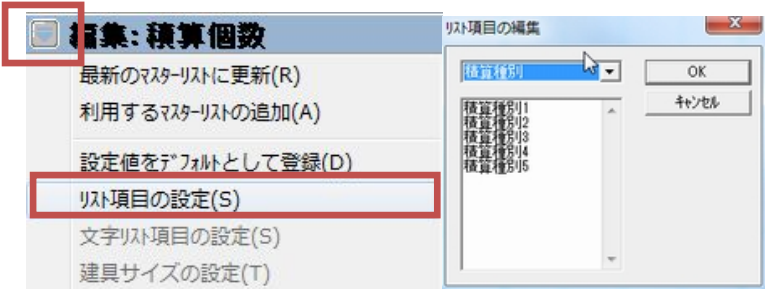

積算要素のタイプ名称についても、上記同様、「リスト項目の設定」から編集できます。

<積算個数> インディー しょうしゃ しょうかん くりょう く積算線分>

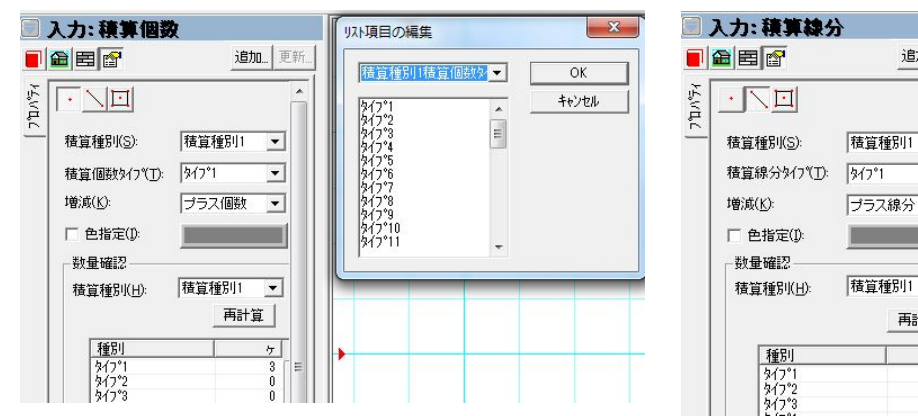

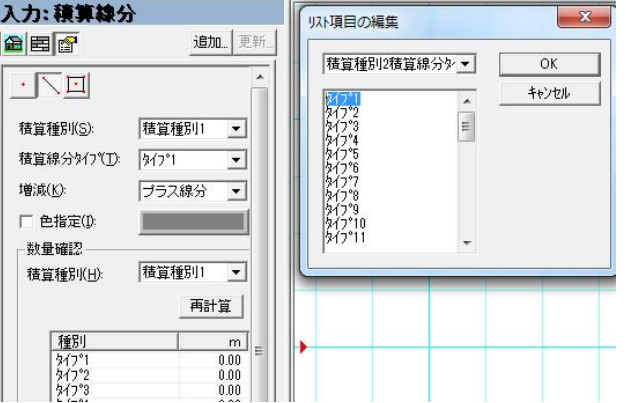

#### <積算面積>

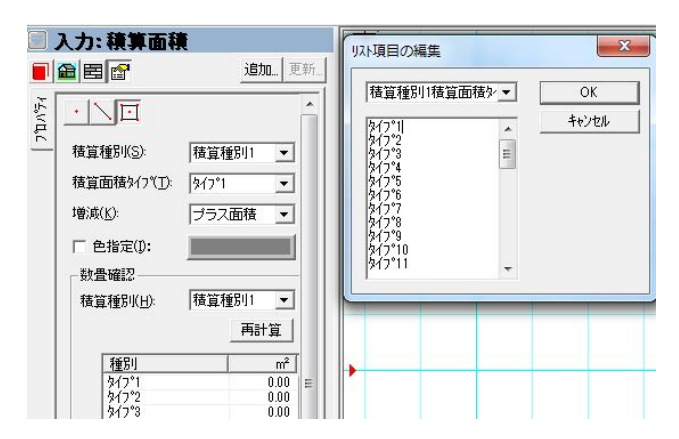

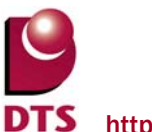

(3)積算種別表示

表示メニューに「積算種別表示」を追加し、積算要素の表示分けを設定できるようにしました。

チェックを外した積算種別は、CAD 画面上で表示しません。 全 ON をチェックした場合は、全ての積算種別を表示します。

<例>積算種別2 を積算種別表示の対象から外した場合

以下の通り、「積算種別2」として入力した領域は CAD 画面上に表示されません。

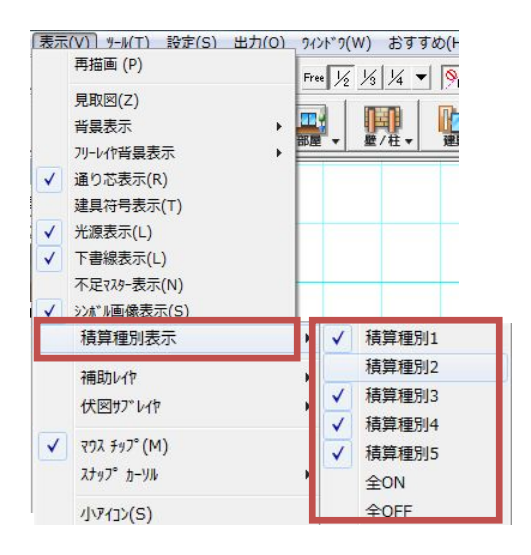

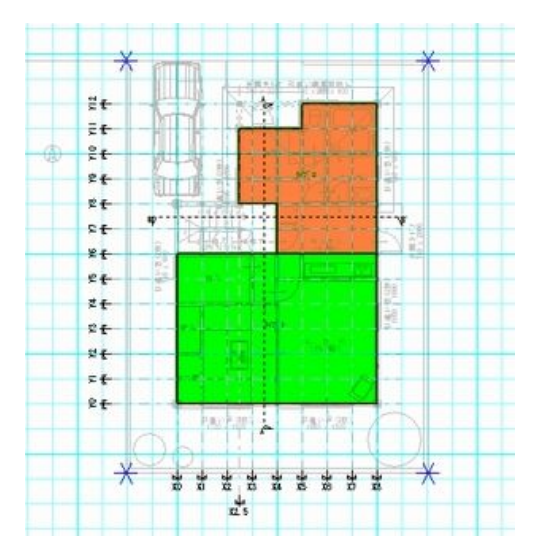

(4)積算数量の「積算関連」、「部屋(個別詳細)」に、積算種別を追加

入力した積算要素別の積算種別、積算タイプを以下の通り、「積算数量確認画面」から確認できます。

<積算関連> しんしゃ しんしゃ しんしゃ しんこう く部屋(個別詳細)>

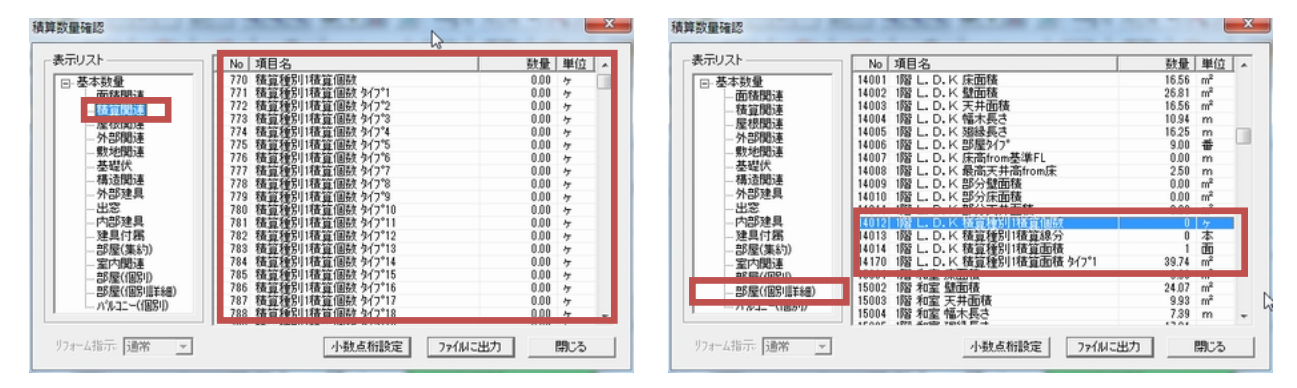

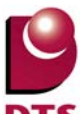

#### 2-5. 傾斜面の入力機能拡張

1) 傾斜面入力方法の変更

従来の入力方法では 5 点以上の傾斜面を入力する際は高さを一定にする必要がありました。 傾斜面の入力方式を変更し、多角形入力できるように変更しました。

【傾斜面入力方式について】

#### ① 多角形の傾斜面を入力します。

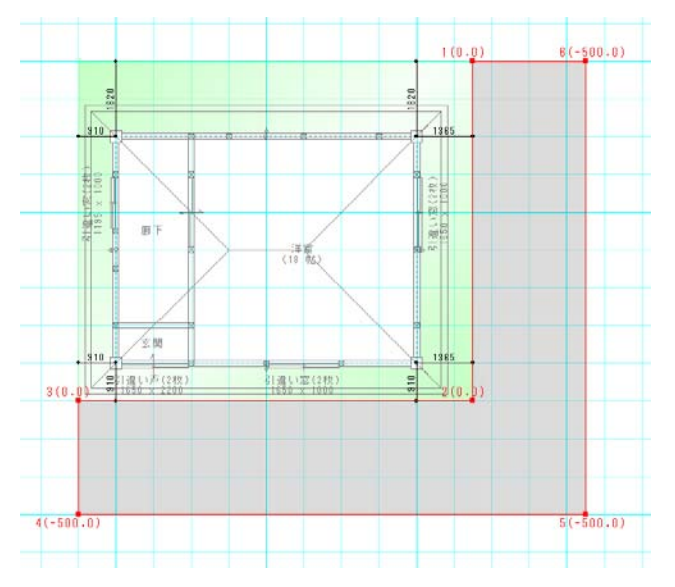

② 傾斜面形状が四角形以下になるように傾斜面分割を行ってください。 ※傾斜面分割については「2) 傾斜面分割機能の追加」を参照してください。 ※形状を四角形以下にしない場合、捻じれが発生する為、必ず分割してください。

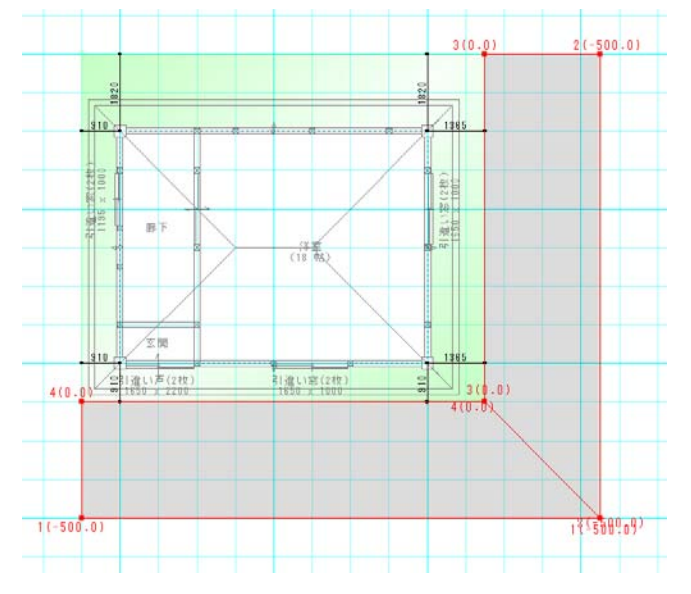

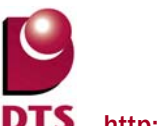

2) 傾斜面分割機能の追加

その他メニューに「傾斜面分割」機能を追加しました。

傾斜面の分割や高さの変更をスムーズに行う為の補助機能となります。

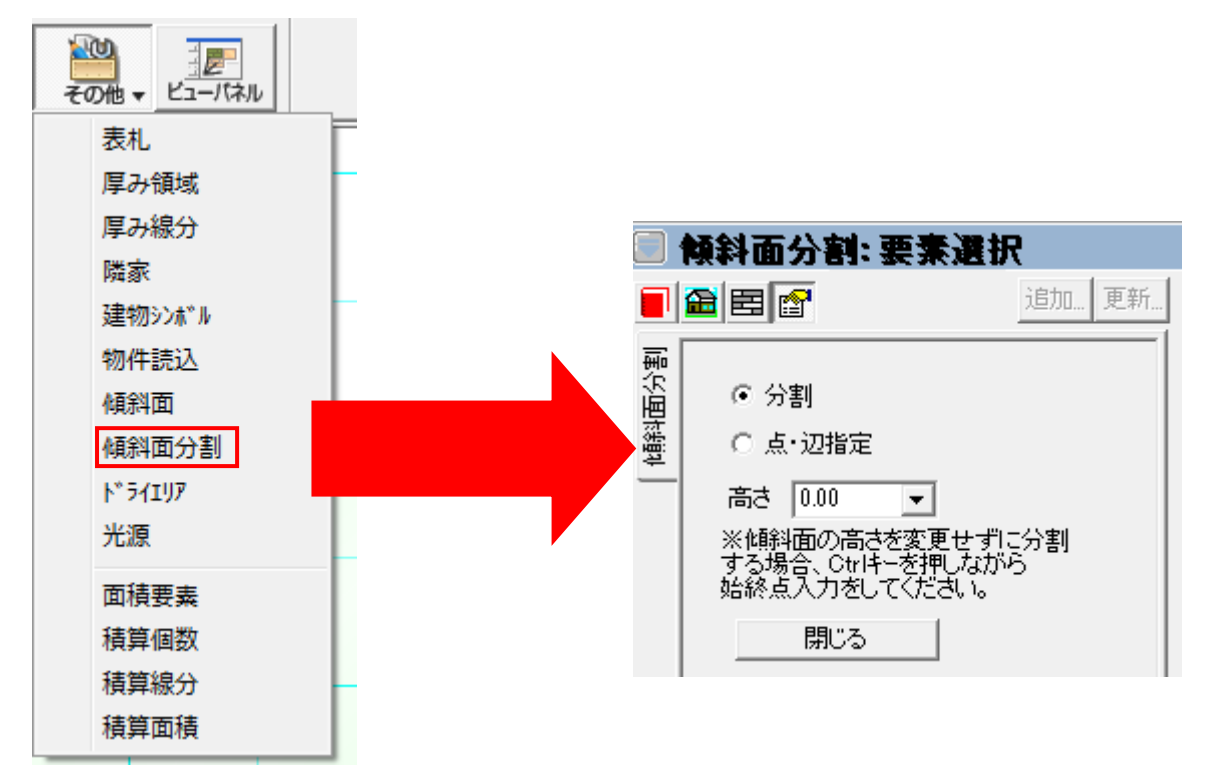

【分割】

指定した傾斜面を始終点入力により分割します。

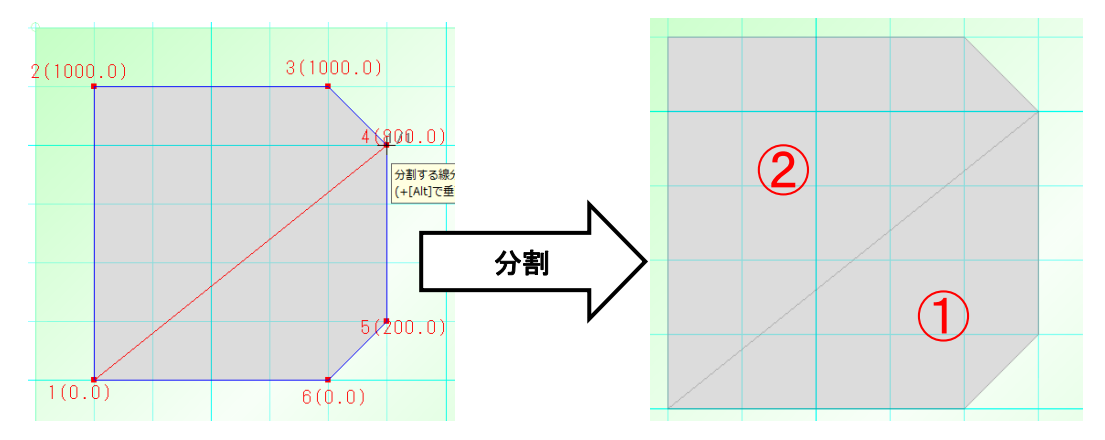

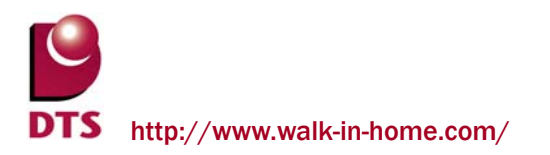

 $3(1000.0)$  $4(1000.0)$ 1(1000.0)  $(20000.0)$  $4\cancel{(200.0)}$  $(1000.0)$  $2(1000...$  $3(0.0)$ 高さ 1000 で分割した場合

分割した際の傾斜面の高さはプロパティ画面で指定した高さとなって分割されます。

また、+【Ctrl】キを押しながら分割することで、高さを変更せずに分割することが可能です。

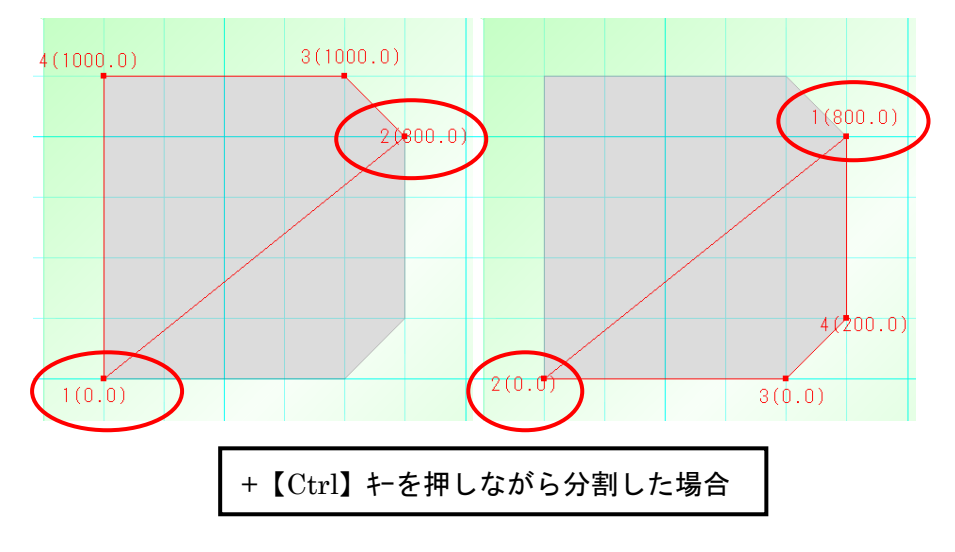

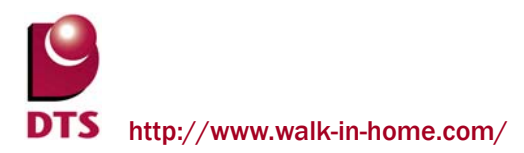

【点・辺指定】

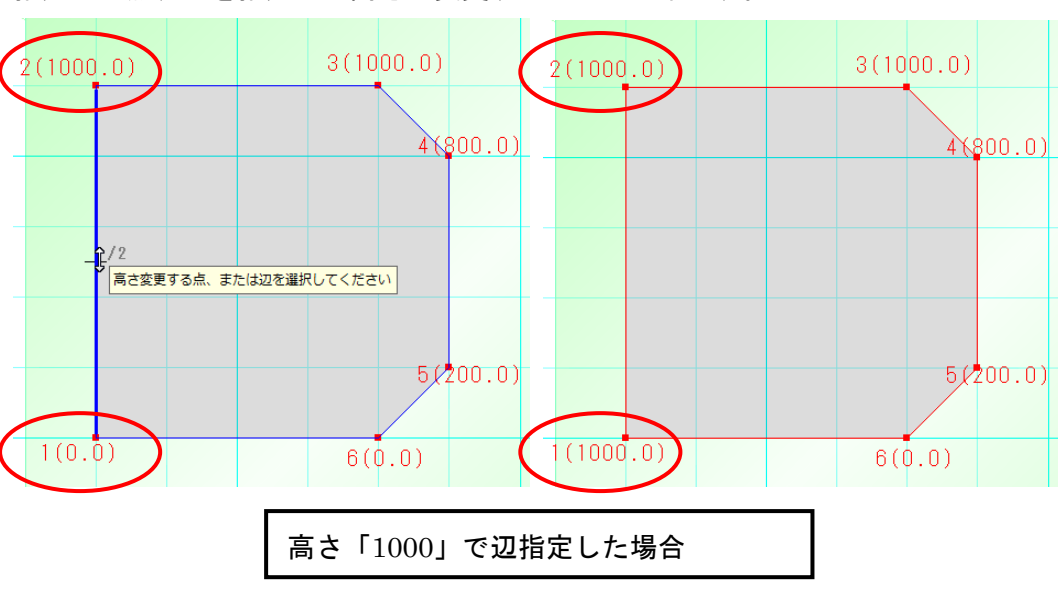

指定した点、辺を指定した高さで変更することが出来ます。

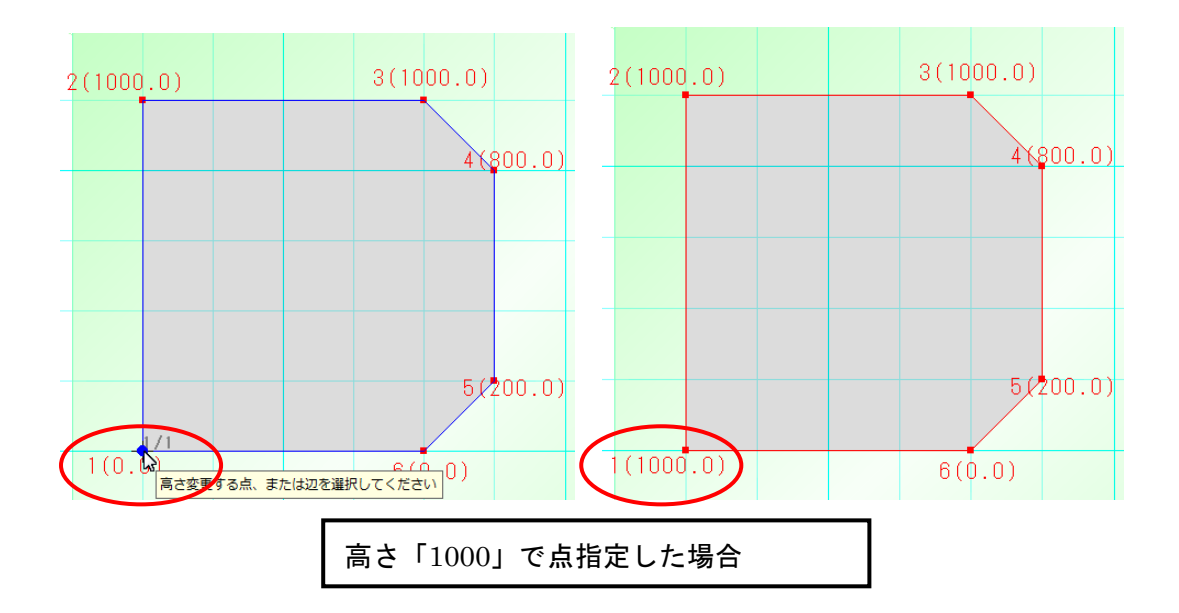

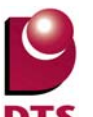

#### 2-6. **DXF**・**JWW** 取込みの機能拡張

1) 個別レイヤー設定の追加

 $\Box$   $\lambda$   $\to$   $\Box$   $\vee$   $\vdash$   $\Box$   $\vee$   $\Box$   $\Box$   $\Box$   $\Box$ 

DXF/JWW 取り込みをした要素に、個別レイヤ指定を追加致しました。

取込み時および取込み後に設定変更が可能です。

※設定方法は、下書き線に実装されている個別レイヤ指定と同様です。

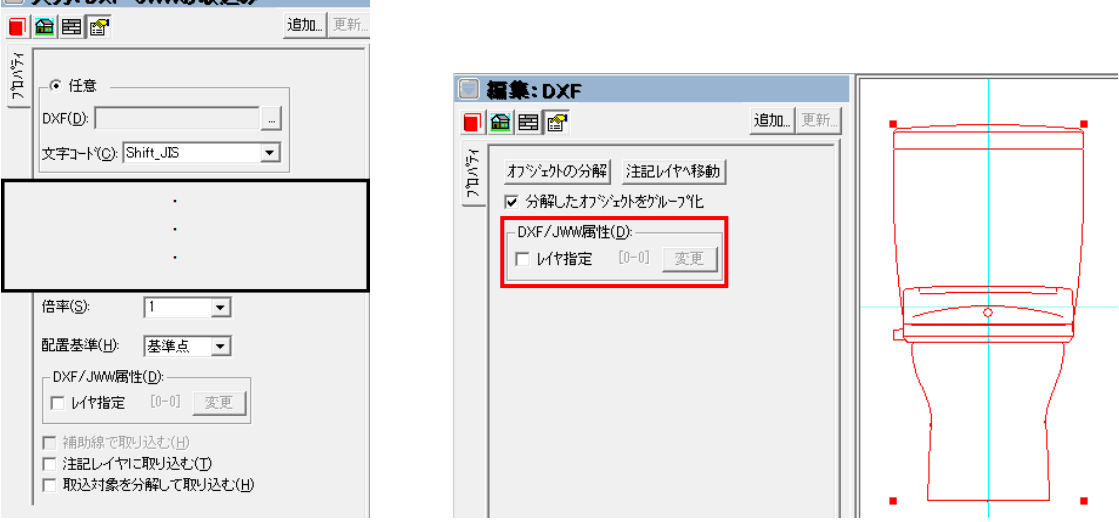

レイヤー指定した DXF・JWW 取込みデータをオブジェクト化した場合は、

設定情報を引き継いだ状態で分解します。

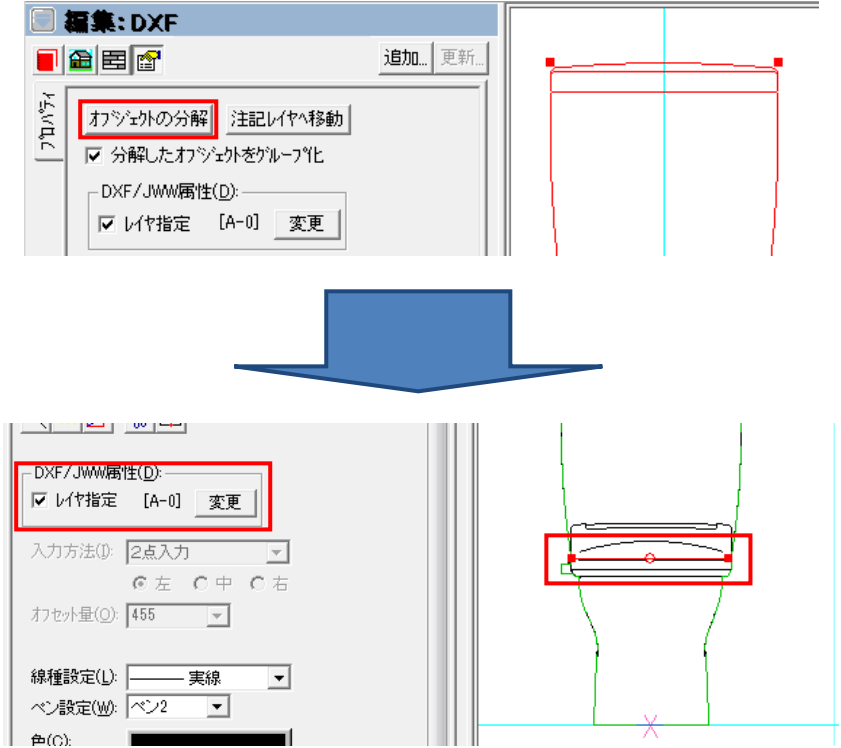

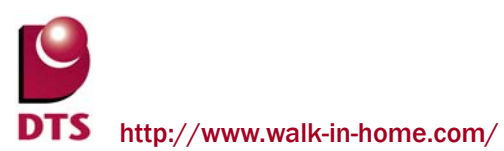

2) 色指定の追加

これまでは、DXF データが内部保持している色で描画していましたが、 取り込み時に色指定できるように機能拡張致しました。

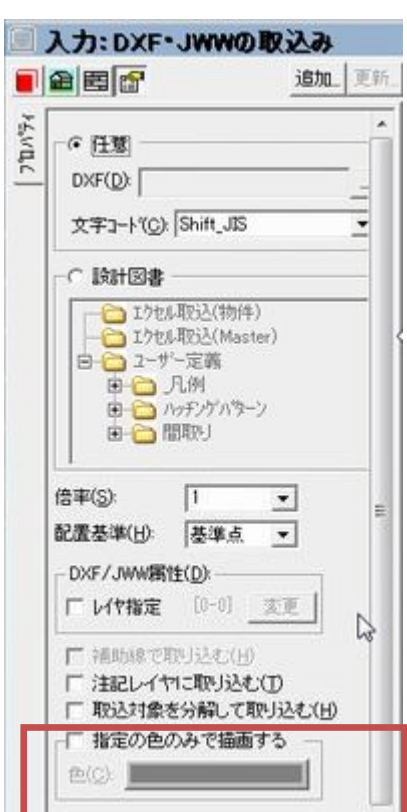

指定の色のみで描画するチェック ON の場合、 指定した色で DXF/JWW 取込みを行います

<拡張前> <拡張後>

DXF データが内部保持する色で描画します 指定した色のみで描画します

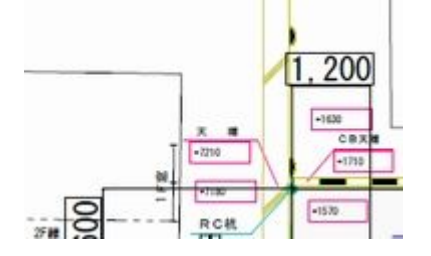

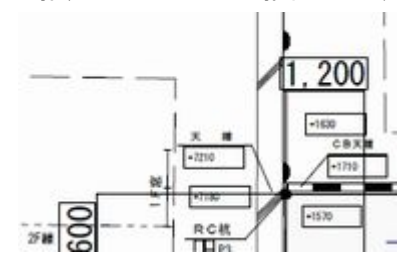

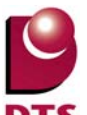

## 2-7. 部材登録時の設定項目の追加

部材登録画面に【入力方法・入力タイプ】設定項目を追加しました。

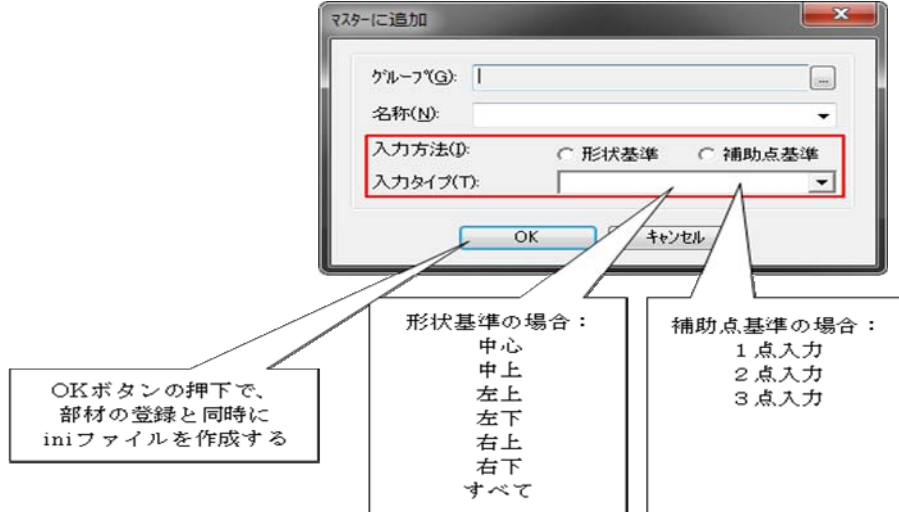

・選択要素が 1 つの場合

⇒入力方法・入力タイプの各項目は選択できません。

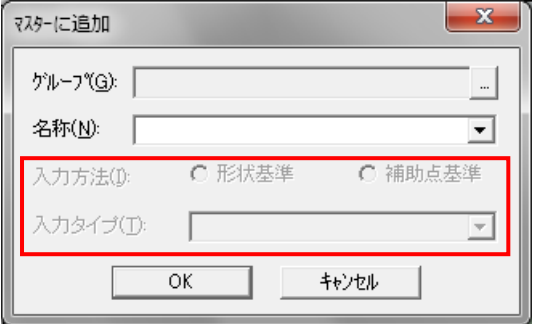

・選択要素が複数の場合(補助点無し)

⇒入力方法は形状基準のみ設定可能です。

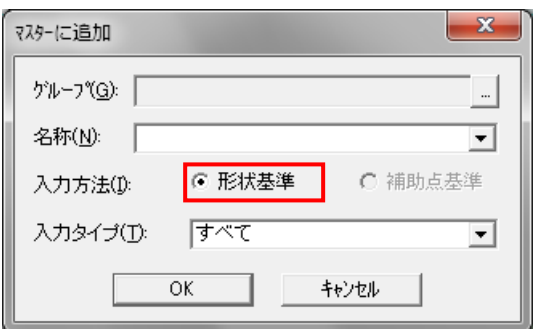

・選択要素が複数の場合(補助点有り)

⇒入力方法・入力タイプの各項目を選択できます。

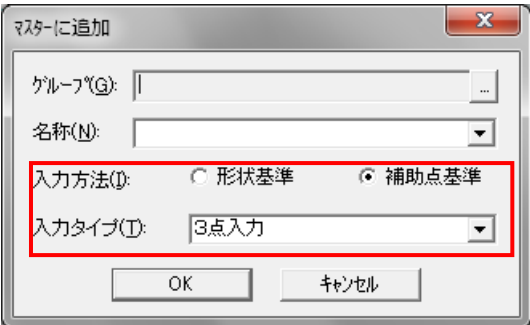

また、部材入力時に右クリックメニューで形状基準の入力方法を選択できます。

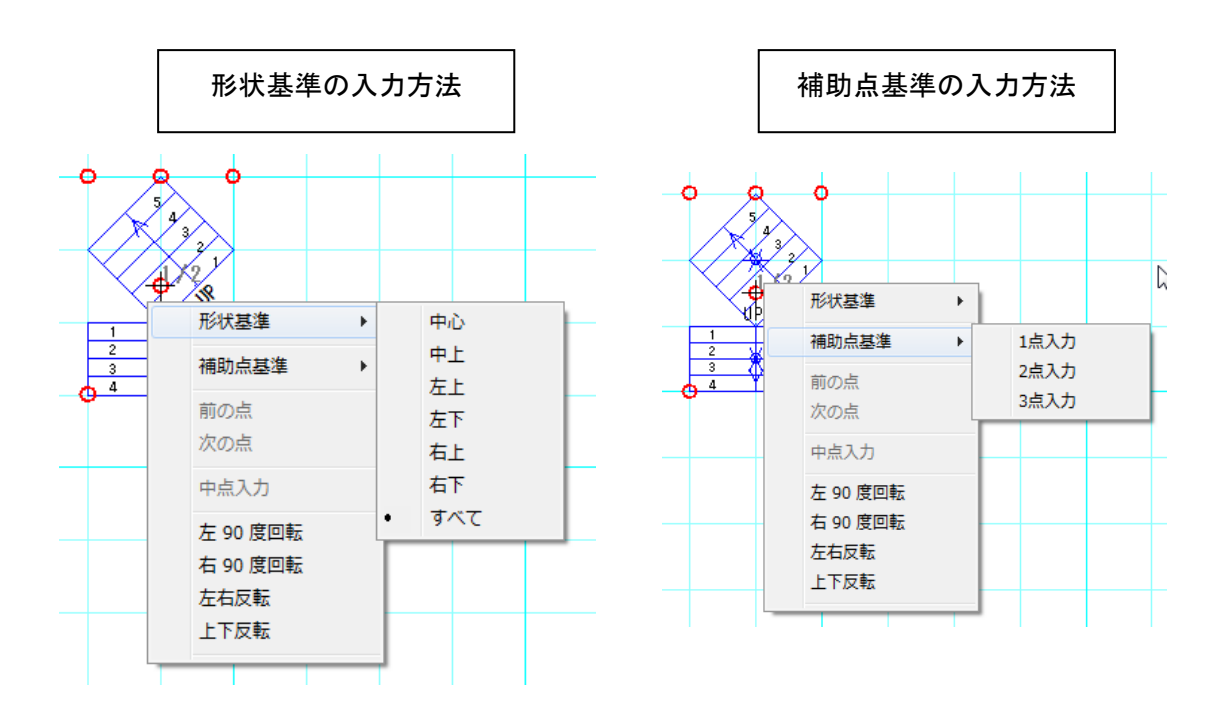

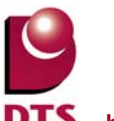

## 2-8. 間柱自動生成の拡張

間柱自動生成で、入力済みの間柱を削除せずに、間柱生成できるオプションを追加しました。 自動生成時の確認メッセージを「OK/キャンセル」から「はい/いいえ/キャンセル」に拡張しました 。

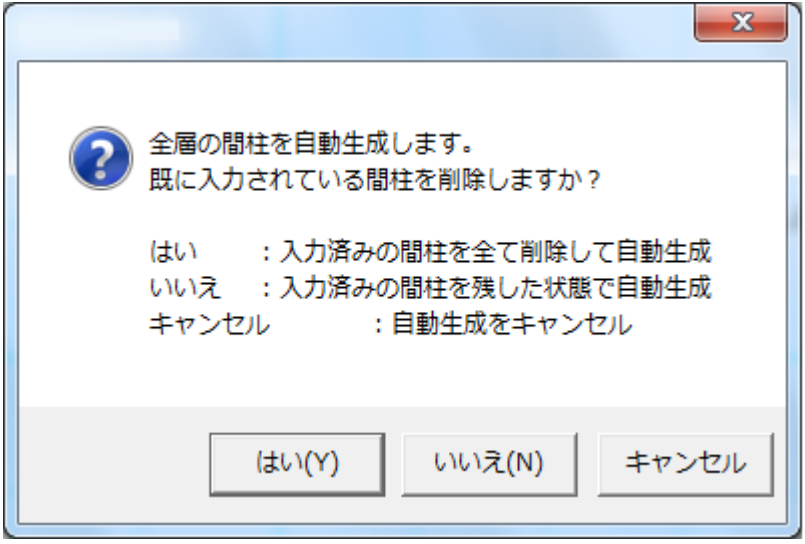

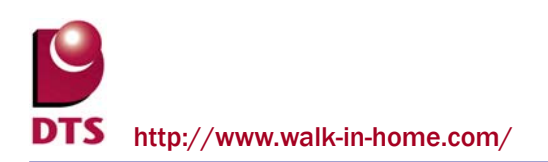

# **3.** パース機能の追加

# 3-1. 建具素材の内外分離

建具の素材を室内用、室外用に分離し、それぞれで素材を貼れるように拡張しました。

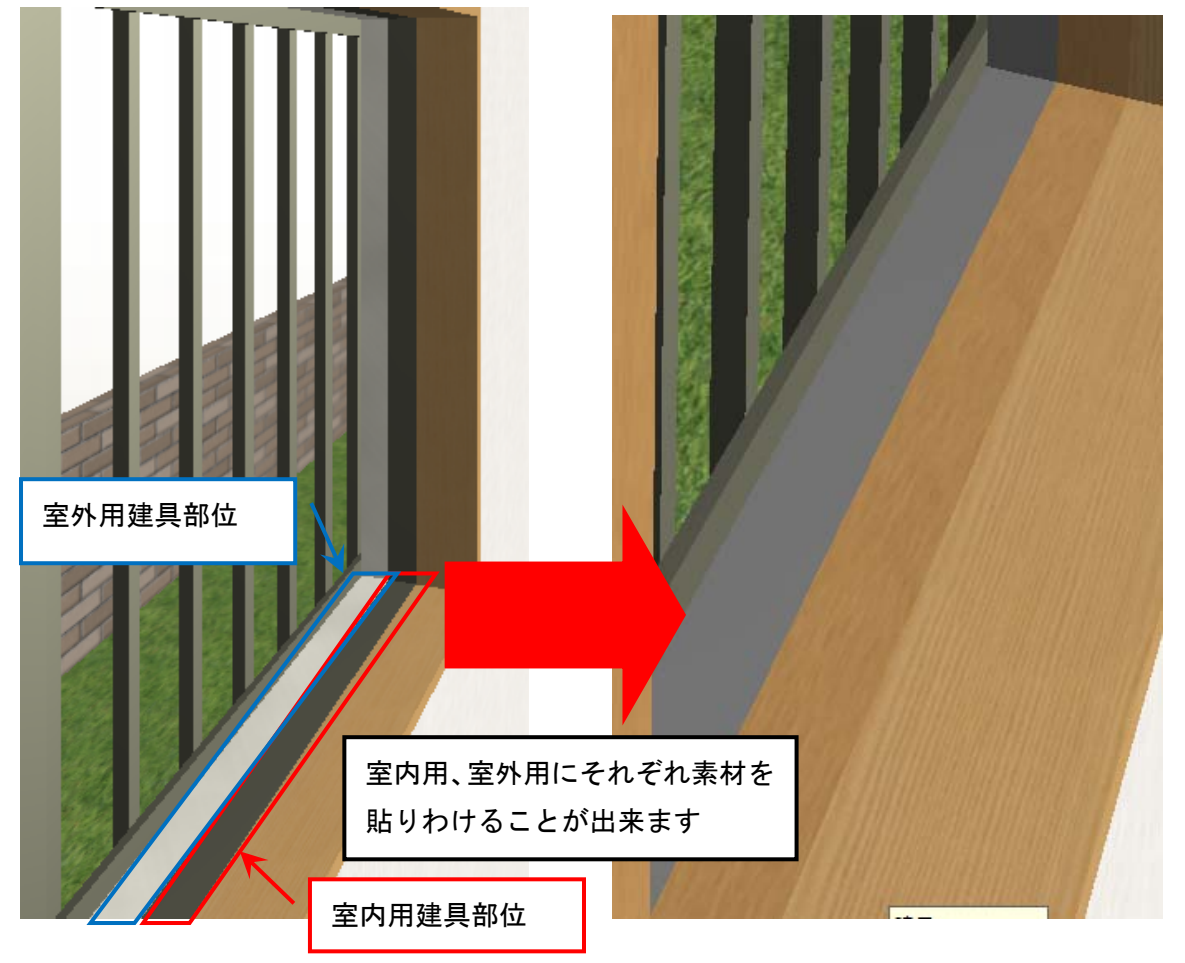

※注1:建具シンボルは内外素材の対象外となり、自動的に室外用の素材が貼られます。 ※注2:内外で貼り分けたくない場合、室内用、室外用、共に同じ素材を設定してくだ さい。

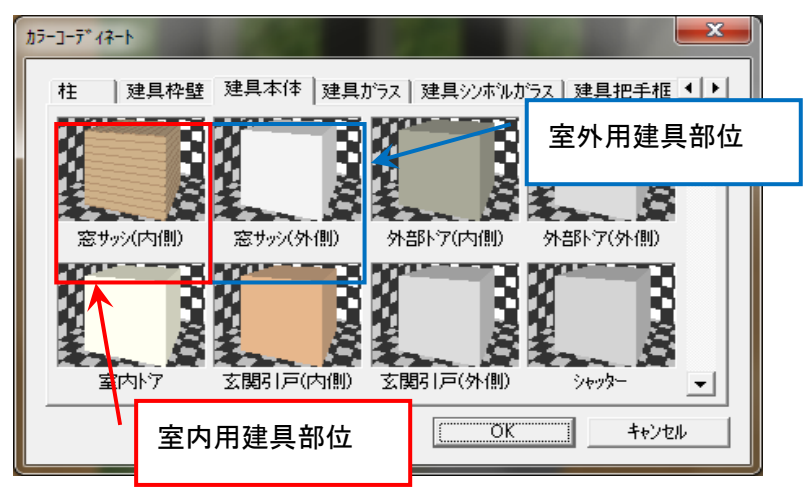

# 3-2. 屋外スロープの追加

屋外スロープを入力できるようにしました。

<入力メニュー>

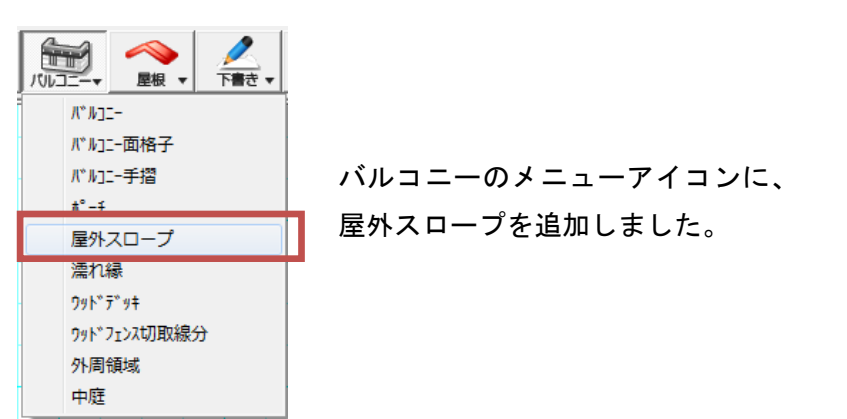

<入力設定画面>

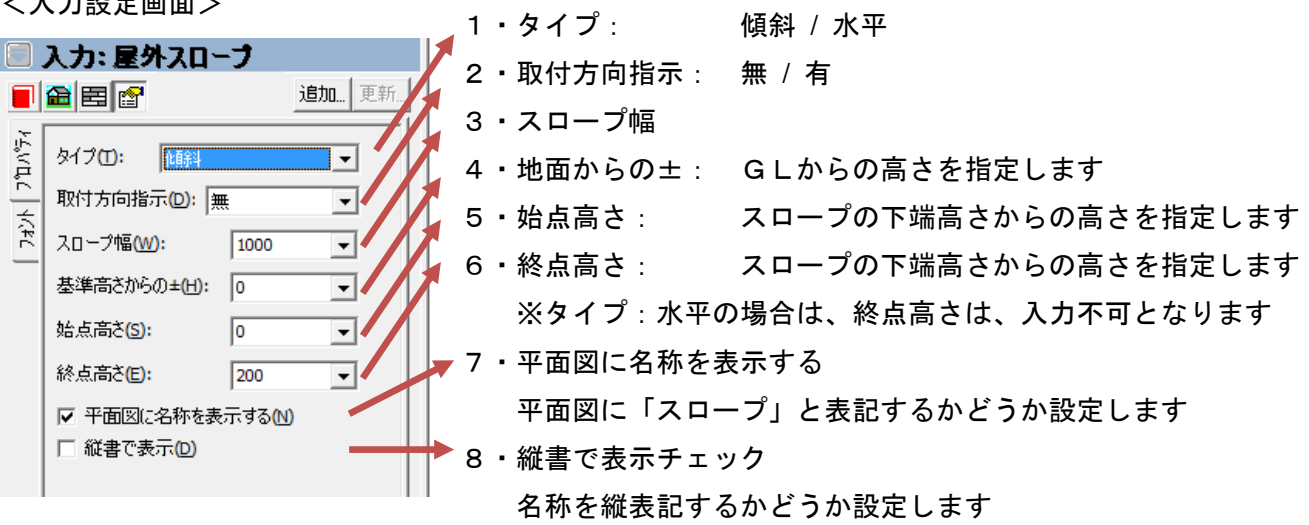

#### <入力結果>

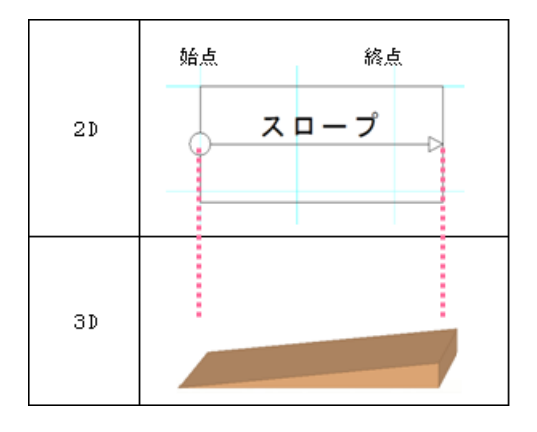

#### ■タイプ別の表現について

・「タイプ:傾斜」を設定した場合

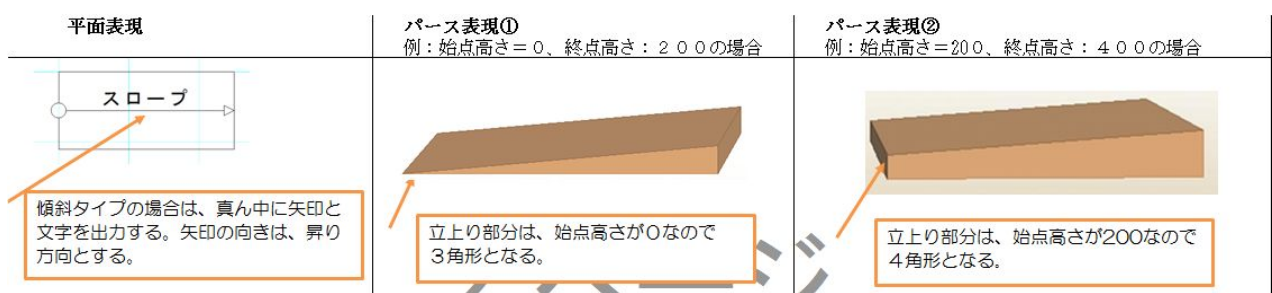

#### ・「タイプ:水平」を設定した場合

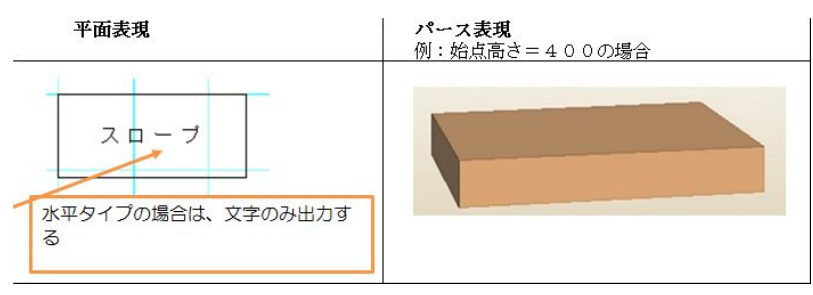

- ■取付方向指示について
- ・取付方向指示:「無」の場合: 入力方法は、2点入力です。(始点、終点)

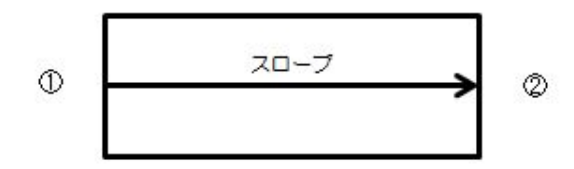

・取付方向指示:「有」の場合: 入力方法は、3点入力です。(始点、終点、取付方向)

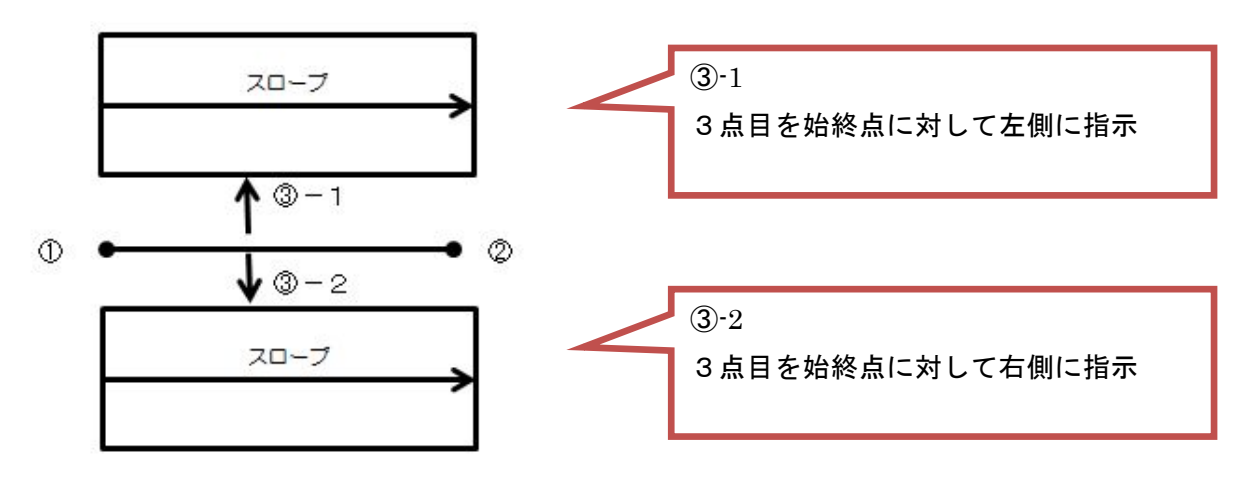

■地面からの高さ

例) 始点高さ 800、 終点高さ 1200、 地面からの±= -500 の場合

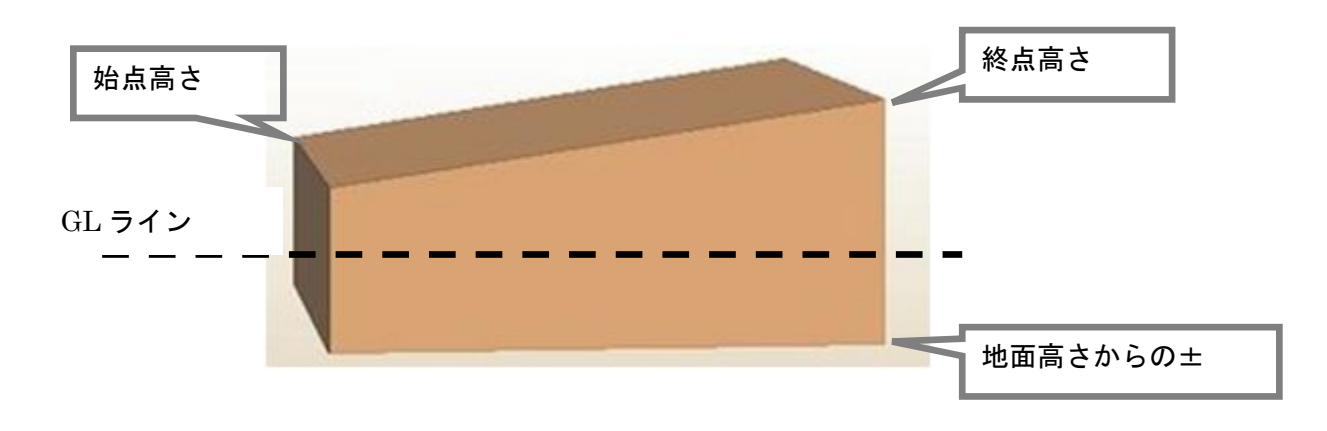

#### ■特殊仕様

・屋外スロープ領域が、ポーチ領域内にあった場合 以下の通りポーチが勝つように表現します。

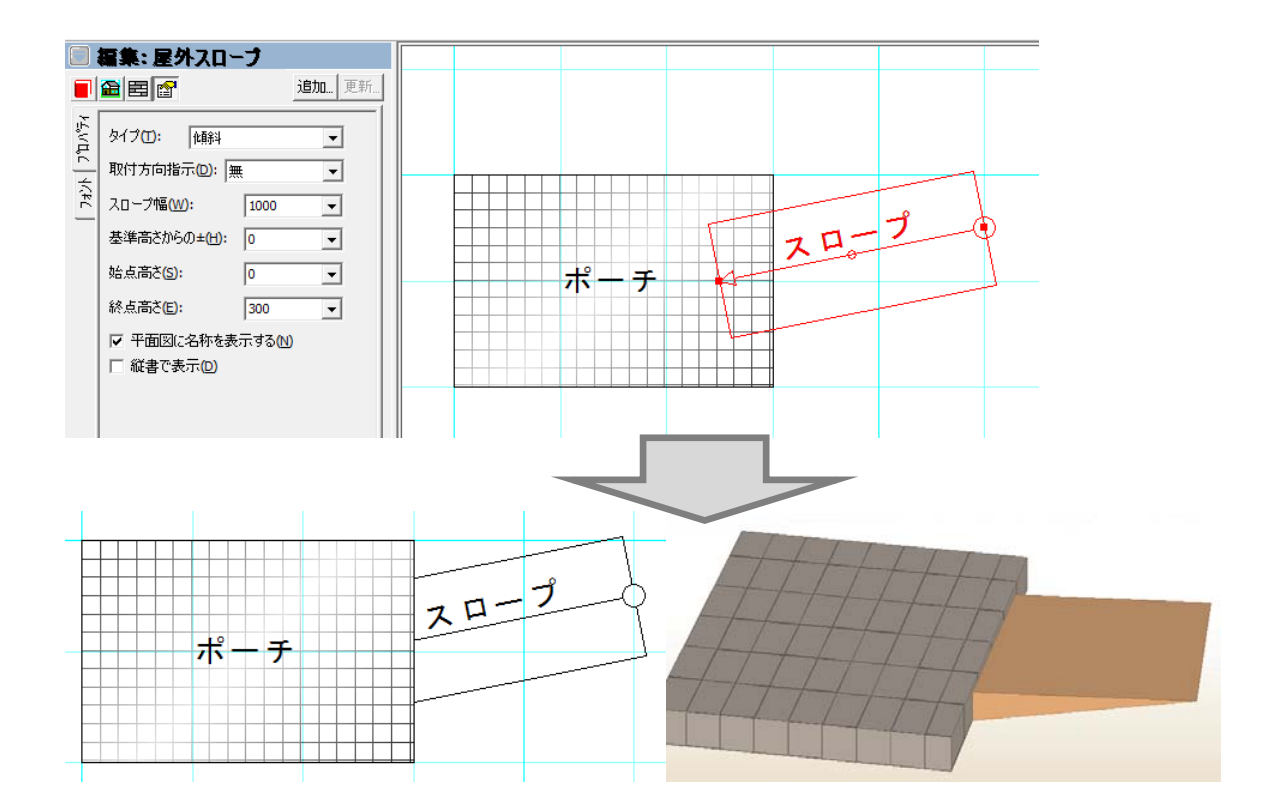

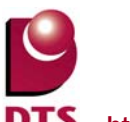

・屋外スロープが、家の外回り(基礎等)と重複した場合、 屋外スロープの重複部分を削って表現します。

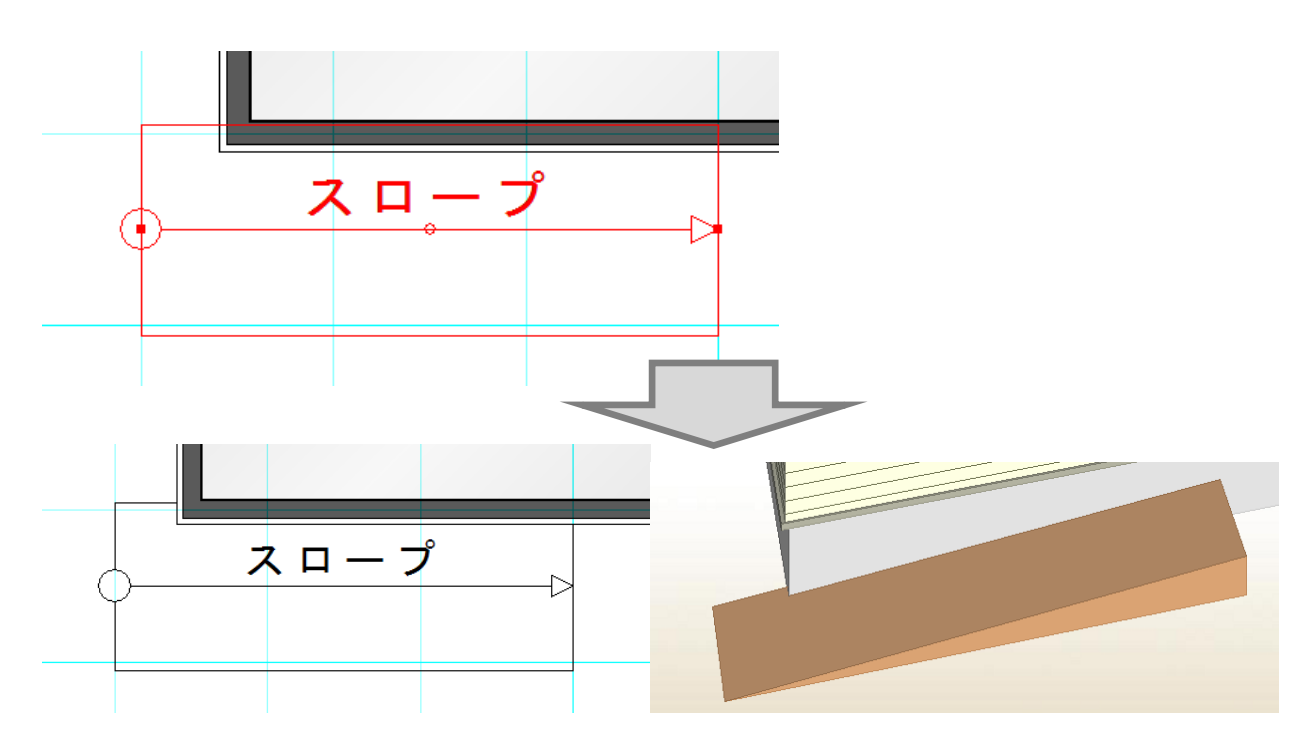

■積算数量確認

積算数量に「屋外スロープ」に関する項目を追加しました。

※外回りとのチェックは直線タイプのみです。

同一要素やポーチ、アプローチなどの要素とも取り合いはしません。

※積算数量を求める際に、外回り領域を基礎厚の半分外側にオフセットした領域を作成しておきます。

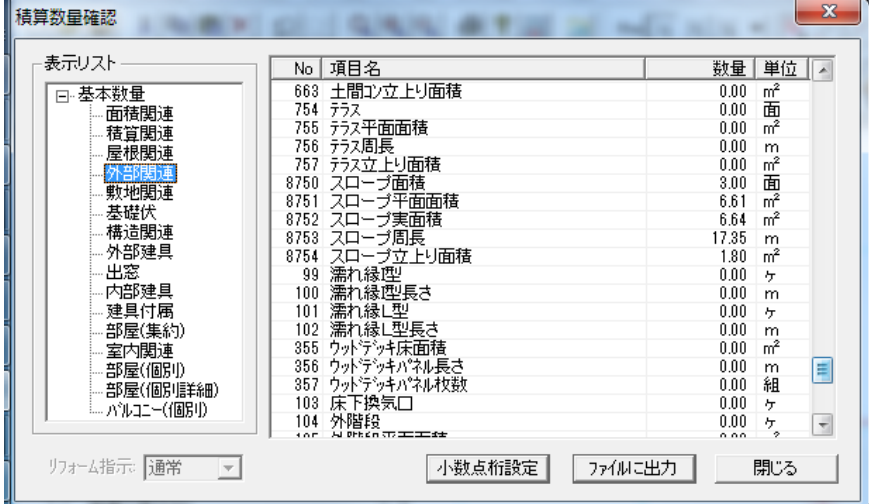

①スロープ(単位:面)

スロープの入力された個数

②スロープ平面面積(単位:㎡)

スロープの領域面積 ※高さを考慮しない。

 $(3)$ スロープ実面積 (単位: m<sup>2</sup>)

スロープ上面の実面積 ※高さを考慮して算出する。

④スロープ立上り面積(単位:㎡)

スロープ側面の面積 ※外回り辺と重複している部分は、立ち上がり面積から除く。

オフセット後のスロープ領域辺とオフセット後の外回り領域辺とで重複チェックを行う。 重複していない線分の立上り面積を斜めの高さを考慮して算出する。

⑤スロープ周長(単位:m)

スロープ上面の実周長 ※外回り辺と重複している部分は、実周長から除く。 オフセット後のスロープ領域辺とオフセット後の外回り領域辺とで重複チェックを行う。

重複していない上面にあたる線分の実周長を算出する。

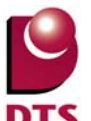

#### 3-3. 一文字葺き屋根対応

一文字瓦やっこ葺きをイメージした屋根の入力ができるようにしました。

・共通の棟と判断される2つの屋根について、棟押えを描画しないようしました。

・屋根の水切り(雨押え)の幅と高さをプロパティ欄で変更できるようしました。

以下の通り入力します。

・一文字瓦葺きと銅板一文字葺きを別々に入力します。

・屋根の水切り(雨押え)の幅と高さをプロパティ欄で変更します。

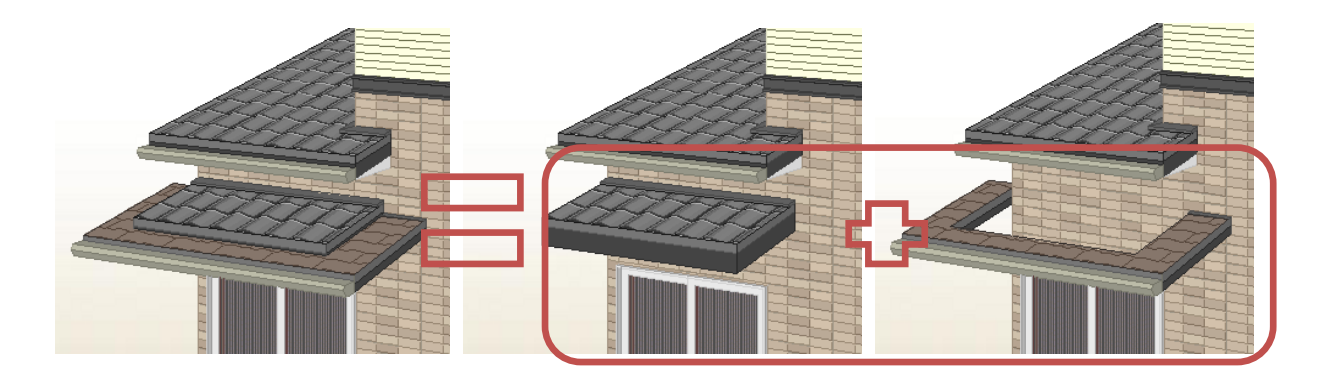

1) 棟押えのパース描画対応

 屋根辺が一致する異なる屋根について、勾配、基準高さ、流れ方向が同じ場合は、 共通の棟と判定して「棟押え」を描画しません。(一文字瓦やっこ葺と判定します)

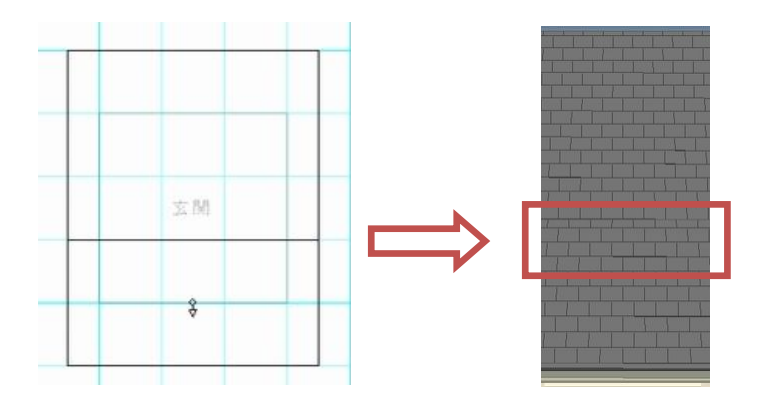

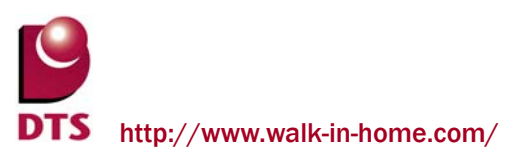

2) 屋根のプロパティに「雨・棟押え高」と「雨・棟押え幅」の設定項目追加

屋根プロパティ画面に「雨・棟押え高」と「雨・棟押え幅」の設定項目を追加します。 従来は、高さが「30mm」幅が「100mm」でプログラム固定でしたが、今回の対応により、屋根プ ロパティにて設定できるようにします。また、屋根面一括変更にも上記項目を追加します。

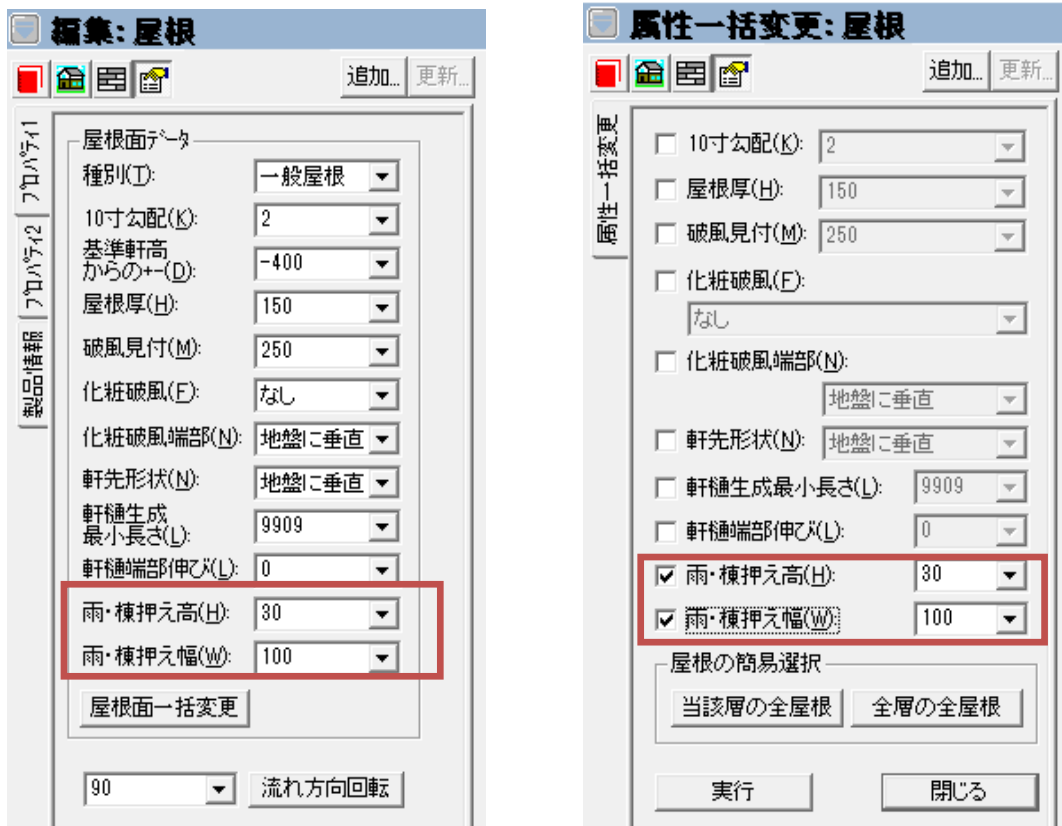

屋根のプロパティ画面 屋根面一括変更のプロパティ画面

それぞれの屋根に関する設定(高さや破風見付、雨・棟押えなど)は以下の通り手動調整します。

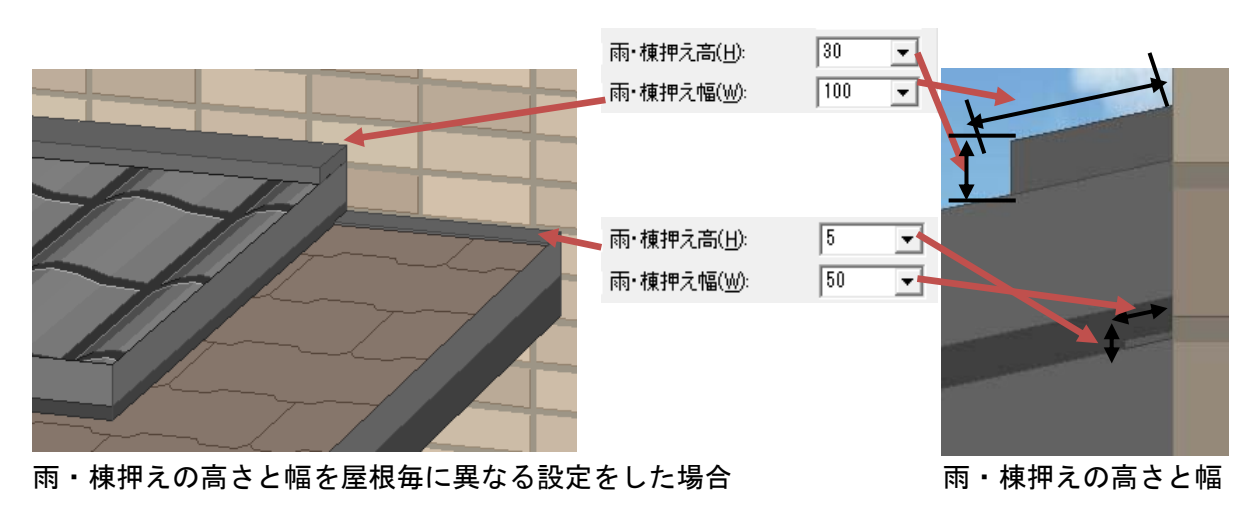

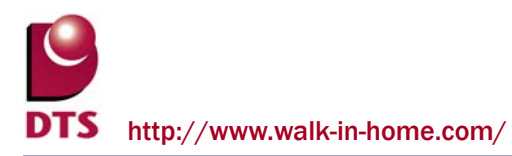

■注記1.

「雨・棟押え」の高さ/幅、どちらかの設定値が 0mm の場合、雨・棟押えを描画しません。

■注記2.

「雨・棟押え」に関する設定は、屋根毎の設定となります。(辺毎には設定できません)

■注記3.

一文字瓦屋根の軒先は、必ず「地盤に垂直」を設定して下さい。 「勾配に垂直」を設定すると以下の通り、隙間があきます。

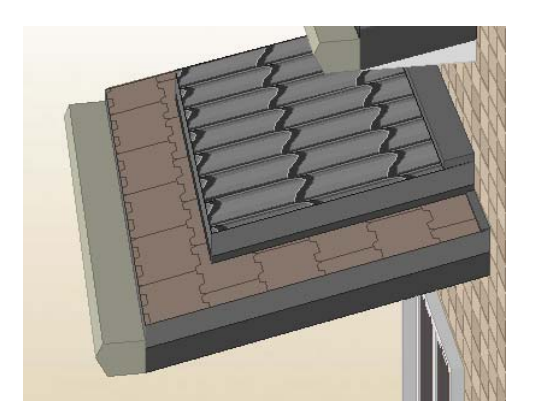

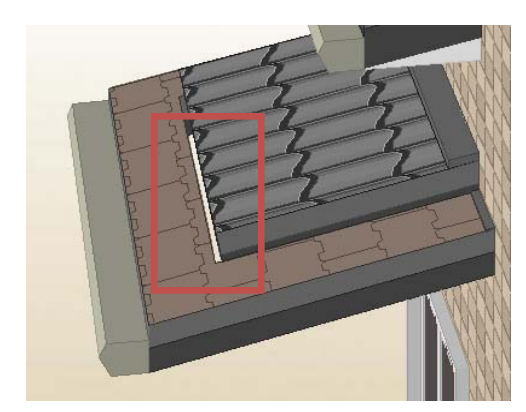

軒先形状を「地盤に垂直」とした場合 軒先形状を「勾配に垂直」とした場合

■注記4.

雨・棟押えの設定を変更可能にすることで一文字瓦やっこ葺き屋根を表現するため、 屋根裏面に境界線が描画されます。

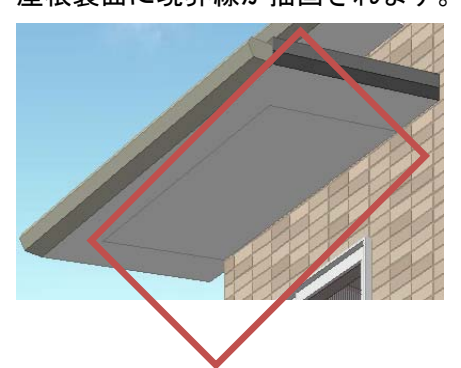

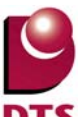

#### 3-4. 地下外壁の追加

1) 地下外壁情報の追加

新たに地下外壁の部位が追加されました。

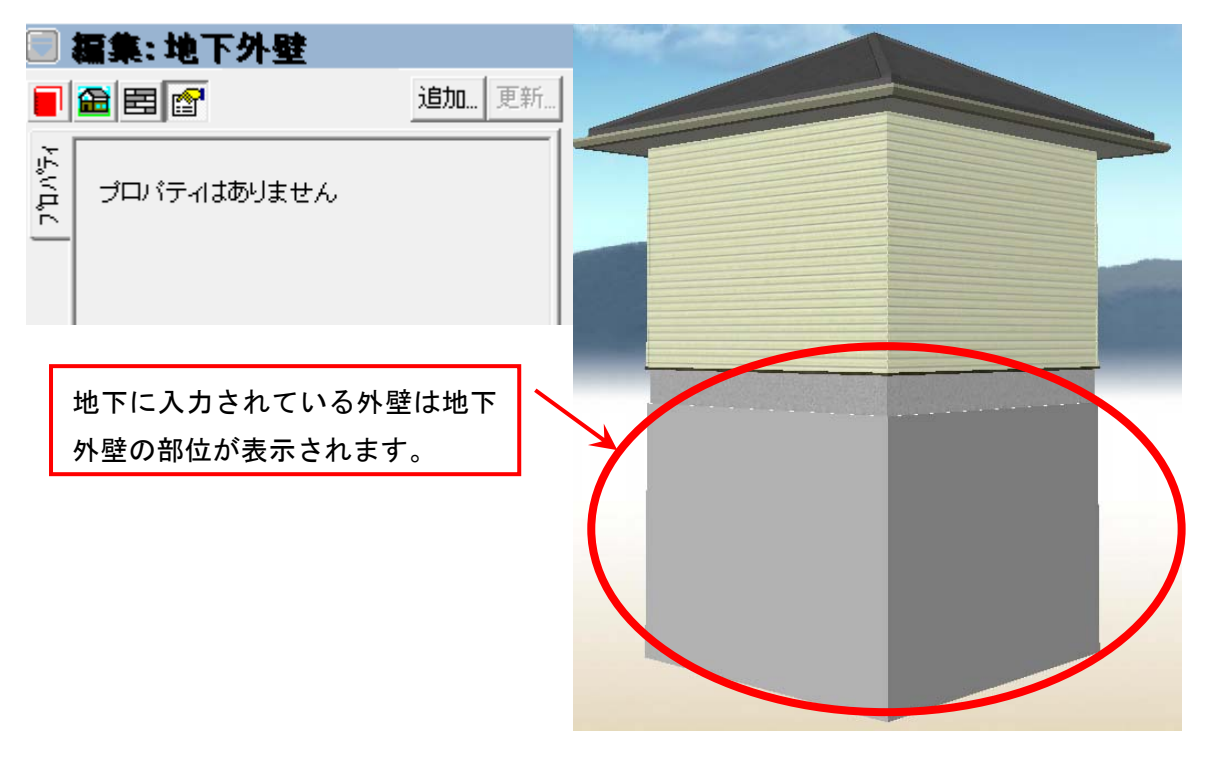

※地下外壁は「一般外壁仕上面積」及び「特殊外壁仕上面積」の積算に加算されません。

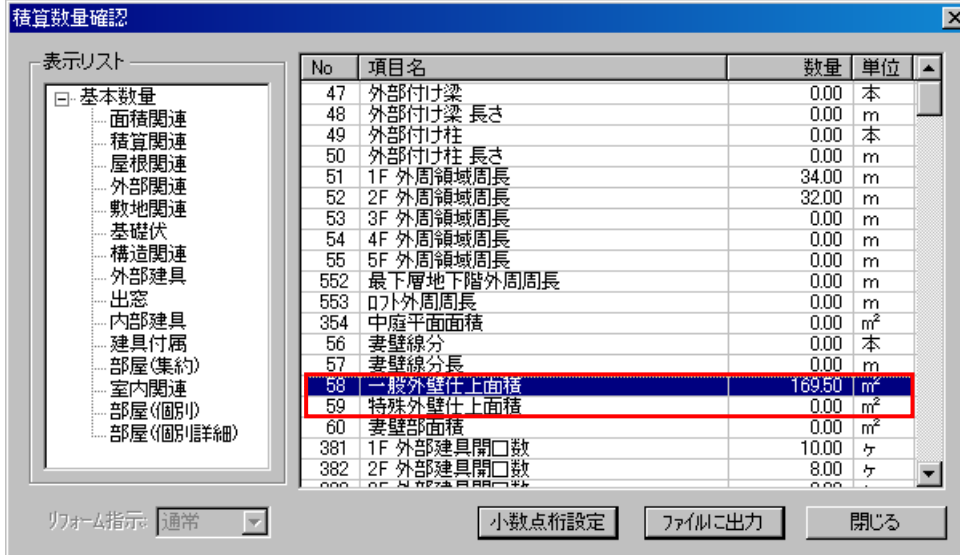

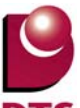

2) 立面図出力時の地下表示切り替え機能の追加

設計図書出力、及び、プレゼンボードで立面図出力時に地下表示を行うか切り替える機能を追加しま した。

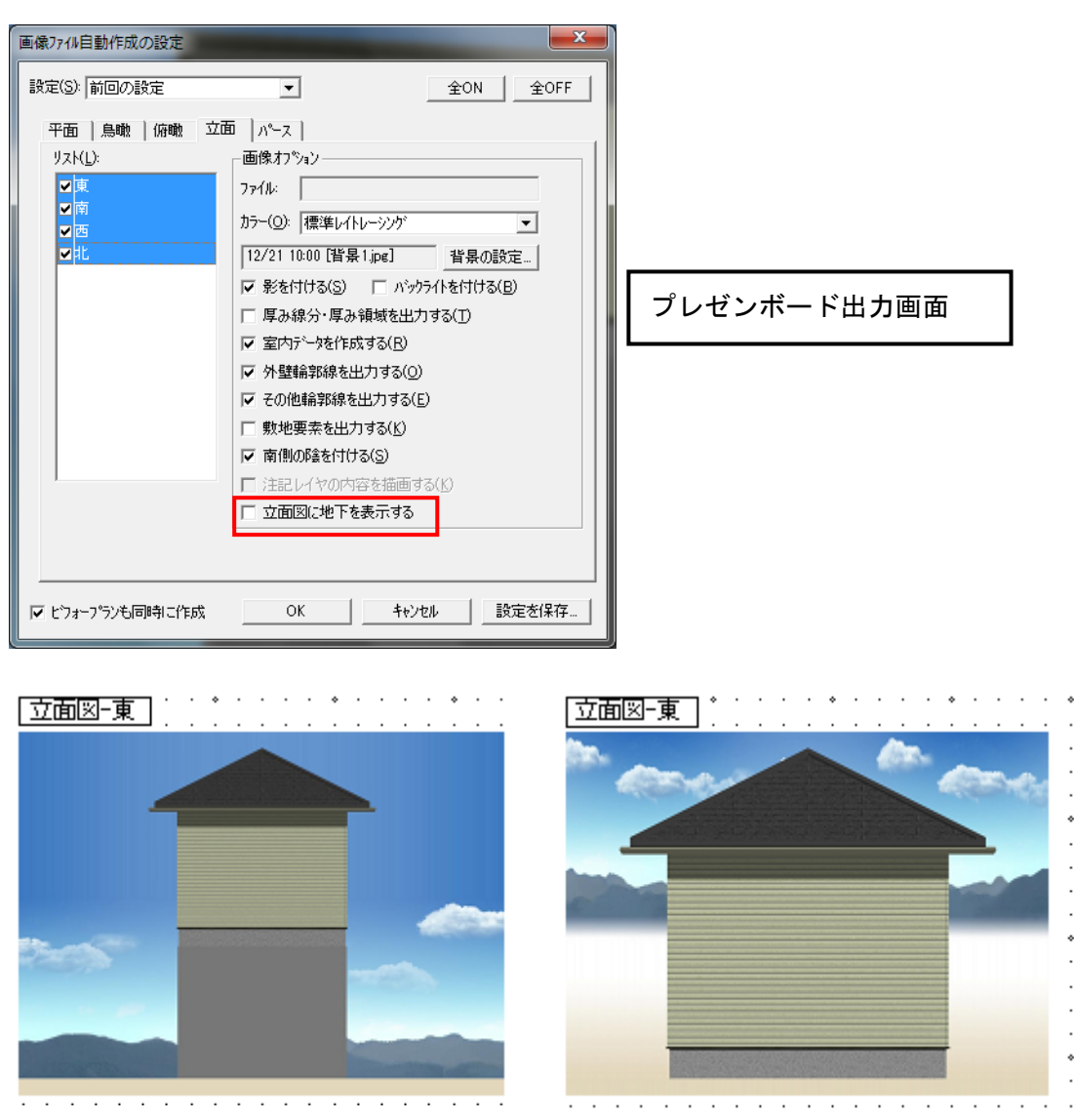

地下表示 ON 地下表示 OFF
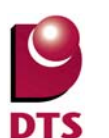

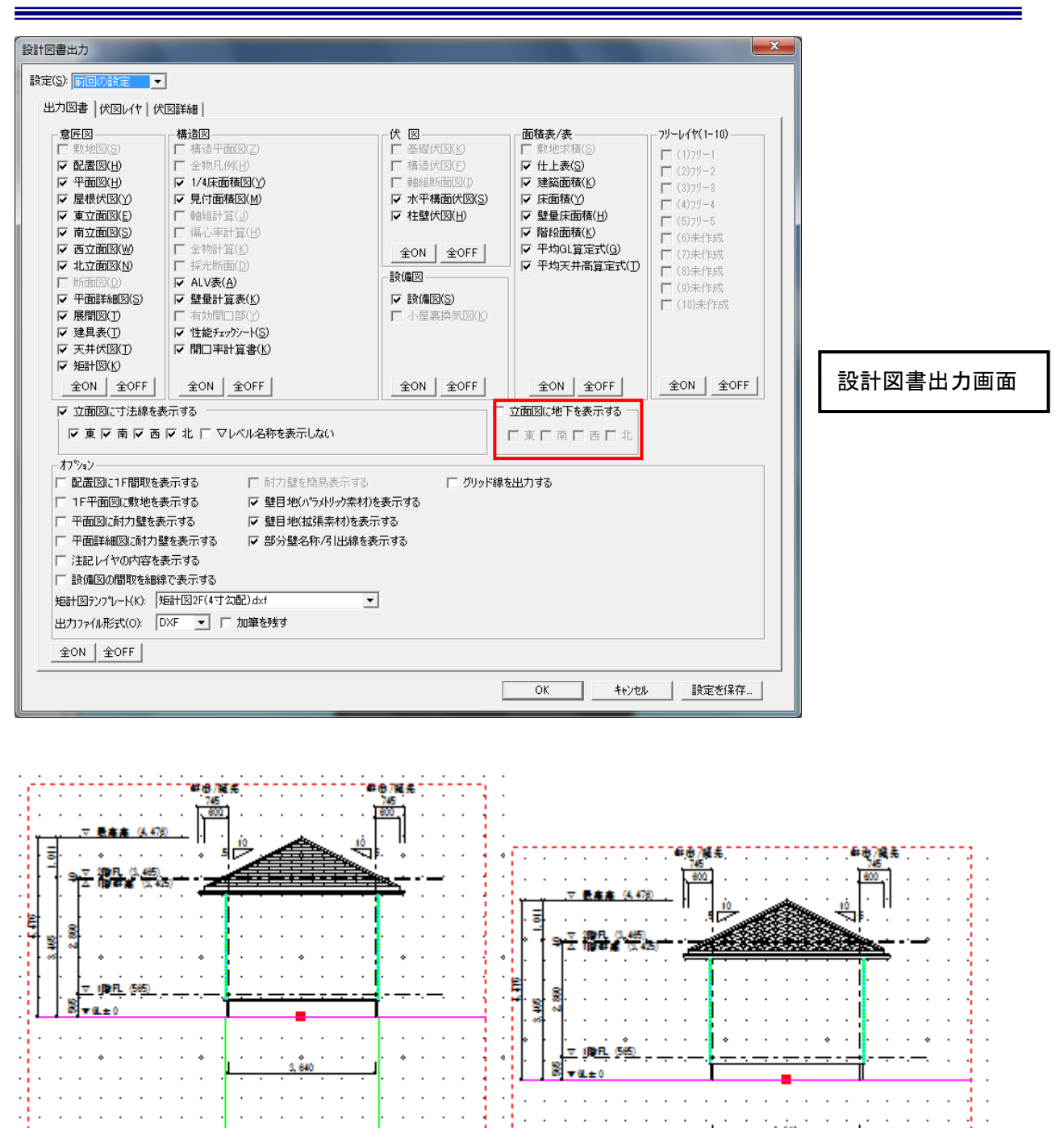

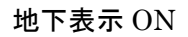

東側立面図 S=1/100

 $\ddot{\phantom{a}}$ 

÷,  $\mathcal{L}_{\mathcal{A}}$  $\overline{\phantom{a}}$ 

÷.

 $\mathbb{R}^2$  $\sim$   $\sim$   $\sim$ 

المترات والمنابذ والمنابذ

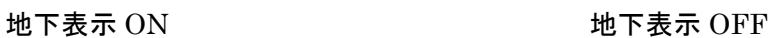

東側立面図 S=1/100 ·

٦. ومجام

H.

 $\mathcal{L}$ 

 $3,600$ 

 $\overline{1}$ 

n d  $\overline{a}$  45

l.

-2

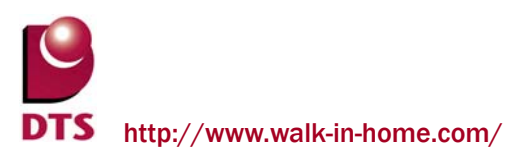

## 3-5. 断面図の計測機能の解除

平面又は立面表示でのみ利用可能な計測機能を断面図でも利用できるように制限を解除しました。

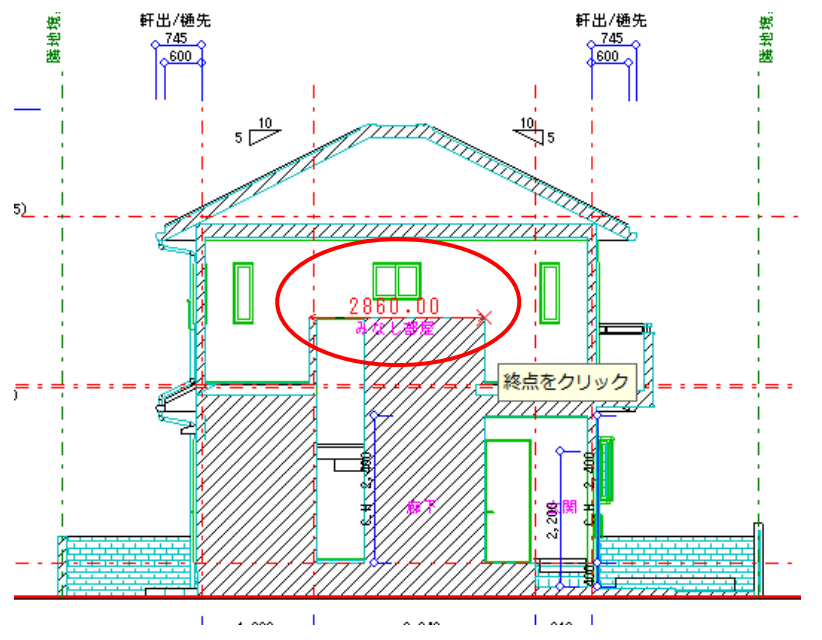

※立面と同様に始点が斜めになっている場合、計測機能は利用できません。

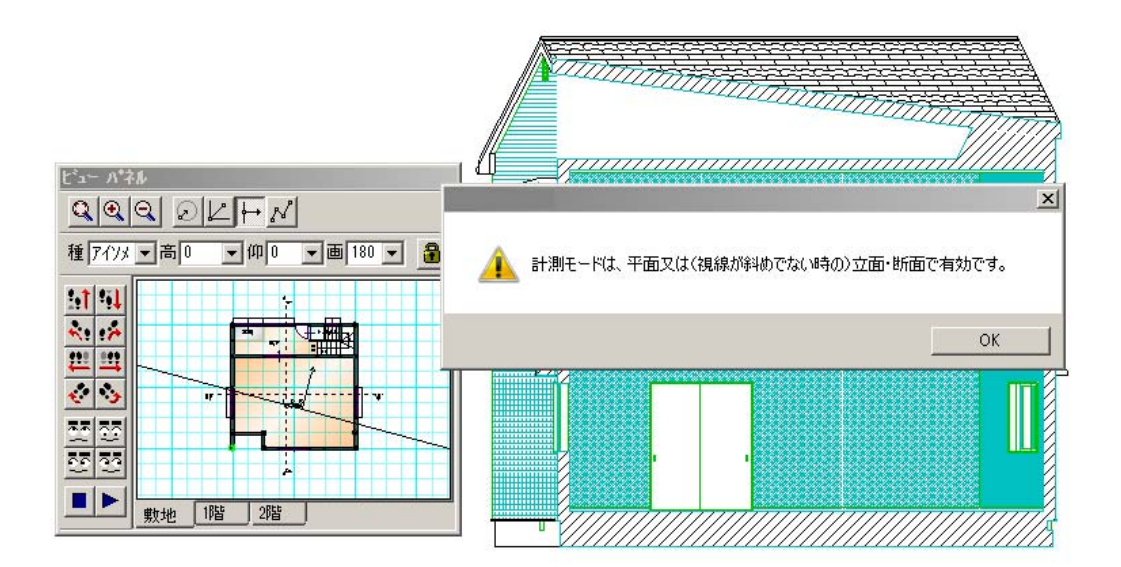

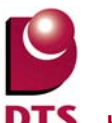

## 3-6. 屋根勾配表示の拡張

立面図で屋根勾配を表示する際、異勾配で繋がっている屋根があれば、その屋根も表示するように表 示拡張を行いました。

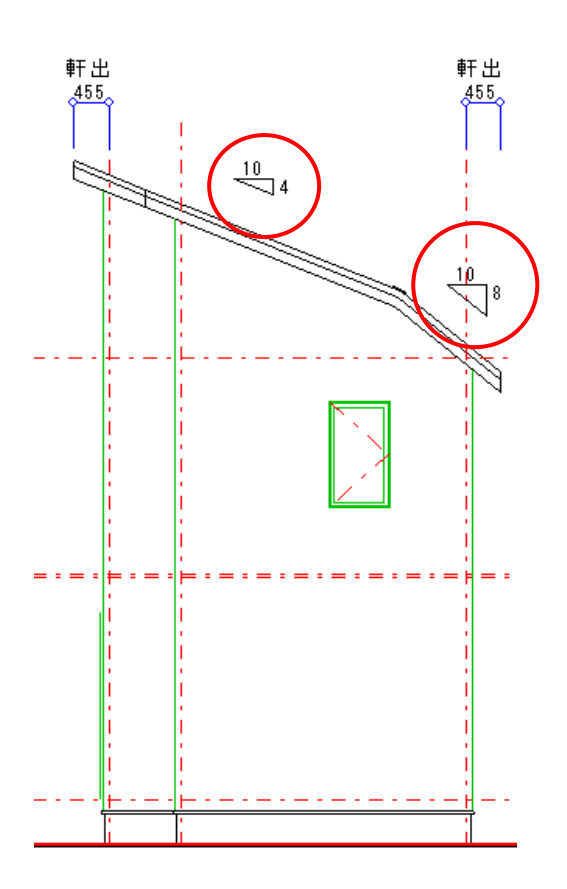

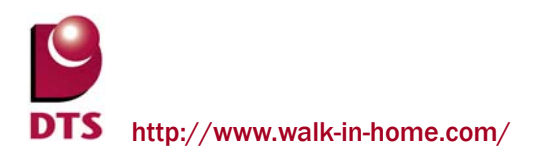

# **4.** 省エネルギー基準**(**UA値**)**計算機能の追加

## 4-1. UA値計算機能の概要

#### 1) UA 値計算結果の出力について

平成 25 年に改正した省エネルギー基準に対応する為、省エネルギー基準計算機能 (以下 UA 値計算)を追加しました。

これにより、一次エネルギーの計算に必要な基準値を簡単に求める事ができます。 ※一次エネルギーの計算については、以下の Web プログラムを使用します。

・独立行政法人建築研究所 「一次消費エネルギー算定プログラム(住宅用)」

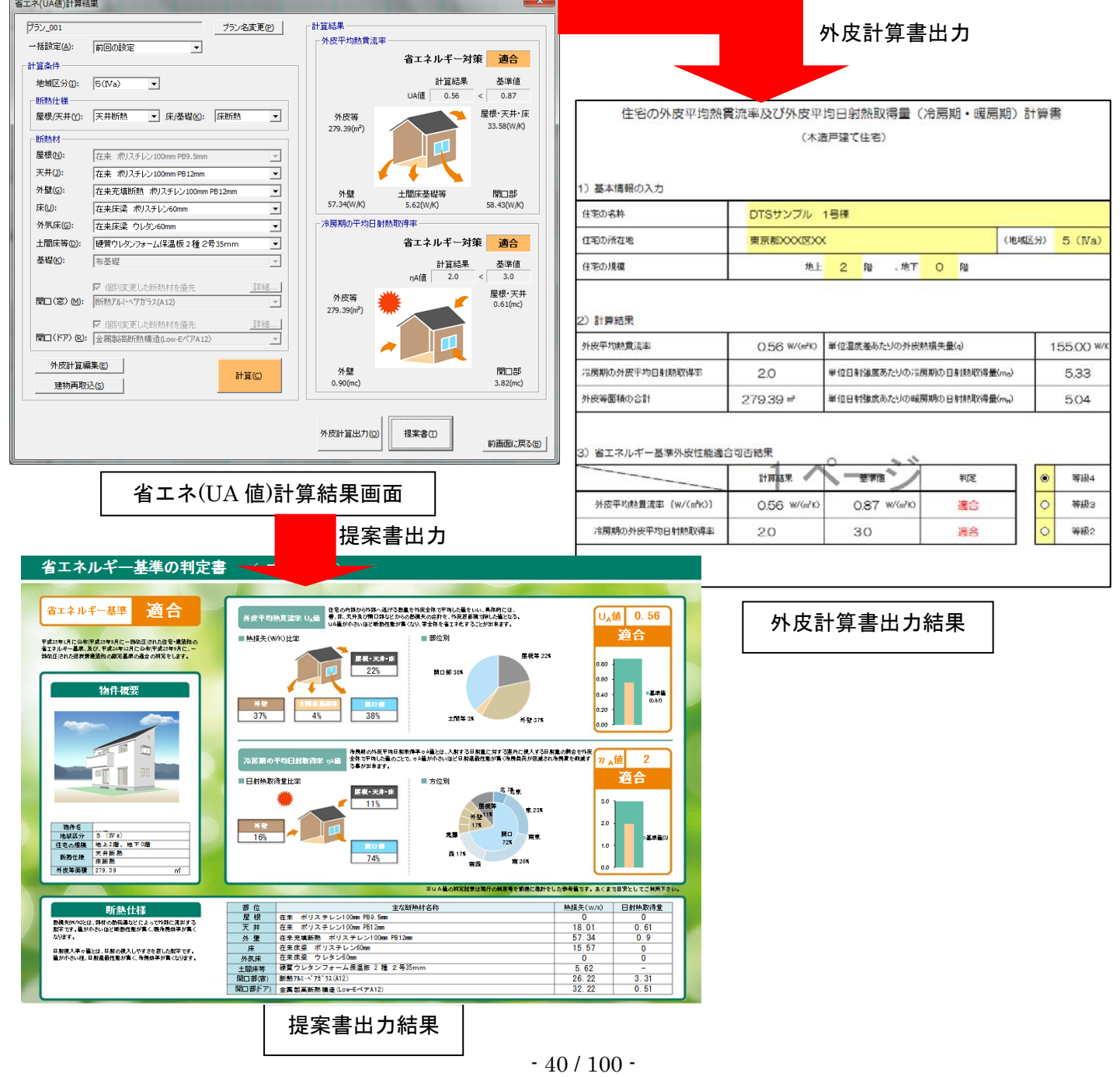

#### 2) 提案書について

当該物件の省エネルギー基準を判定している概要書となります。

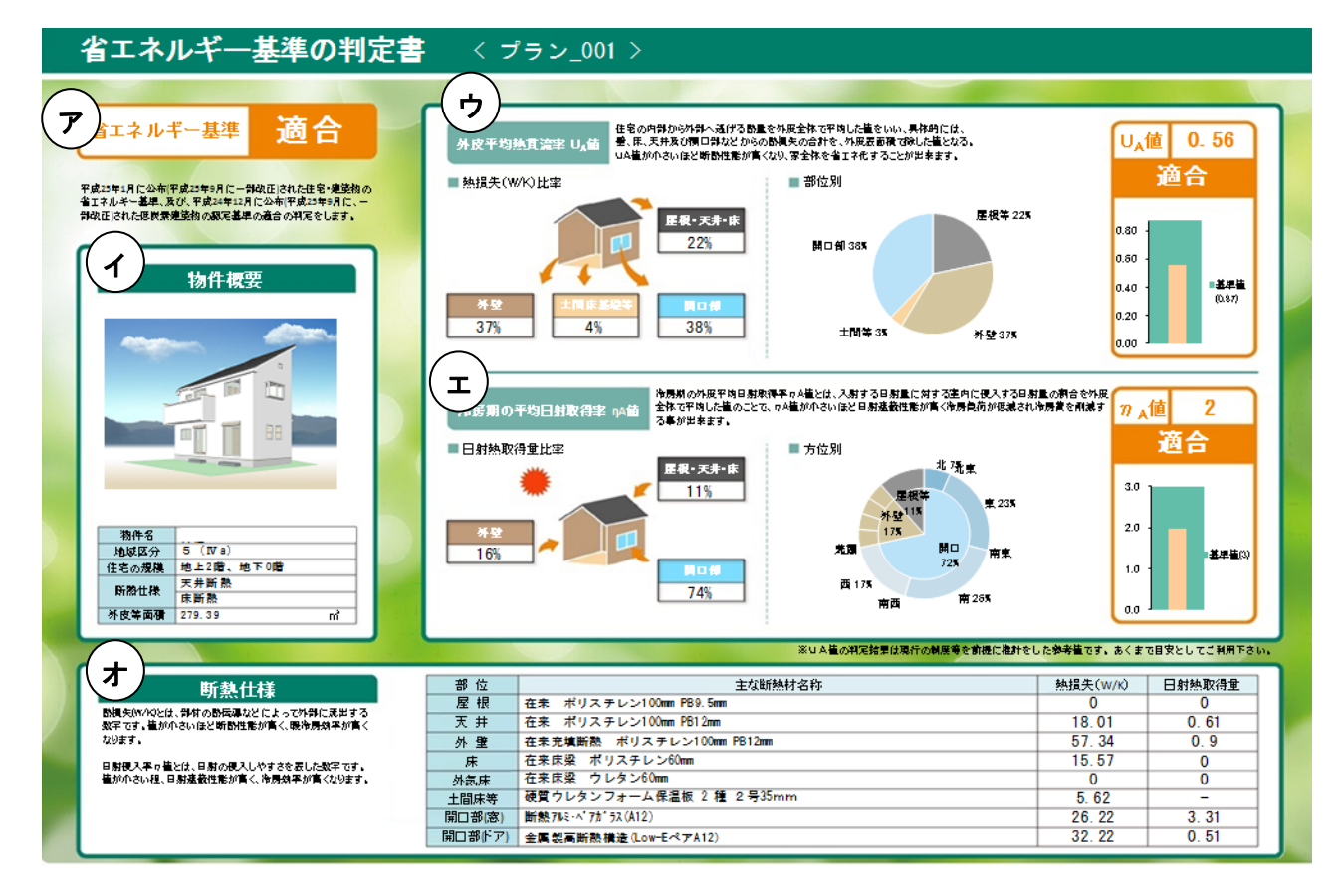

- (ア) 省エネルギー基準の「適合」、「不適合」を表示
- (イ) 建物概要を表示
- (ウ) 外皮平均熱貫流率の「適合」、「不適合」を表示
- (エ) 冷房期の平均日射熱取得率の「適合」、「不適合」を表示
- (オ) 断熱仕様と熱損失、日射熱取得量を表示

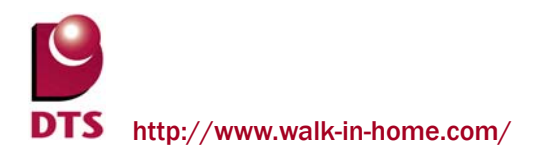

3) 計算結果の一次エネルギー利用について

外皮計算書に出力した値は一次エネルギー計算で利用します。

URL: http://house.app.lowenergy.jp/

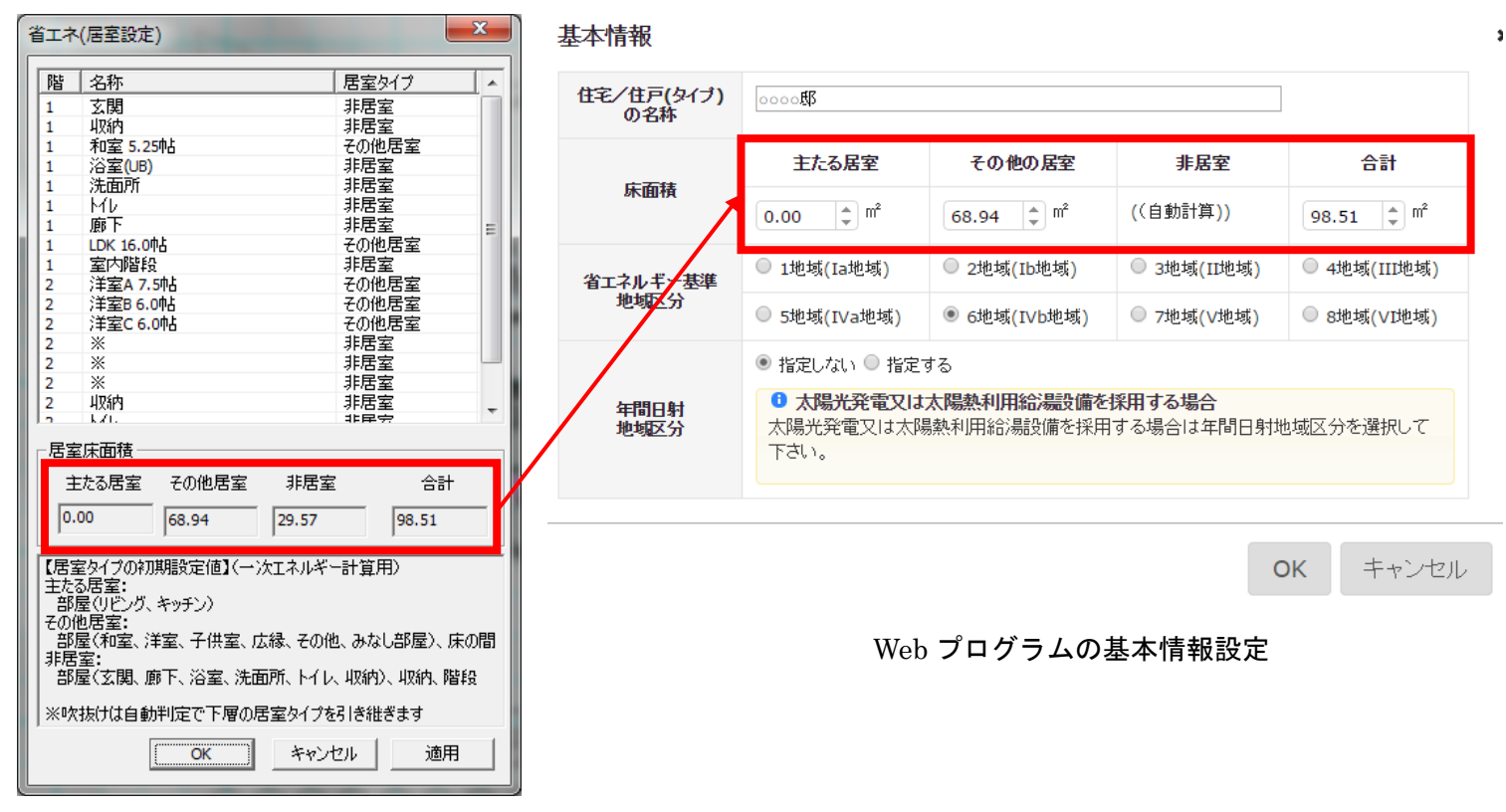

各居室の床面積

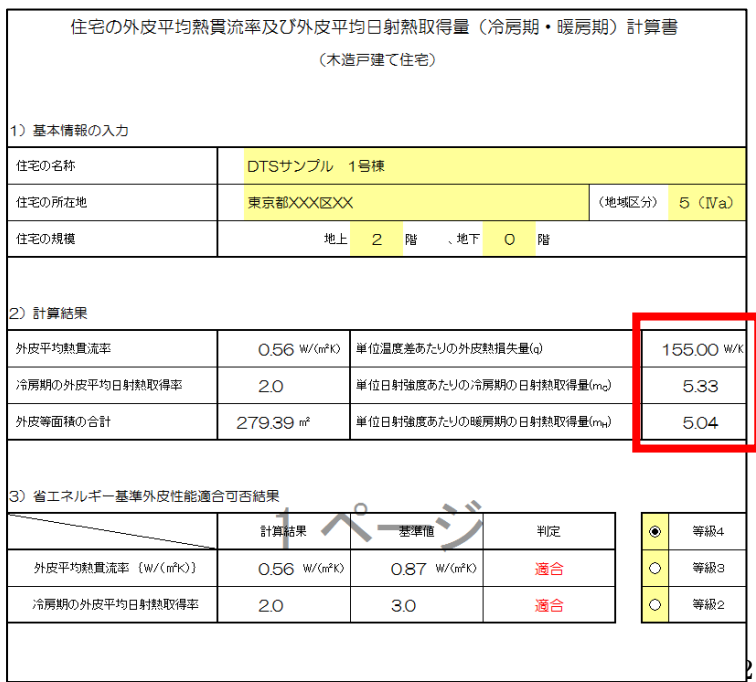

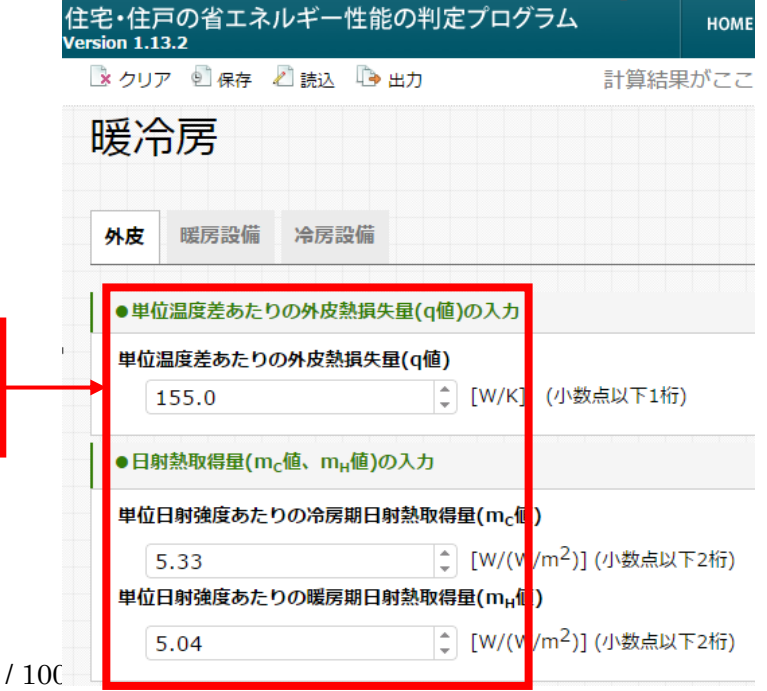

外皮計算結果 Web プログラムの外皮計算入力

## 4-2. UA値計算管理画面について

「ツール」→「エコライフ」→「省エネ(UA 値)」から UA 値計算機能を起動します。

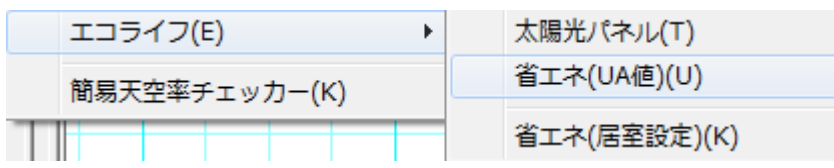

「新規作成」ボタンから UA 値計算画面に移動します。

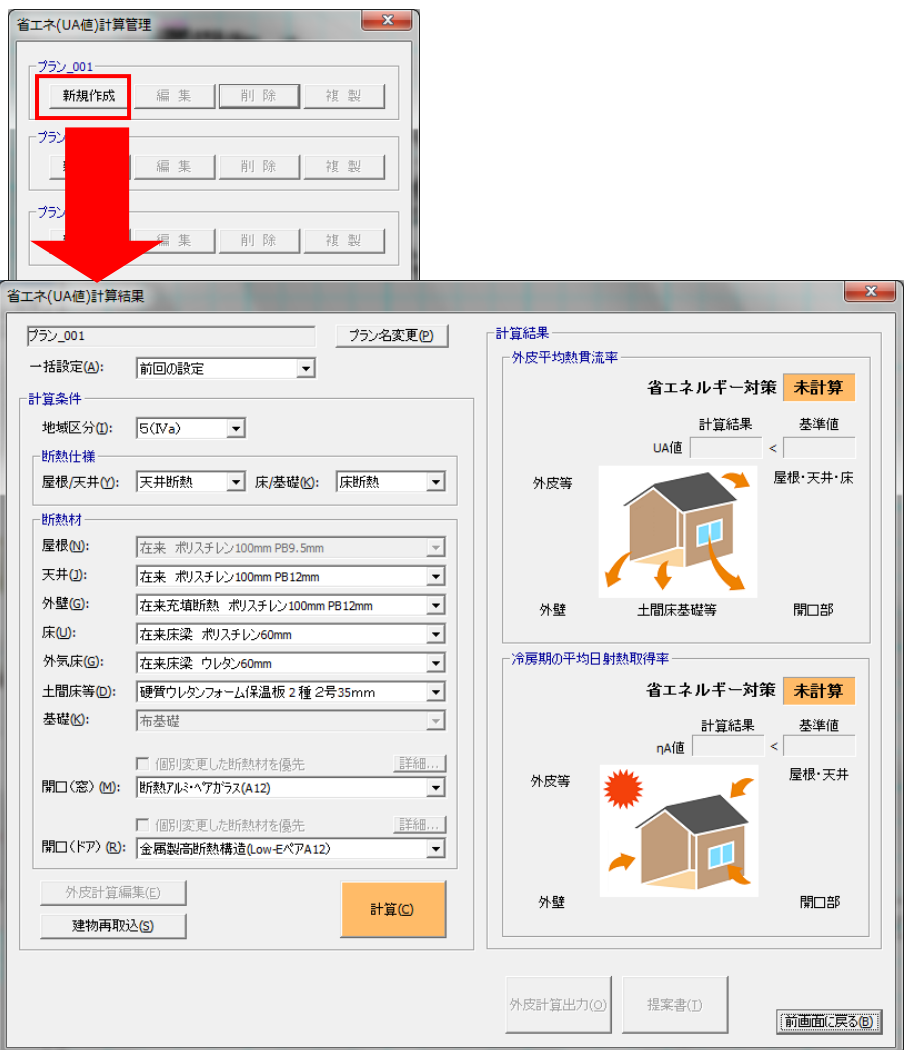

## 【計算設定値】

・プラン名変更--------プラン名の変更ができます。

- ・一括設定--------------断熱材の仕様を一括で設定します。
- ・計算条件--------------地域区分の設定をします。
- ・断熱仕様--------------屋根/天井、床/基礎の設定をします。
- ・断熱材-----------------部位別に断熱仕様の選択をします。

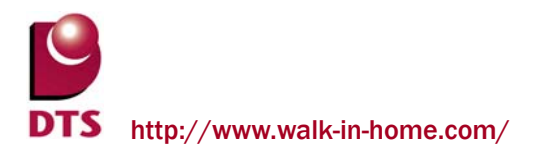

#### 1) 計算処理について

「計算」ボタンを押す事で、外皮計算書や提案書作成に必要な値を計算します。

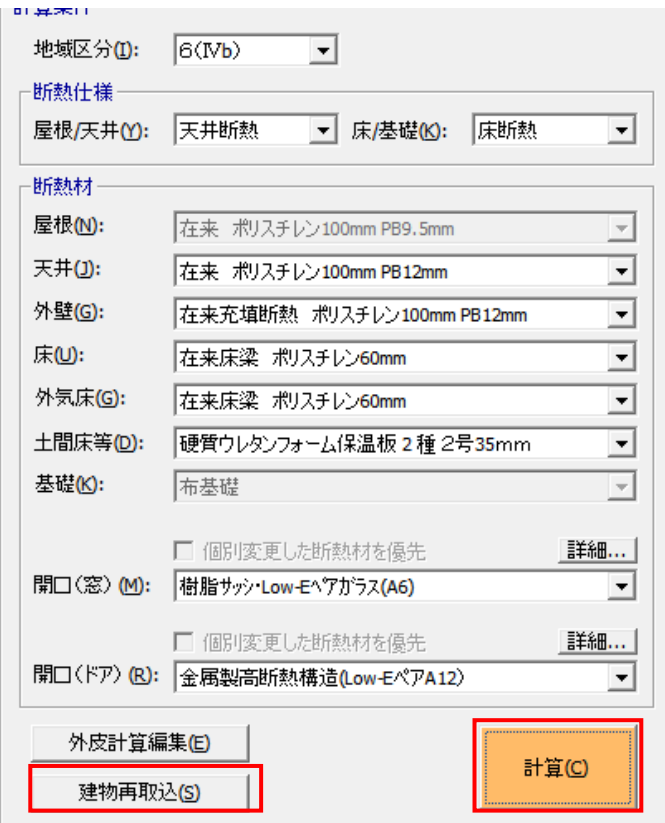

### ●計算

「計算」ボタンを押下すると、設定された断熱仕様で計算を実行します。 計算終了後、右欄の計算結果に取得等級等を表示します。 (外皮計算ファイルはまだ作成されません)

### ●建物再取込

新規作成後にCAD入力で変更を行った場合には、「建物再取込」ボタンを押下して、建物情報を取 込み直します。(作成済の外皮計算ファイル及び提案書は削除されます)

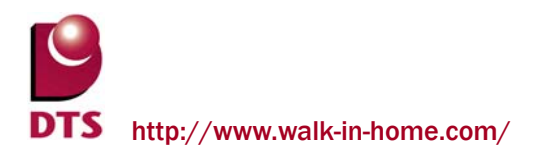

#### 2) 外皮計算出力について

「外皮計算出力」ボタンを押下すると外皮計算ファイルを作成します。

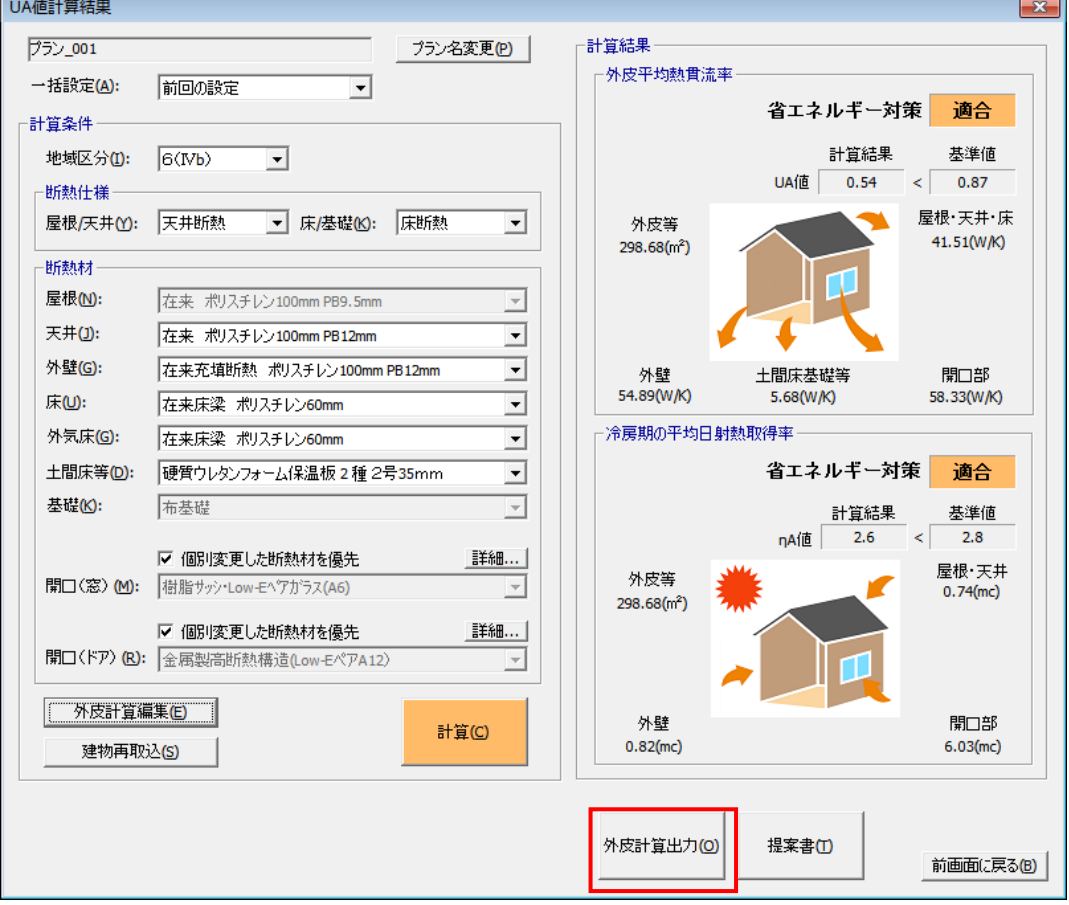

●外皮計算出力

計算実行後に活性化されて、作成済の外皮計算ファイルの出力ができます。

●下記帳票が出力できます。

共通条件・結果---------------物件基本情報の表示。計算結果の適合・不適合の表示。

方位別外皮---------------------方位別の<窓・ドア・外壁>の外皮熱損失量と日射熱取得量の出力。

B (屋根・床等) …………<屋根・天井・床等> の外皮熱損失量と日射熱取得量の出力。

C(基礎)--------------------<基礎等> の熱損失量(基礎断熱及び土間床等の部分)の出力。

U値 計算明細---------------物件の断熱仕様の詳細の出力。

平面図---------------------------各階の平面図の画像の出力。

また、外皮計算書について編集を行いたい場合は、「外皮計算編集」ボタンを押します。

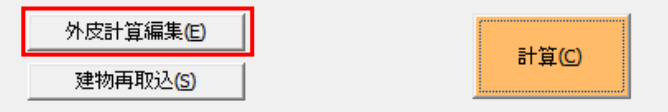

#### 3) 提案書出力について

「提案書」ボタンを押下すると作成された外皮計算ファイルから提案書を作成します。

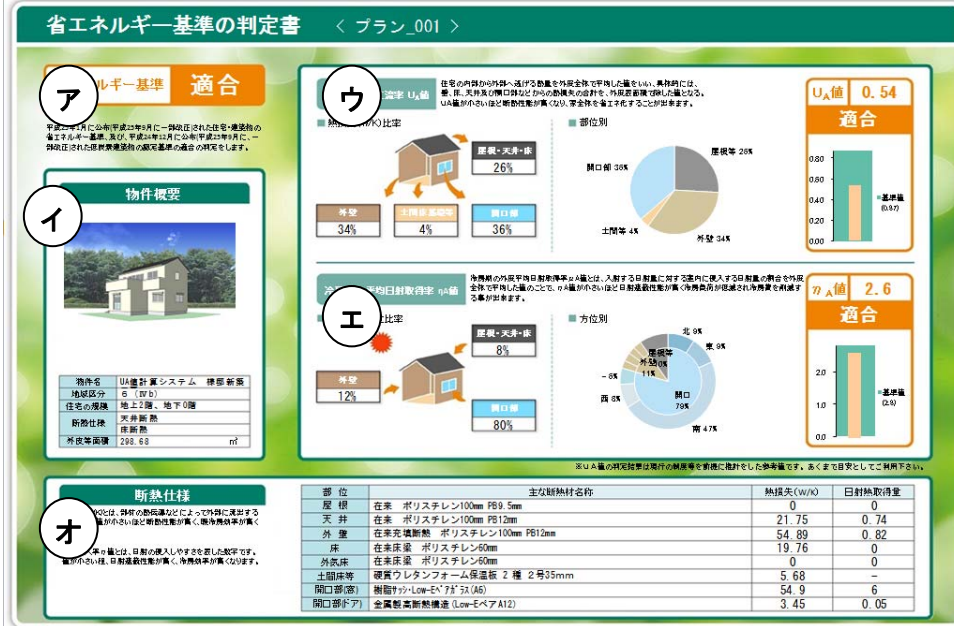

(カ) 省エネルギー基準の「適合」、「不適合」の表示をします。

外皮平均熱貫流率と冷房期の平均日射取得率が両方とも適合の場合に「適合」と表示。

(キ) 建物概要を表示します。

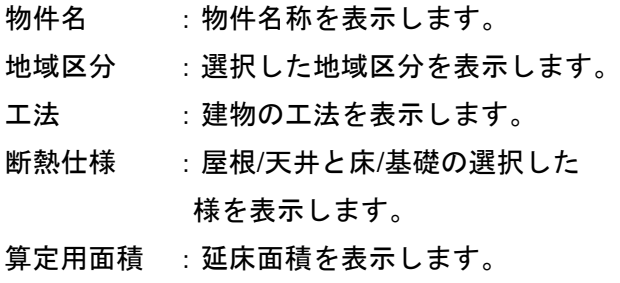

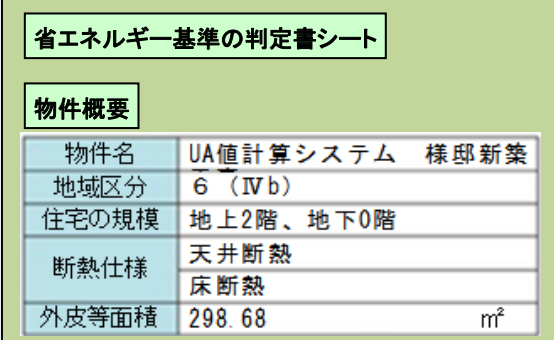

(ク) 外皮平均熱貫流率の「適合」、「不適合」の結果を表示します。

部位毎の熱損失を表示します。

UA値の基準値と計算結果を表示します。

(ケ) 冷房期の平均日射熱取得率の「適合」、「不適合」の結果を表示します。 部位毎の冷房期日射熱取得量を表示します。 ηA基準値と計算結果を表示します。

(コ) 断熱仕様と熱損失、日射熱取得量を表示します。 屋根・天井、外壁、床・外気床、土間床等、開口部の UA 値計算結果編集の断熱材で選択した断熱 仕様のグループ名と熱損失、日射熱取得量を表示します。

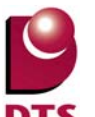

### 4-3. 省エネ**(**居室設定**)**について

一次エネルギーで使用する居室タイプを編集したい場合、下記項目から編集できます。

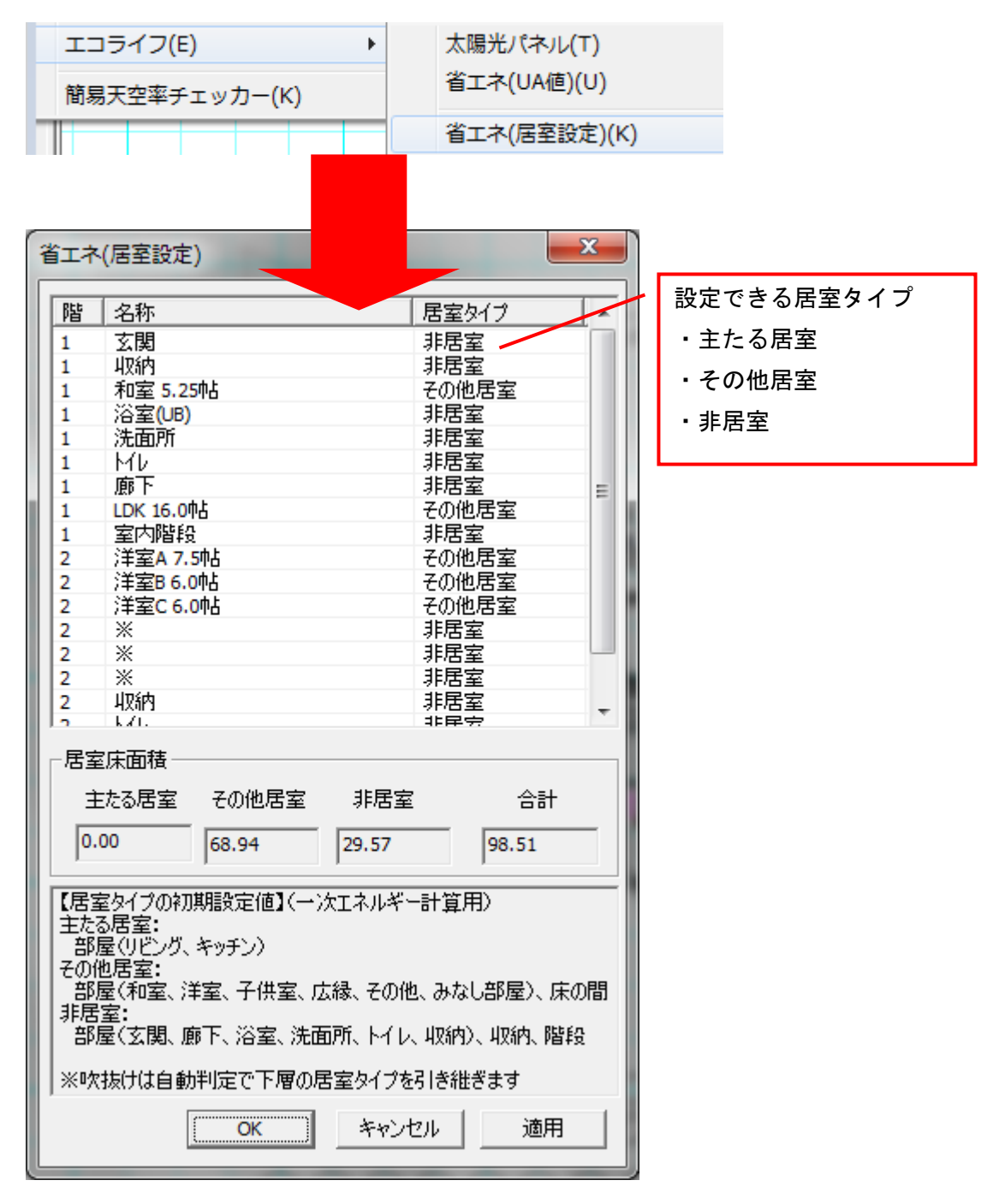

・居室床面積について

居室タイプ毎の床面積を確認できます。

居室タイプを変更した場合、「適用」ボタンを押す事で、変更後の居室面積を確認できます。

## **5.** 作図機能の追加

## 5-1. パラメトリック変形機能の追加

下書線「パラメトリック変形」 タ が追加されました。

図形の点を選択し、選択した箇所のみを移動することで、図形の形状を変形させる機能です。

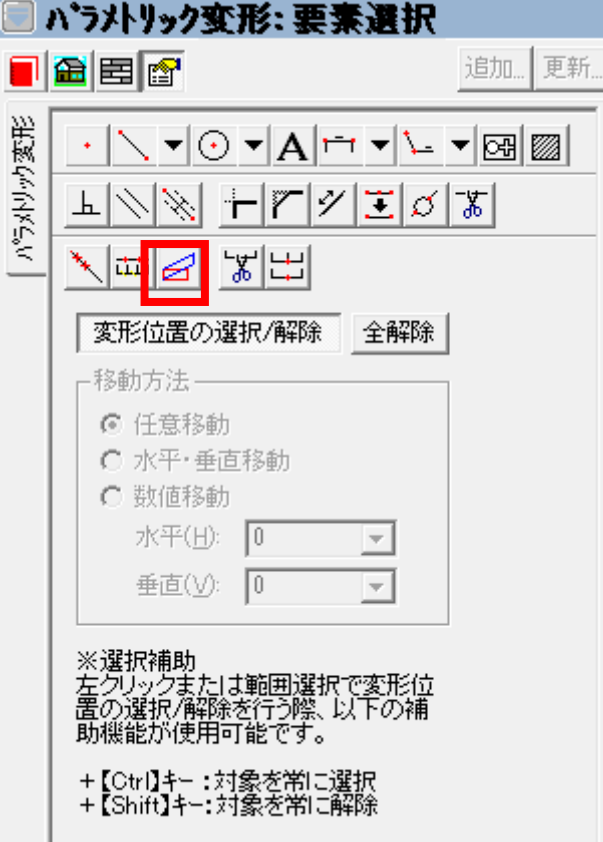

### ・『変形対象の選択方法』について

1:「変形位置の選択/解除」ボタンを ON にした状態(初期値は ON の状態)で変形/移動したい 線分や図形の端点やコーナー部分を選択します。

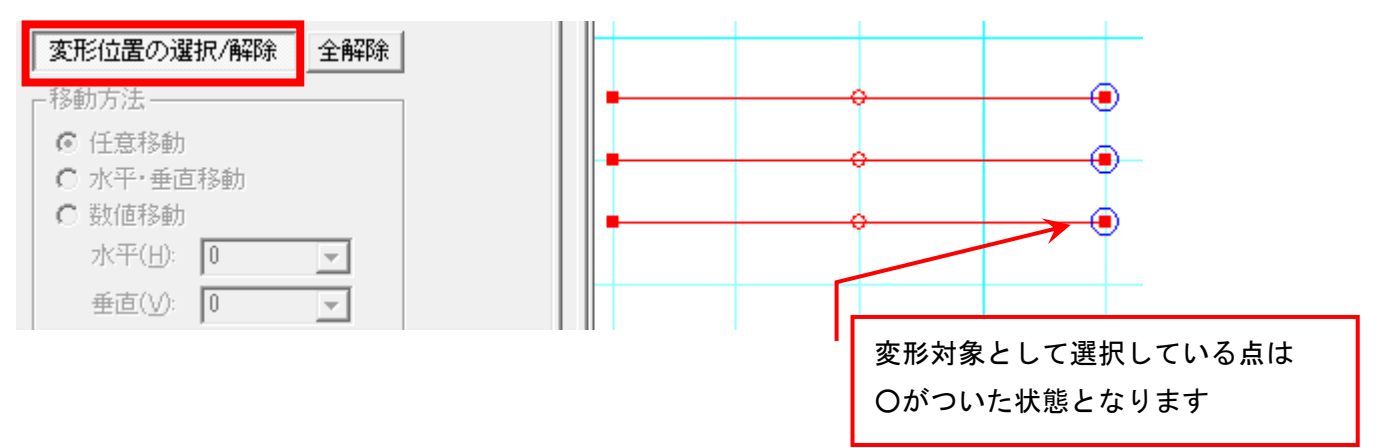

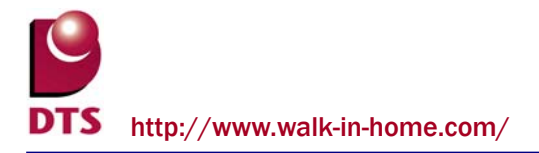

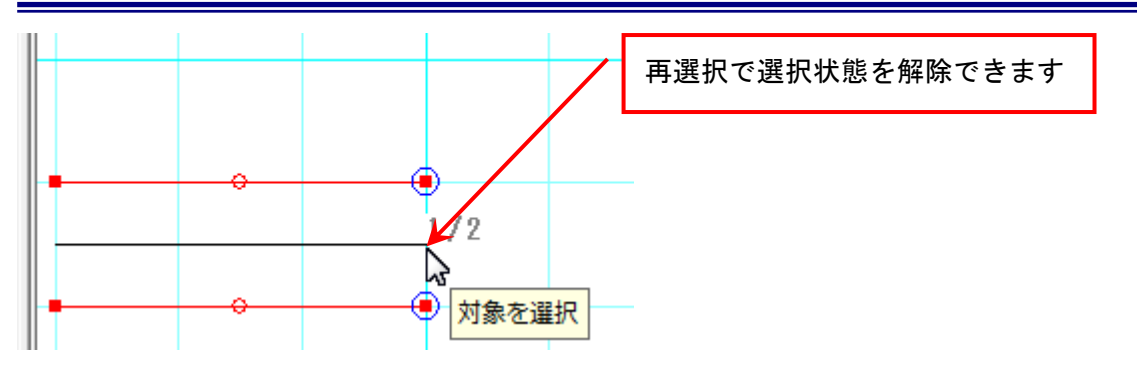

#### また、「全解除」ボタンを押すことで現在の選択状態を解除することが出来ます。

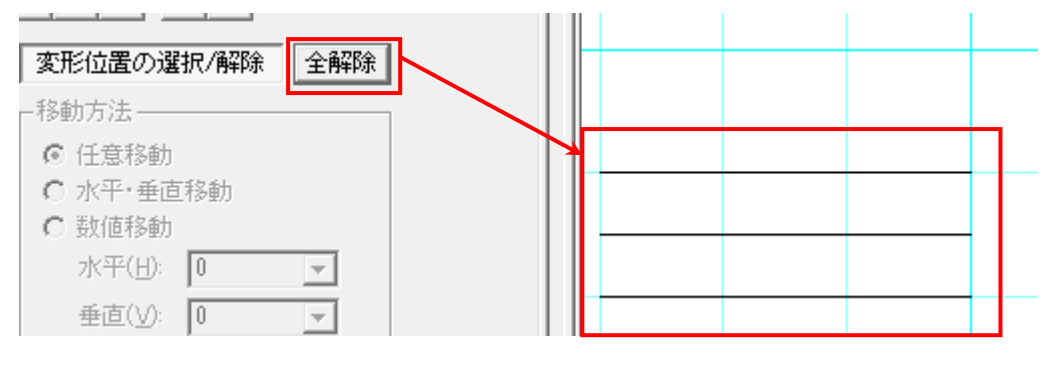

2:変形移動させる端点やコーナー部分の指定が終わりましたら『変形位置の選択/解除』のボタンを OFF にします

選択操作を解除し『移動方法』から方法を選択して、移動させたいところまでカーソルを移動させ クリックすることで変形/移動させることができます。

※選択補助機能として以下の 2 つのモードがあります。

・「変形位置の選択/解除」+【Ctrl】キー押下状態

常に対象を選択する状態となります。対象の選択状態を解除することはできません。

・「変形位置の選択/解除」+【Shift】キー押下状態

常に対処の選択状態を解除する状態となります。対象の選択はできません。

#### ・『変形対象の移動方法』について

【任意移動】

変形したい図形の基準点を入力し、任意移動を行います。

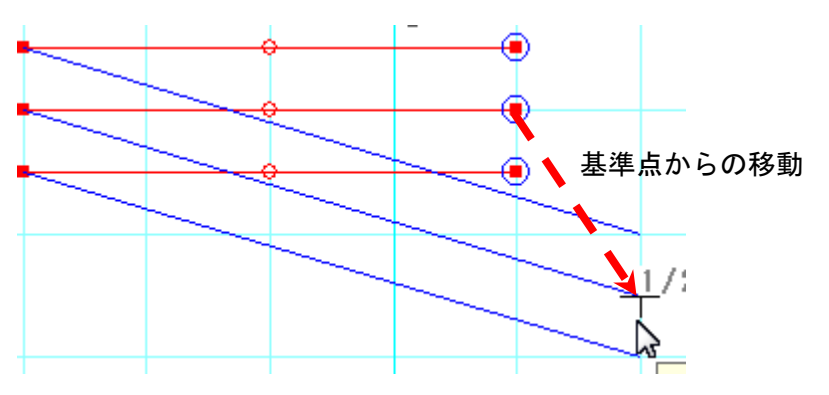

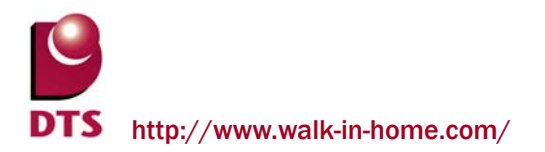

#### 【水平・垂直移動】

変形したい図形の基準点を入力し、その基準点からの水平・垂直移動を行います。

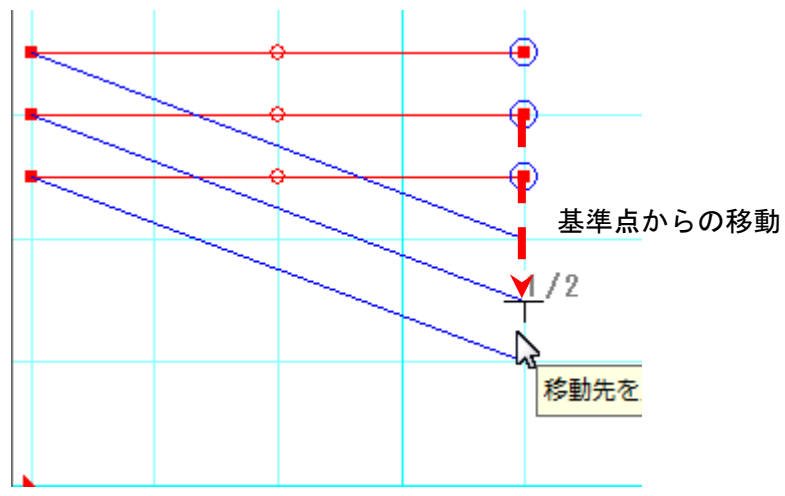

#### 【数値移動】

変形したい図形の変更点に入力した数値分移動します。

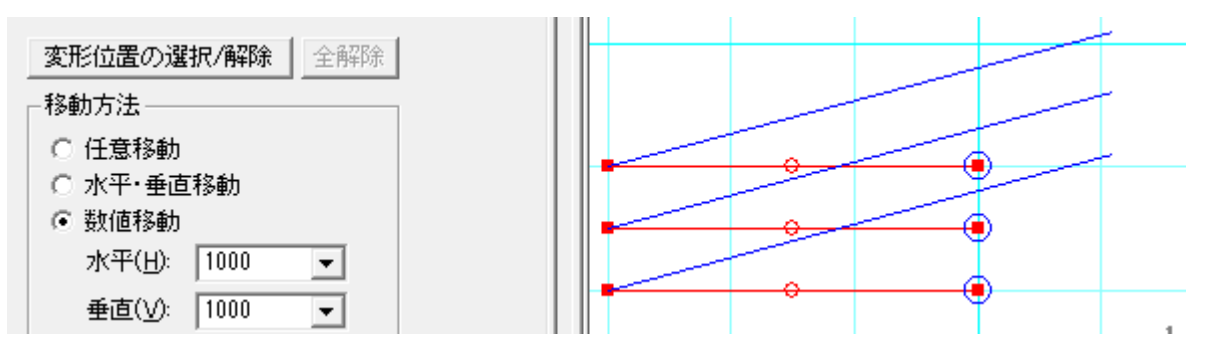

(参考)

#### 矩形の右上コーナーを変形する場合、コーナー部分を選択して移動すると変形できます。

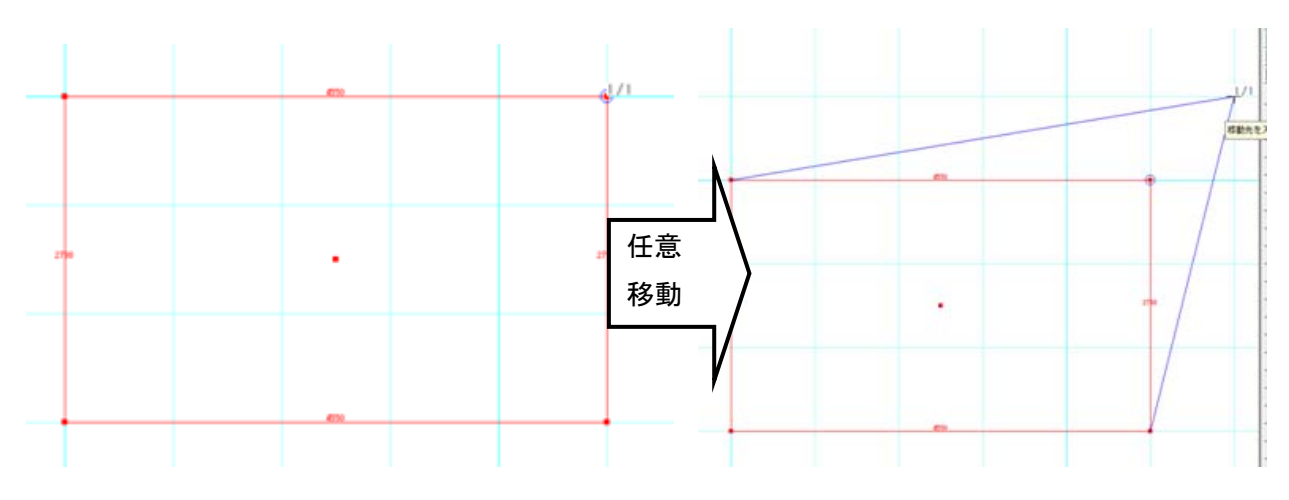

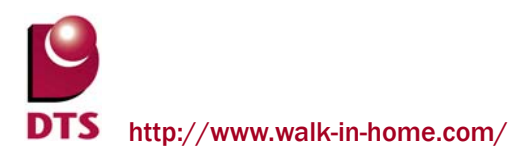

## 5-2. 連続線の機能拡張

同心円表現ができるよう、入力した連続線は曲がり毎に分断し、R 半径をオフセット分、加減するよ うに拡張しました。

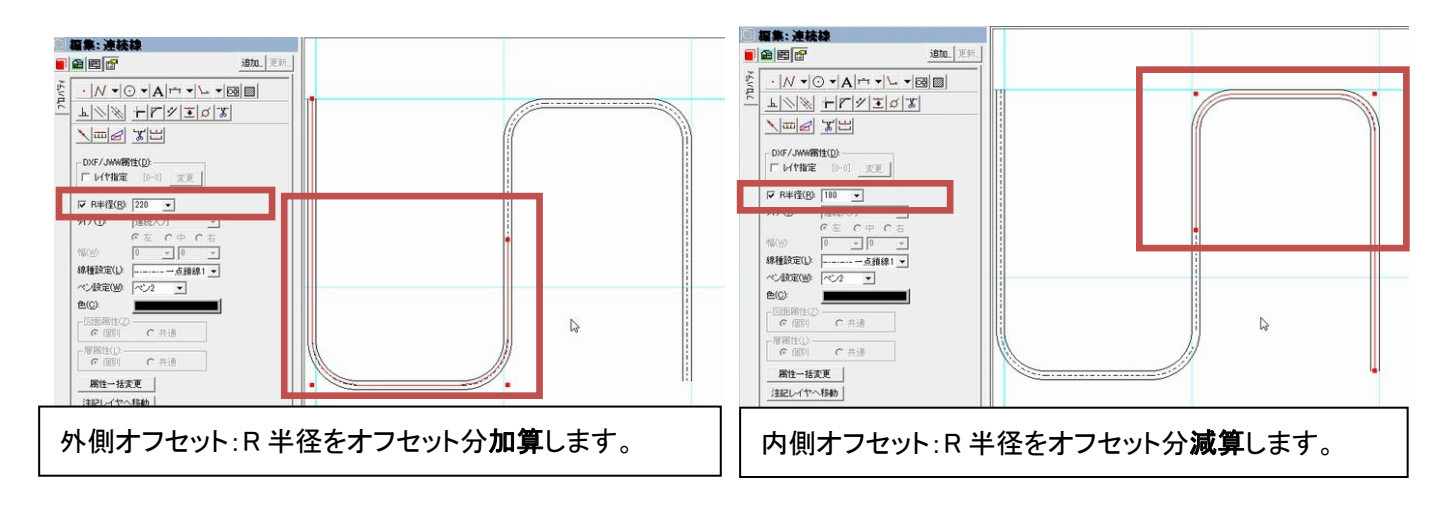

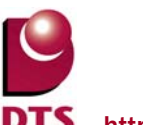

### 5-3. 斜め寸法線の追加

寸法線に「自動算出」チェックを追加しました。

「自動算出」チェック ON の場合、斜め方向への 3 点目の入力を可能とし、引出線の長さを自動算出で きます。

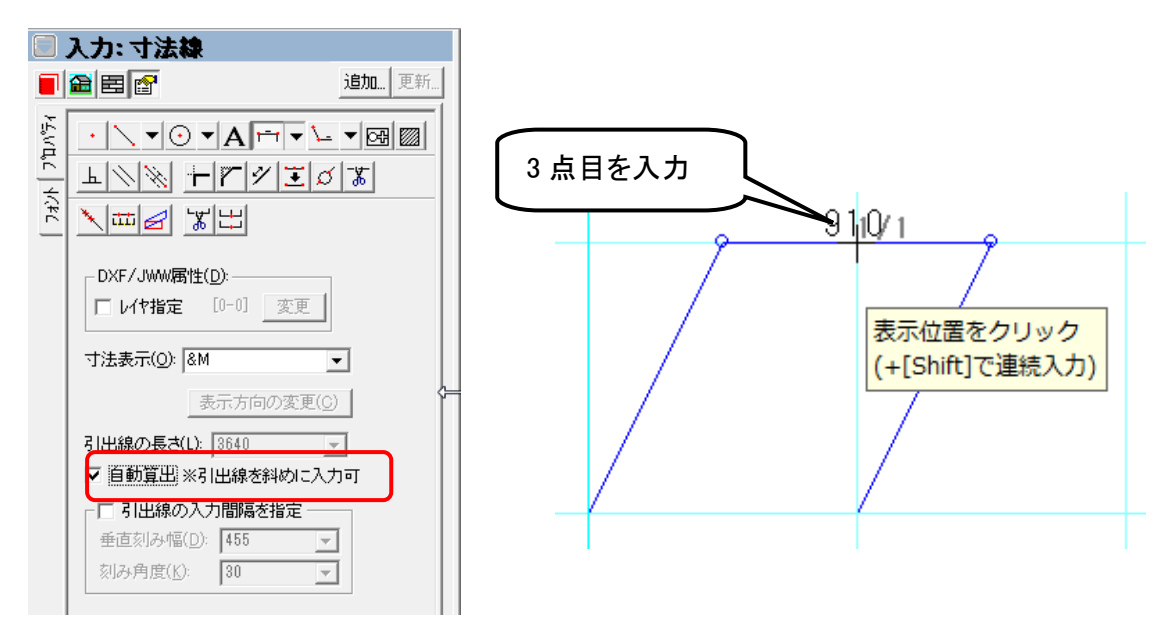

また、3 点目入力+[Shift]キーで連続入力ができます。

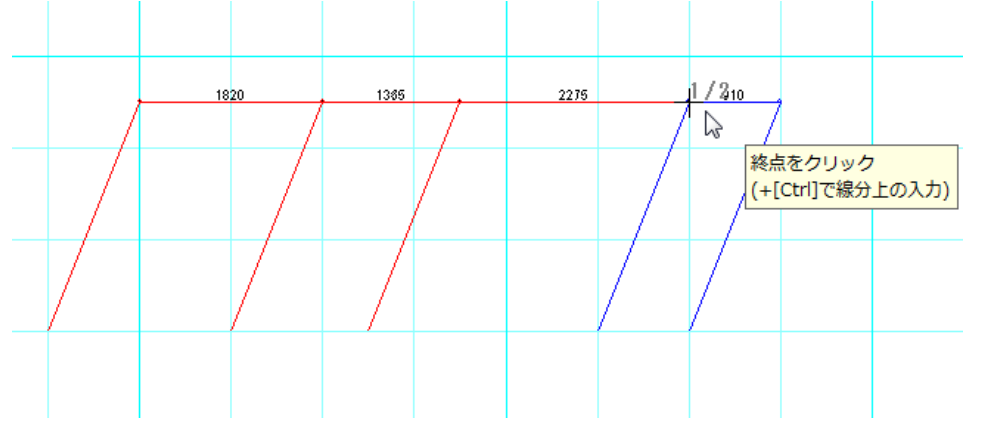

入力済みの斜め寸法線は引出し線の先端を伸ばすことで長さを調節できます。

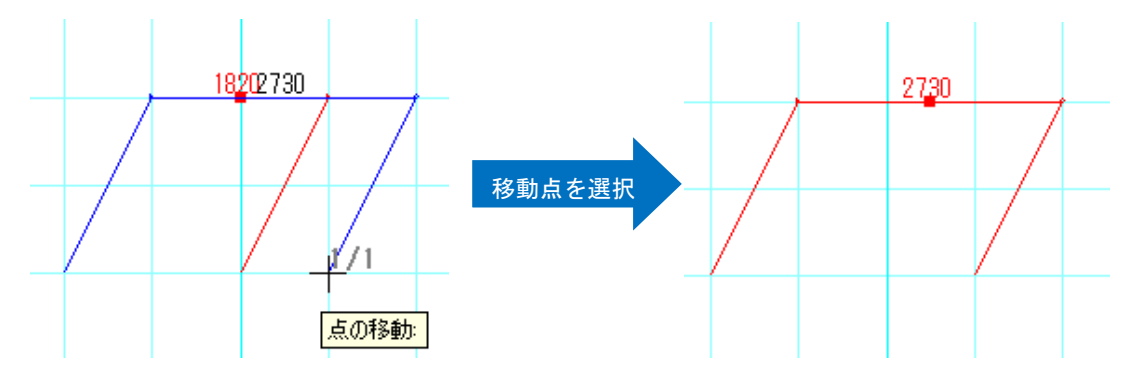

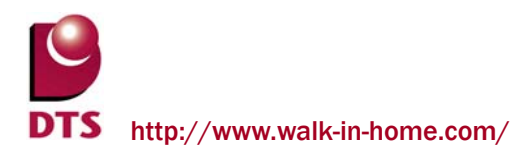

「引出線の入力間隔を指定」チェックを ON にすることで、以下の項目を設定できます。

- ・垂直刻み幅:1,2 点に対する垂直方向の刻み幅
- ・刻み角度:水平方向の刻み角度

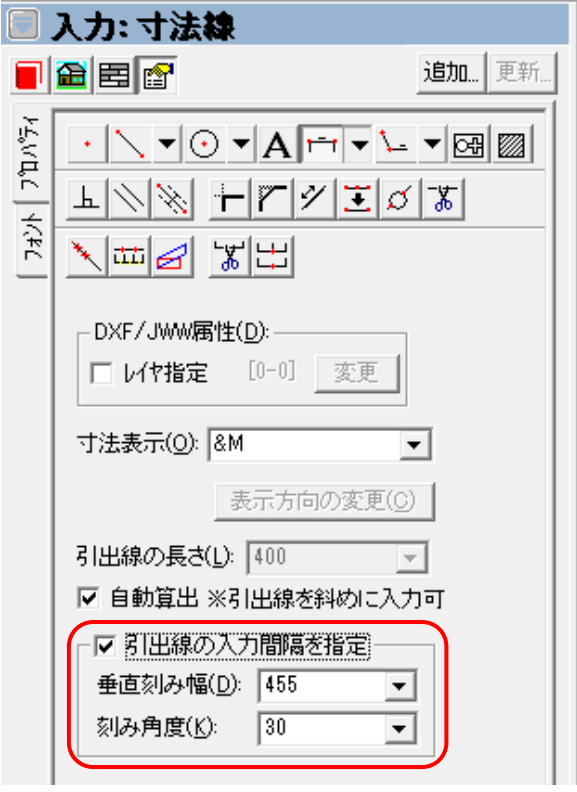

例)「垂直刻み幅:400 刻み角度:45」で入力 水平方向を除く 45 度刻み方向に、400 毎にスナップできます。

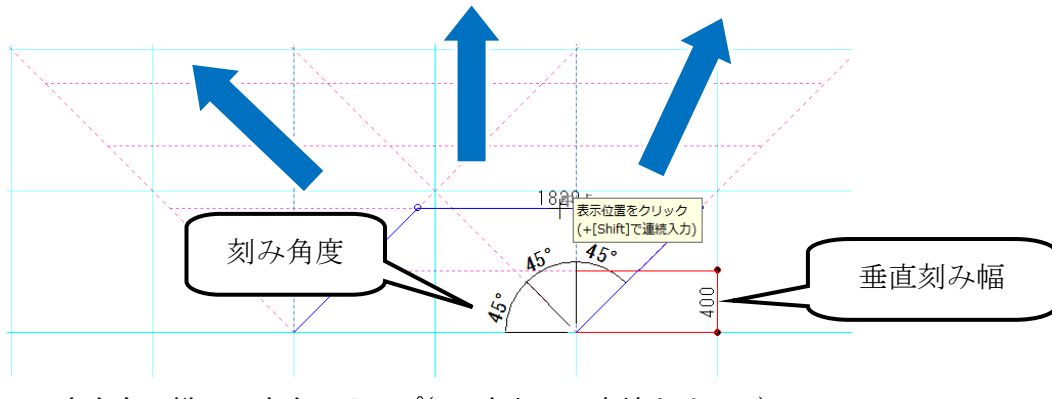

※下方向も同様に 3 方向スナップ(1,2 点と同一直線上は不可)

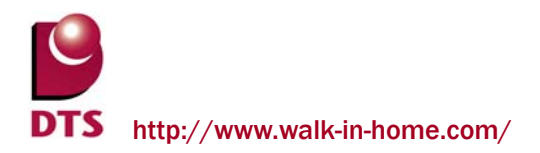

## 5-4. ハンチ引出線の機能拡張

(1)端部設定の追加

ハンチ引出線に、「端部設定」の項目を追加しました。

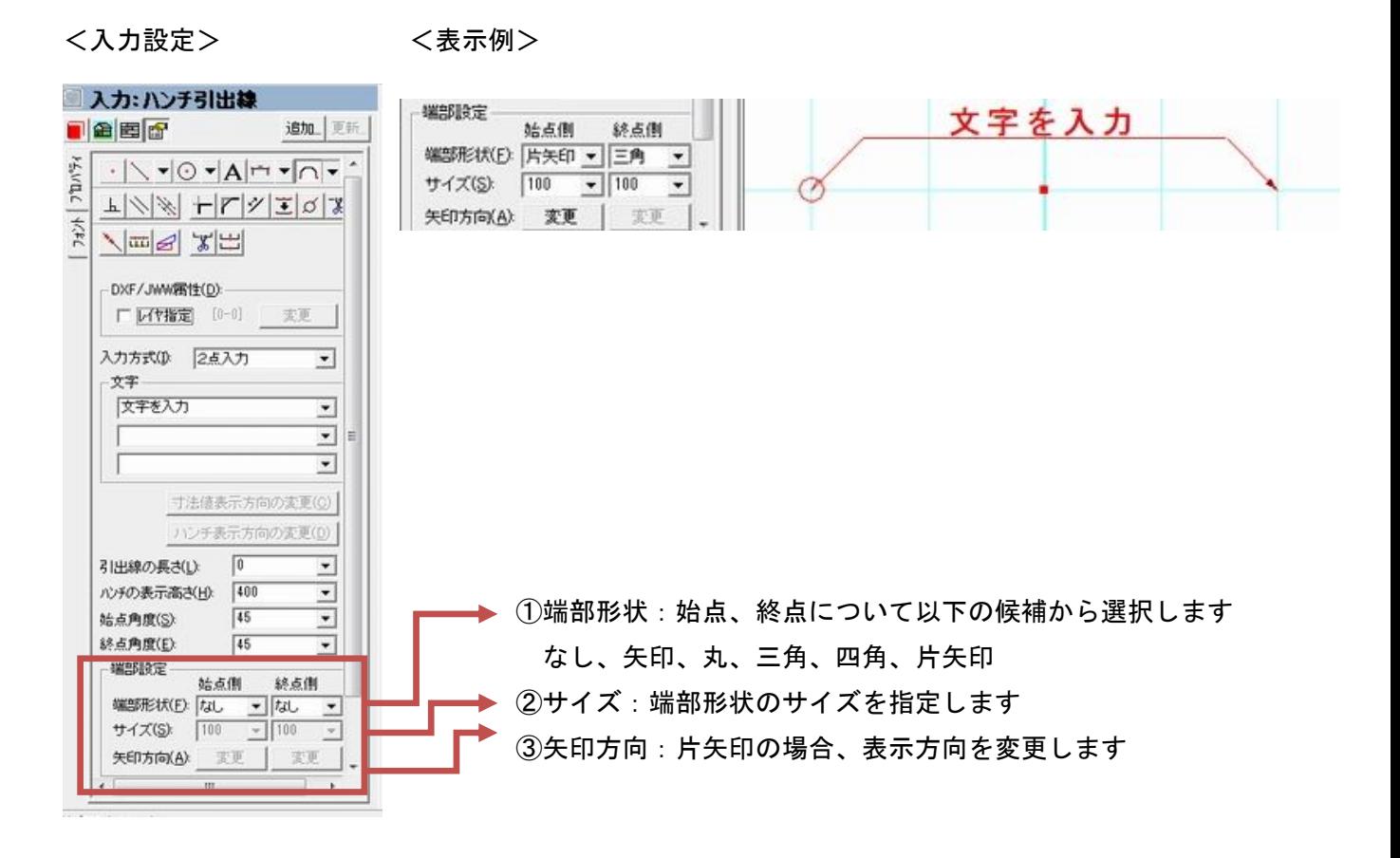

### (2)注記レイヤ入力の拡張

ハンチ引出線の注記レイヤ入力ができるように拡張しました。

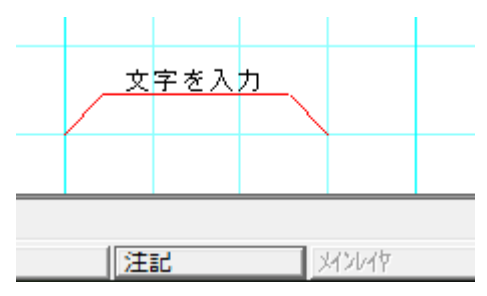

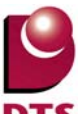

### 5-5. 下書き要素の絞込み選択機能の追加

編集メニューに「下書き絞込み選択」を追加しました。

入力条件で下書き要素を絞込みできます。

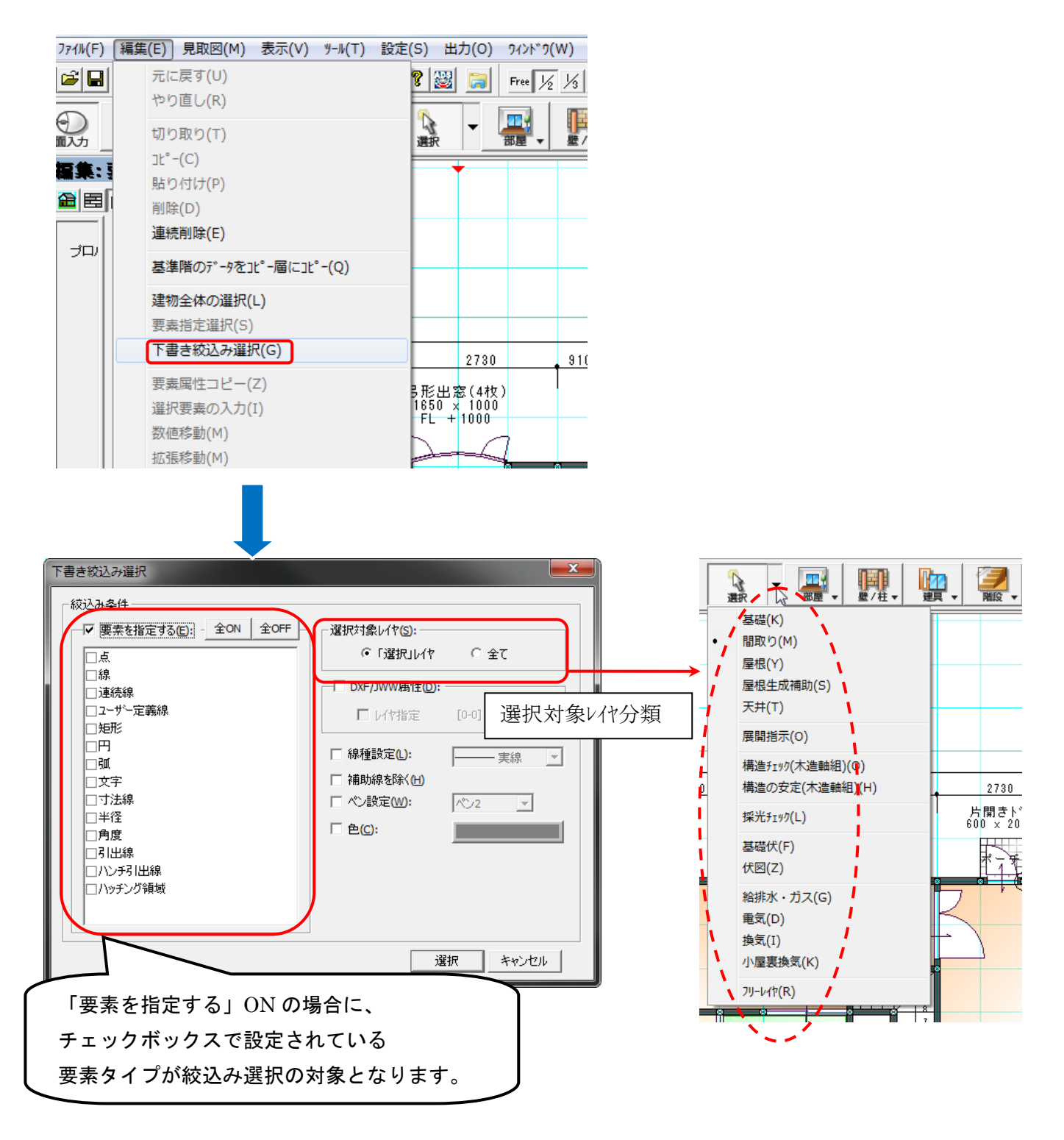

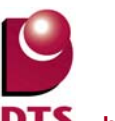

## 5-6. 下書き要素の一括変更機能の追加

下書き要素の複数選択時のプロパティに「下書き一括変更」ボタンを追加しました。 選択される下書き要素を一括変更できます。

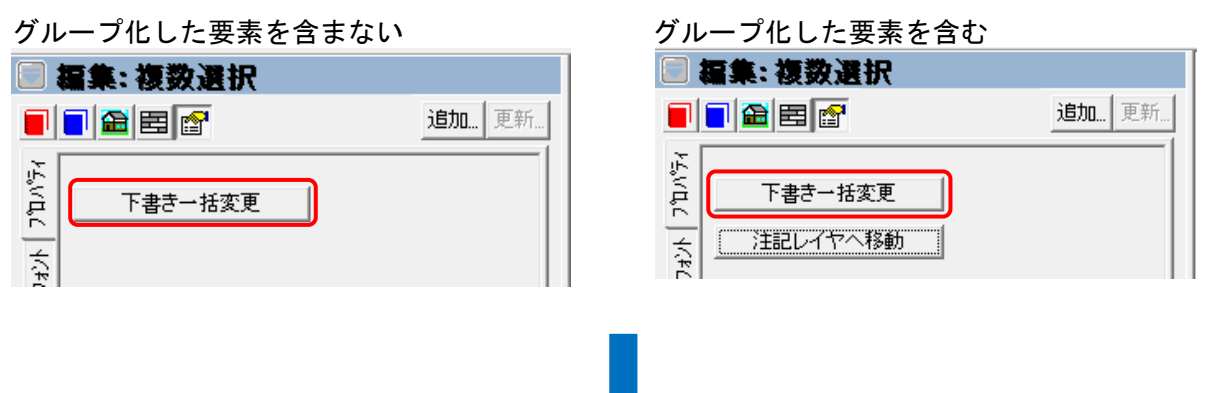

## 通常選択画面 またはちゃってはないのは、選択した下書き要素が全て補助線と点の画面

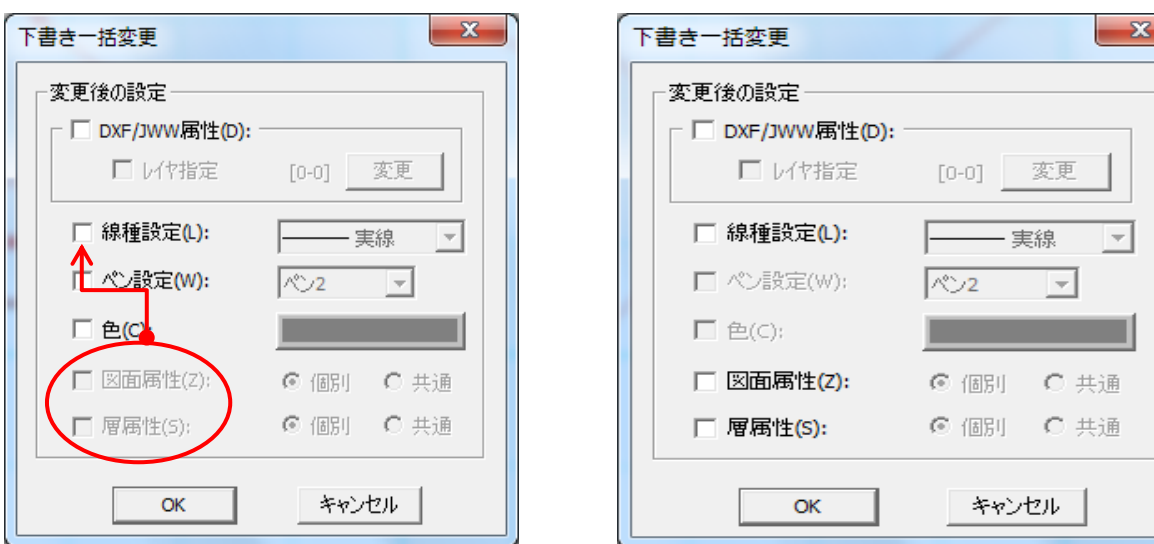

選択した要素が全て補助線・点の時は、

「線種設定」のチェックが OFF 時でも[図面属性」「層属性」が選択できます ※通常選択要素の時は、[線種設定]チェックを行い線種を補助線とします。

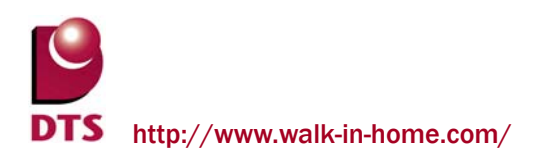

# **6.** 積算機能の追加

## 6-1. 破風コーナーの積算追加

各階毎の破風コーナーの個数が積算されるようになりました。

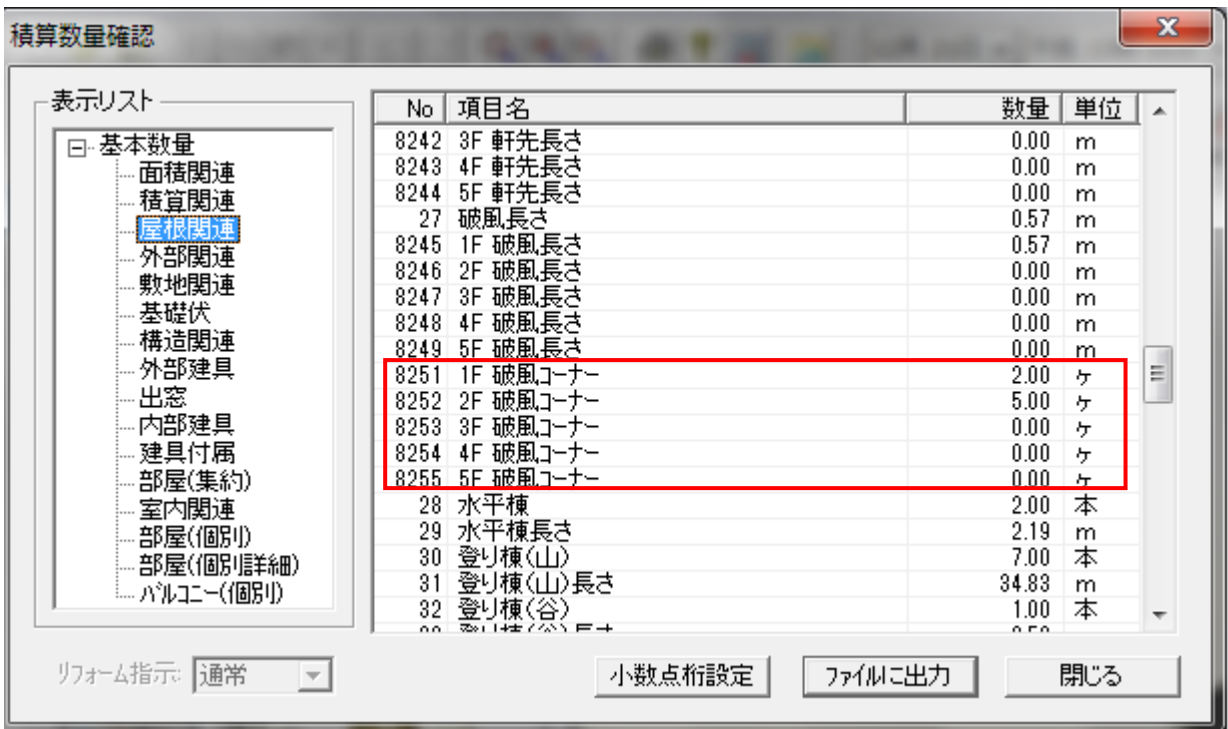

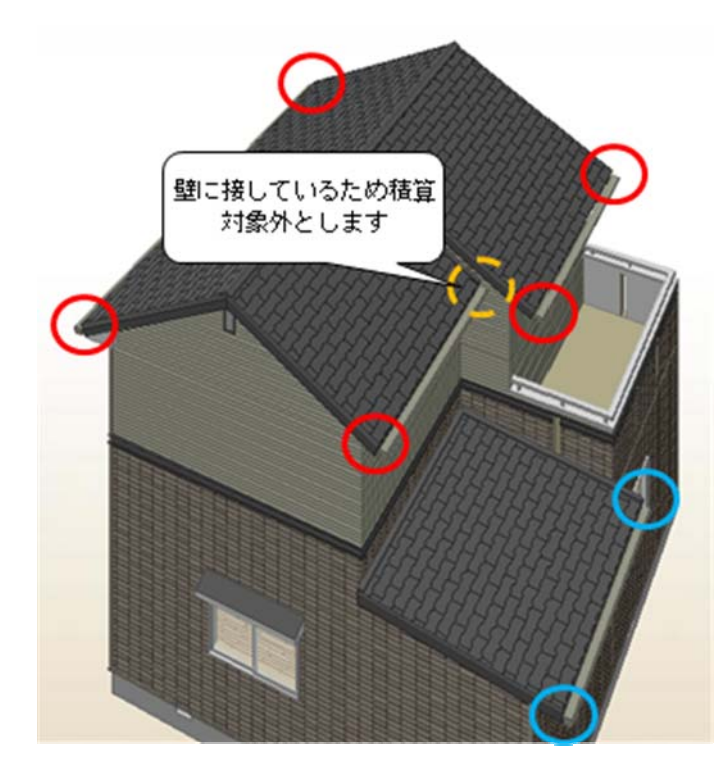

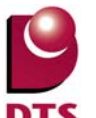

破風コーナーは以下の条件で積算されます。

■切妻形状と寄棟形状の共通条件

- ・屋根要素の「破風見付」に「0.1」mm より大きい値が設定されている
- ・90 度角の出隅になっている
- ・壁に接していない
- ■切妻形状の検索条件
	- ・屋根要素の「軒先形状」に「勾配に垂直」が設定されている
	- ・出隅が単体の屋根で構成されている
	- ・出隅が屋根の流れ方向に直角な屋根辺と平行な屋根辺で構成されている

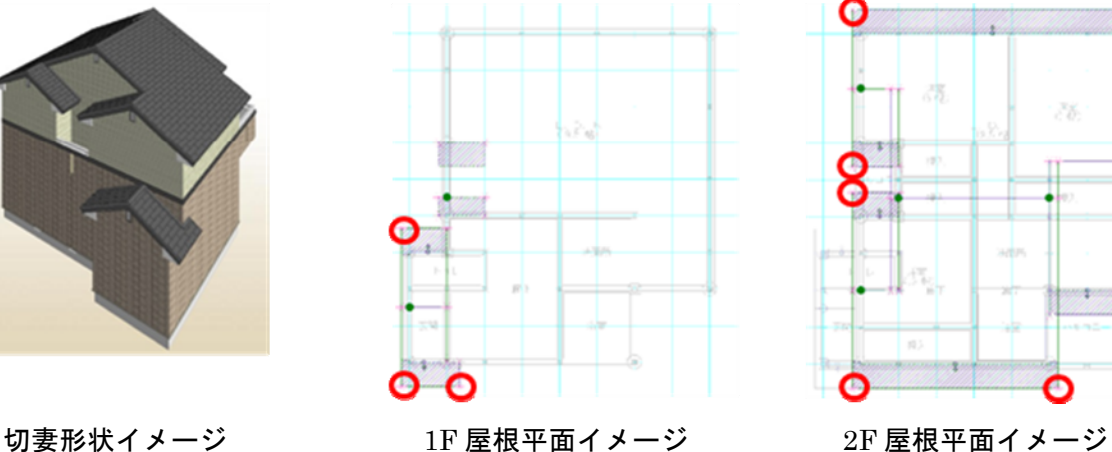

∩

■寄棟形状の検索

- ・1 ヵ所の出隅が複数の屋根頂点から構成されている
- ・出隅を構成する屋根同士で屋根勾配が同じ値になっている
- ・出隅を構成する屋根同士で「破風見付」が同じ値になっている
- ・出隅を構成する屋根同士で軒先辺の高さが同じである

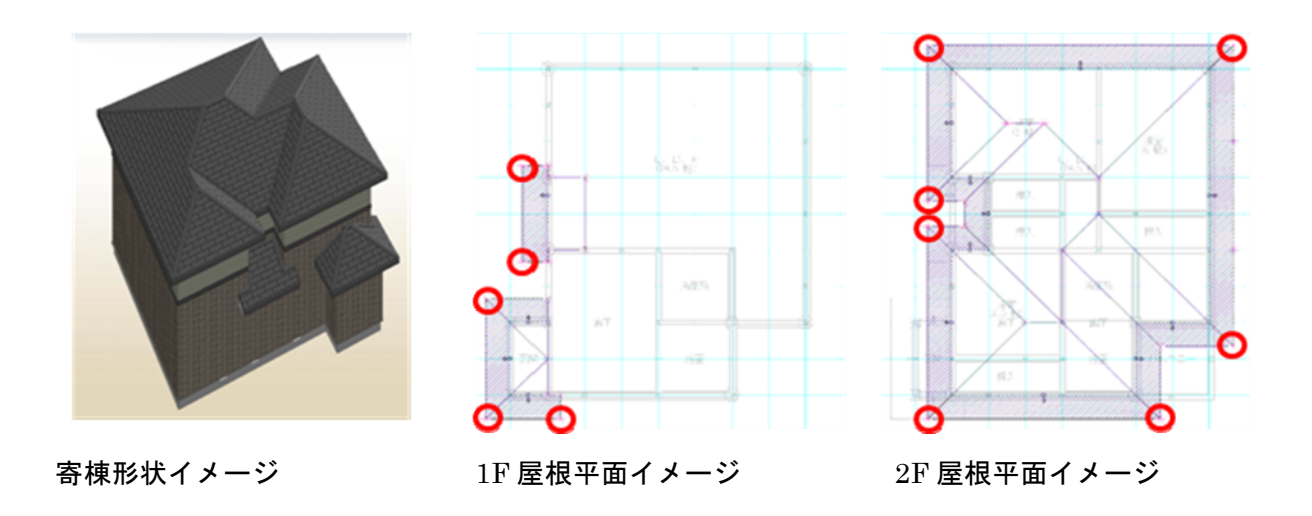

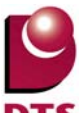

## 6-2. バルコニー手摺壁芯長さの積算追加

壁芯までのバルコニー手摺壁の長さが積算されるようになりました。

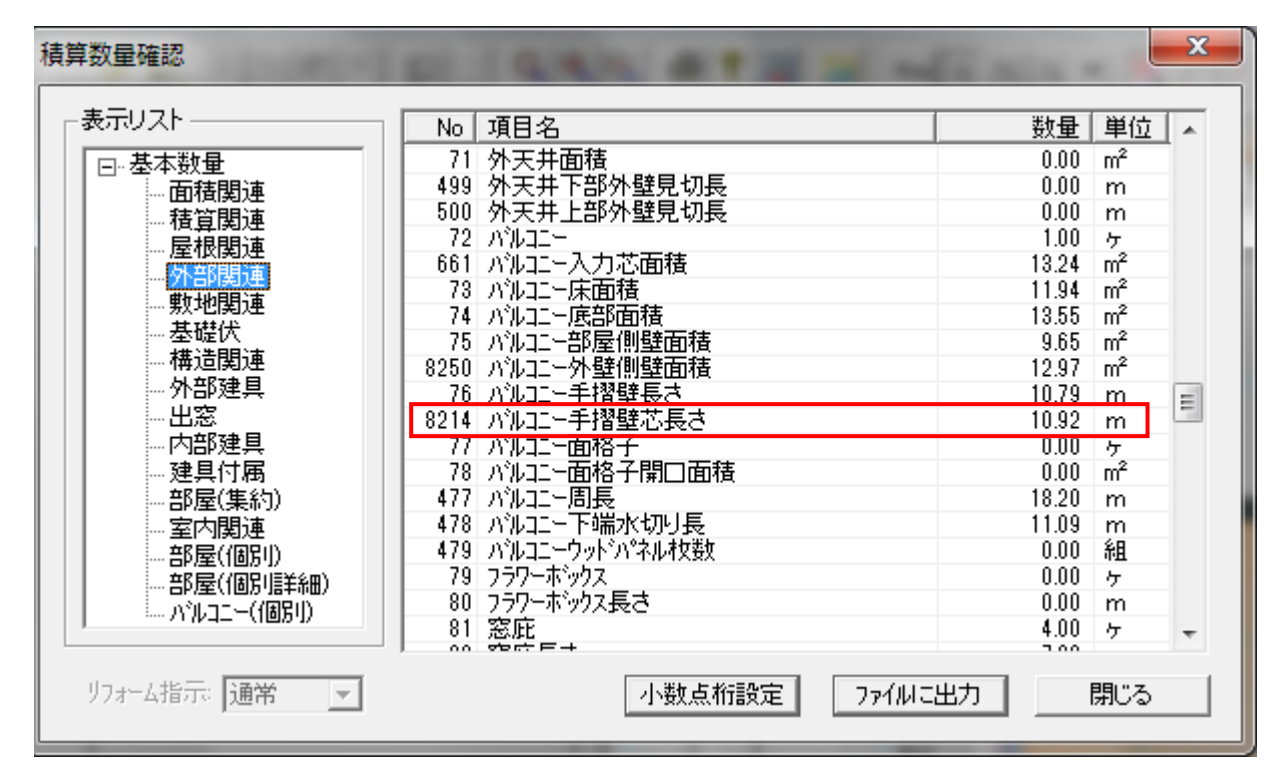

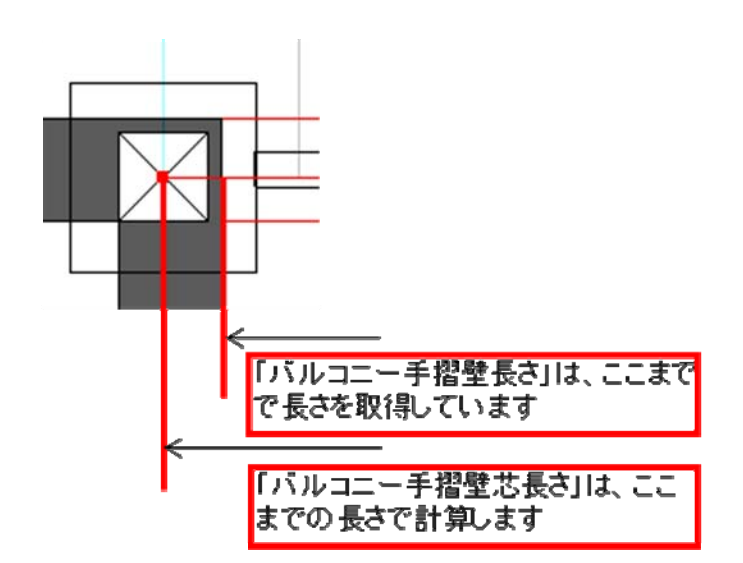

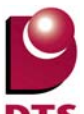

#### 6-3. 積算項目の細分化

1) 屋根面の積算項目の細分化

物件全体で合算して出力していた屋根面について、屋根仕上面積を階・勾配別に細分化した積算項目 を追加しました。

勾配は5種類まで区別し、降順で出力します。

5種類未満の場合は、勾配を【------】で表記します。

※6種類以上の勾配が物件内にある場合は、5種類目の勾配を【その他】と表記して合算します。

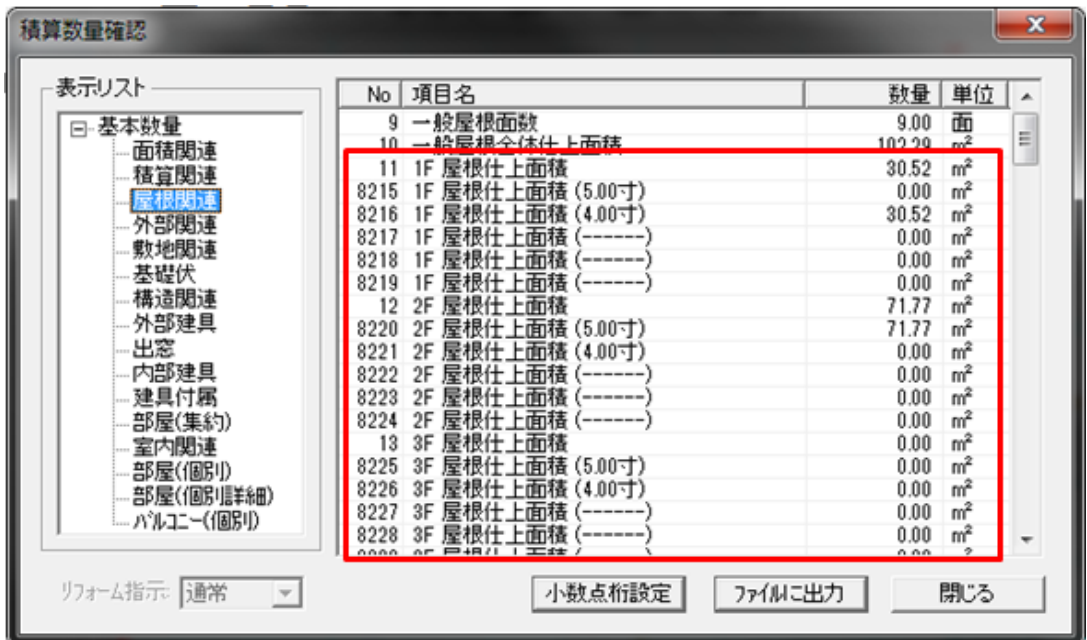

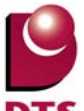

2) 軒先長さ・破風長さの積算項目の細分化

物件全体で合算して出力していた軒先長さ・破風長さについて、階別に細分化した積算項目を追加し ました。

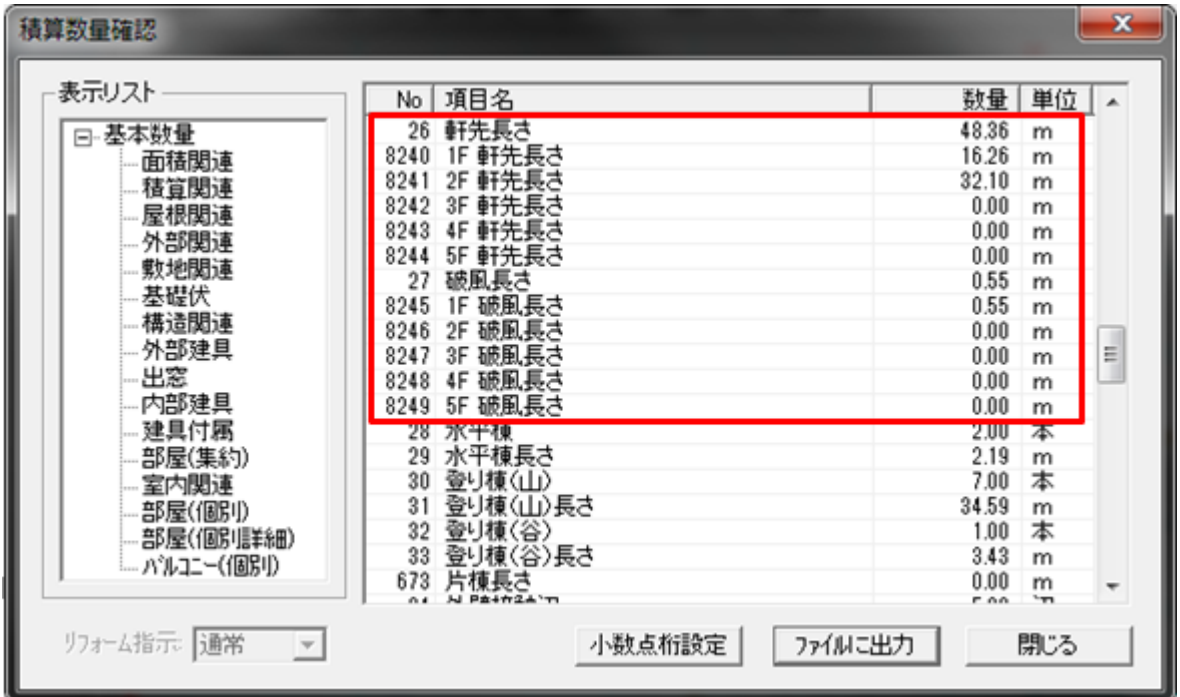

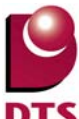

3) バルコニー面積の積算項目の細分化

【外部関連】ツリー内の以下の項目について、【バルコニー(個別)】ツリー内に【XX 階 (バルコニー名称) (項目名)】で出力するようにしました。

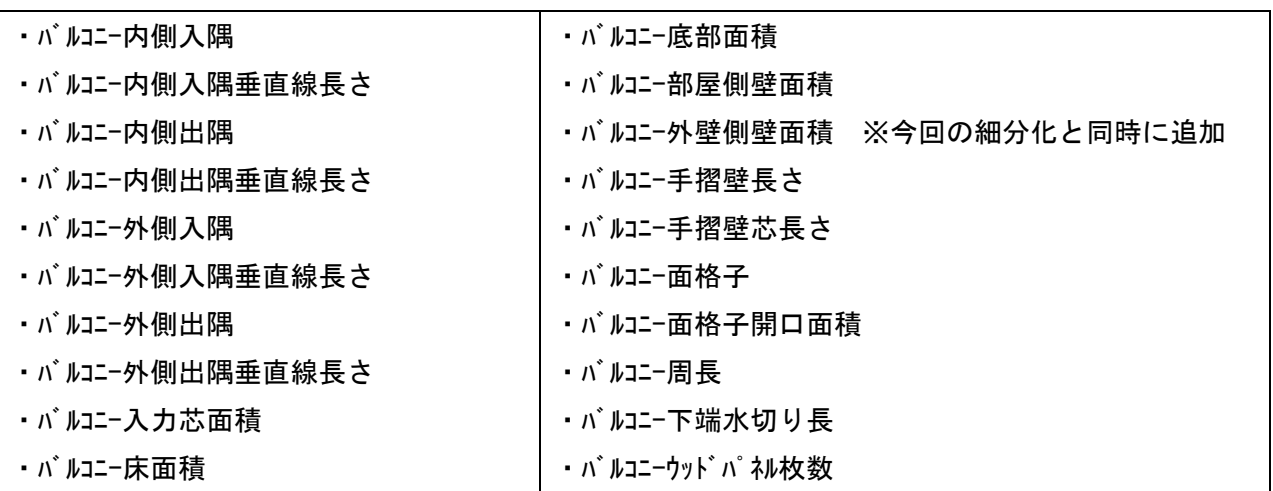

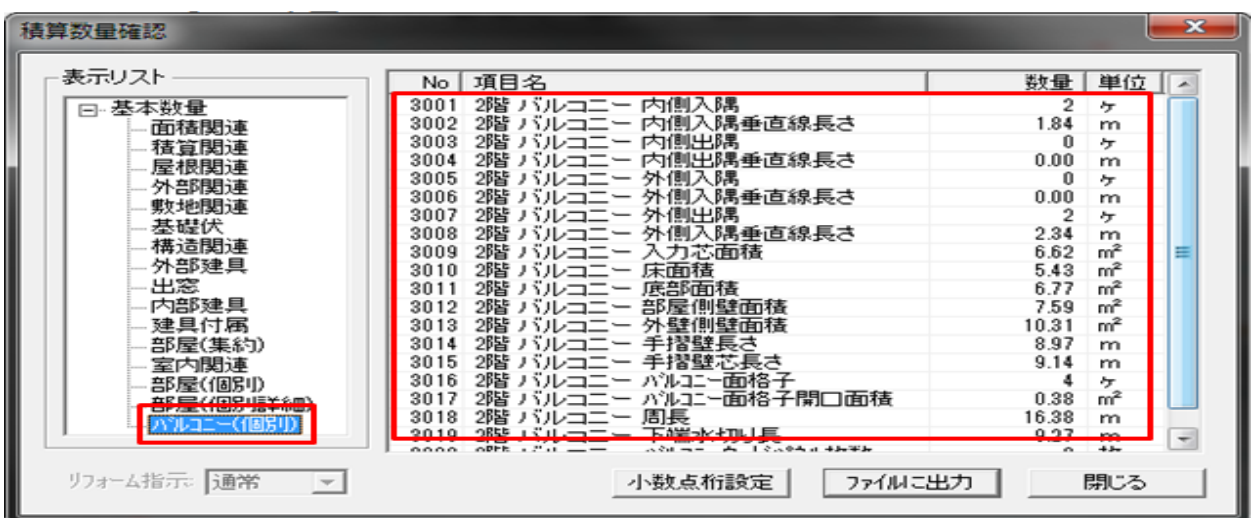

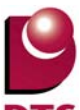

### 6-4. 敷地面積の修正値入力機能の追加

建物共通情報の「敷地概要」タブから、敷地面積の手入力修正が出来るようになりました。 「敷地面積修正」チェックを ON にすると、指定した敷地面積の値を参照します。

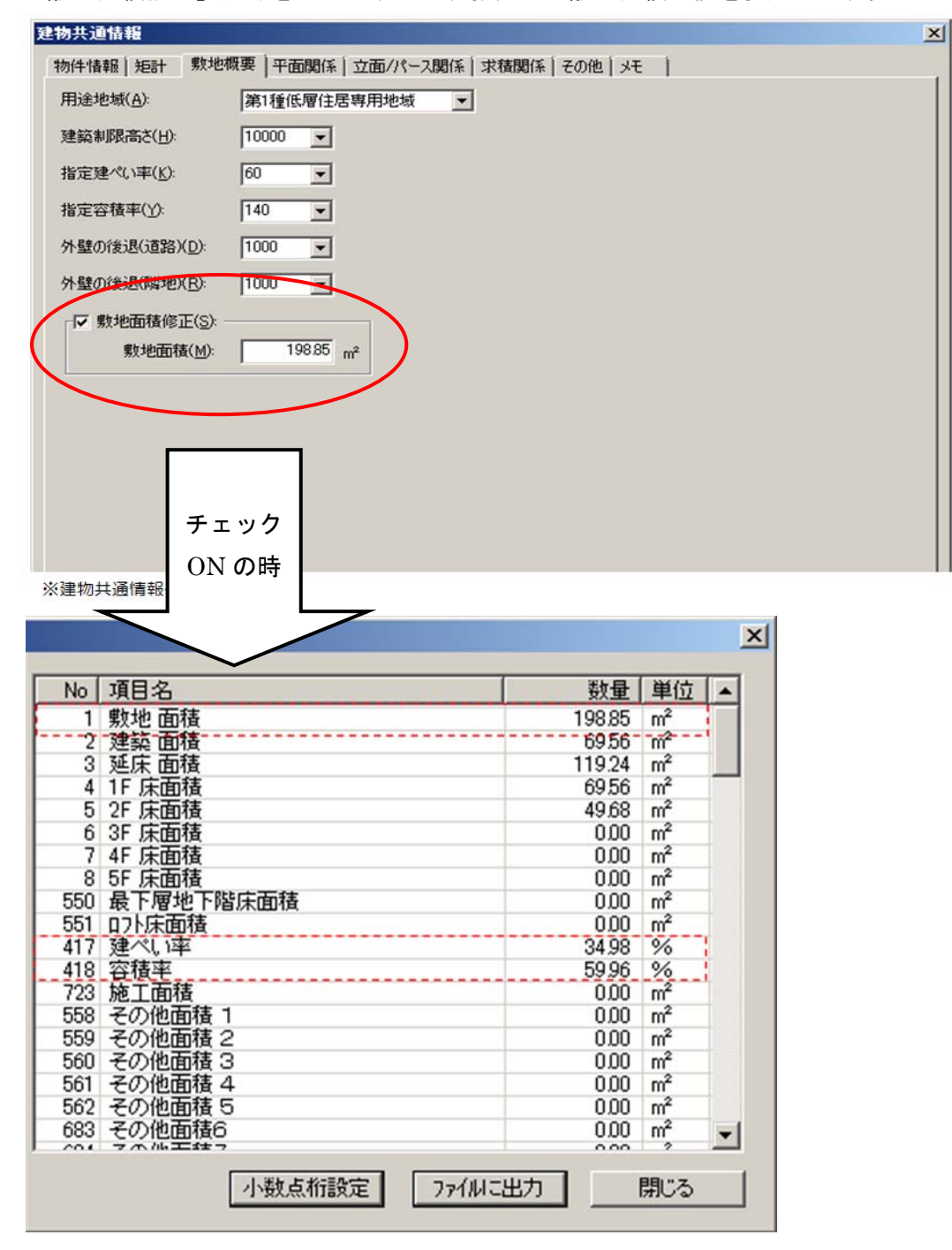

- ・「敷地面積」敷地面積修正値=198.85 ㎡
- ・「建ぺい率」建築面積/敷地面積修正値=69.56 ㎡/198.85 ㎡≒34.98%
- ・「容積率」 延床面積/敷地面積修正値=119.24 ㎡/198.85 ㎡≒59.96%

敷地面積修正値の小数点以下の設定は「端数処理設定」に従います。

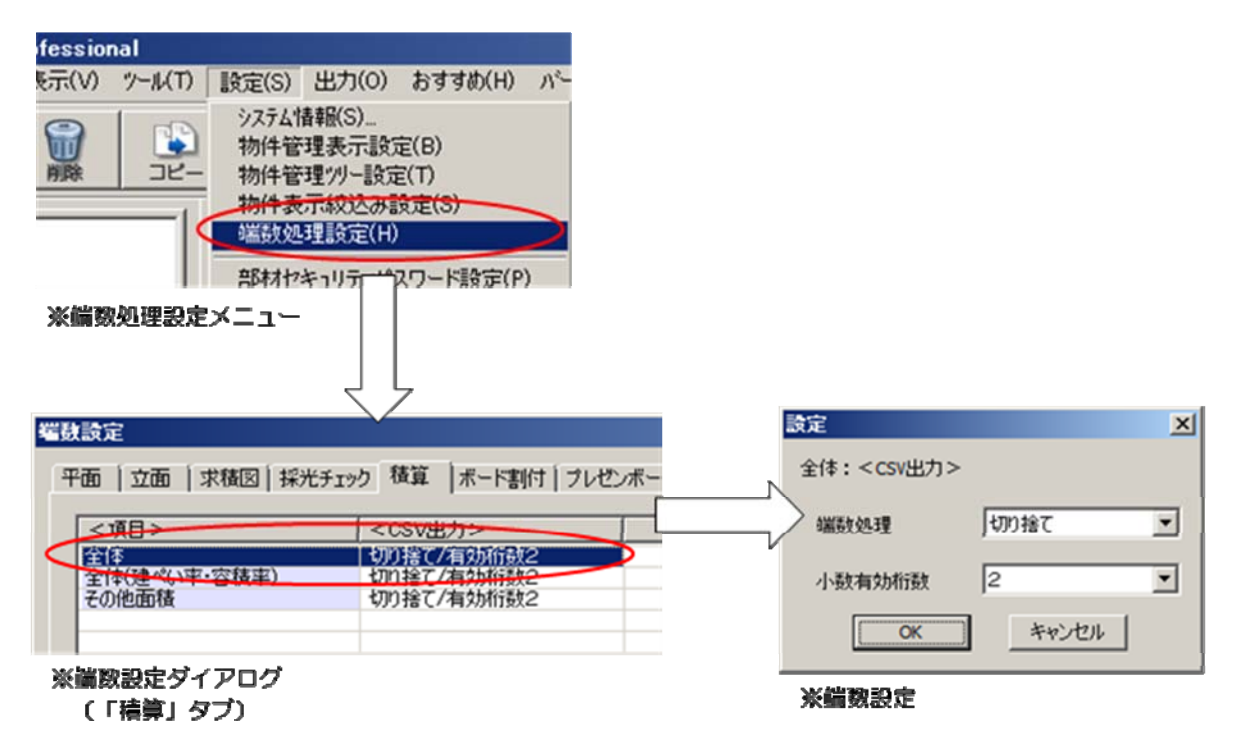

## **7.** 設計図書出力の機能追加

## 7-1. 矩計図の追加

従来の矩計図では DXF テンプレート固定図に矩計寸法を反映して図面出力していたため、出力した い場所を指定できない、寸法に合った正確な図面ではない、仕上・下地の厚さなど詳細な出力ができ ないといった問題がありました。

これらの問題を解消した矩計図が作成できるようにしました。 ※上層の部屋がオーバーハングするプランは対応しておりません。 ※詳細な納まりについては図面編集が必要な場合があります。

1) 概要

矩計図で表示したい部分を、平面入力画面で「矩計図出力指示」線を入力すると、その部分で矩計図 を生成し、設計図書出力できます。

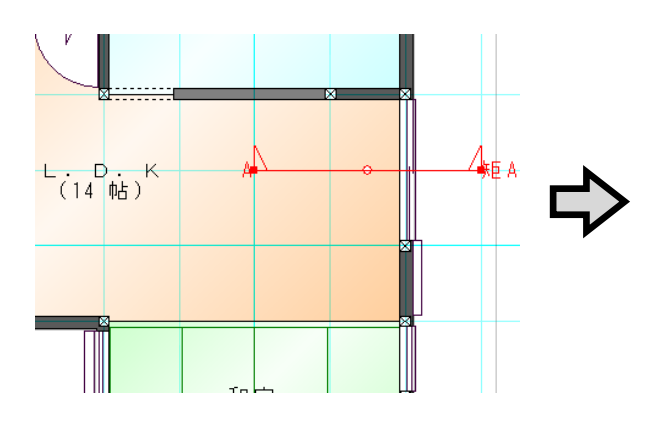

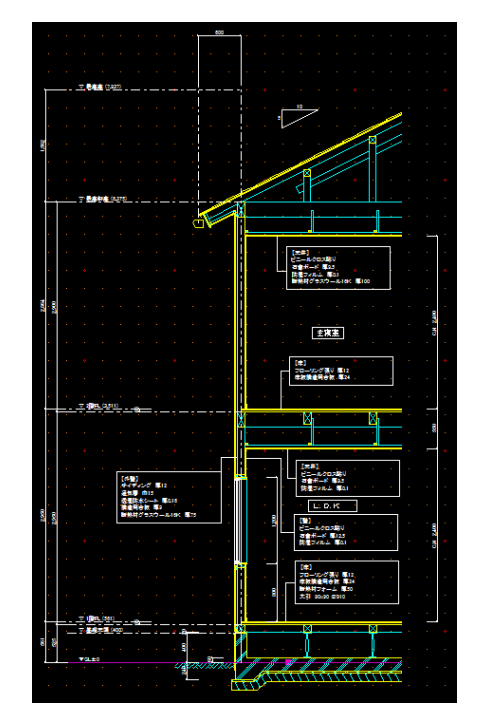

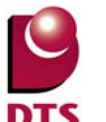

2) 矩計図生成

① 矩計図の出力位置を指定

その他アイコンから、「矩計図出力指示」を選択します。

平面上で矩計図に出力したい位置を指示します。(3点入力)

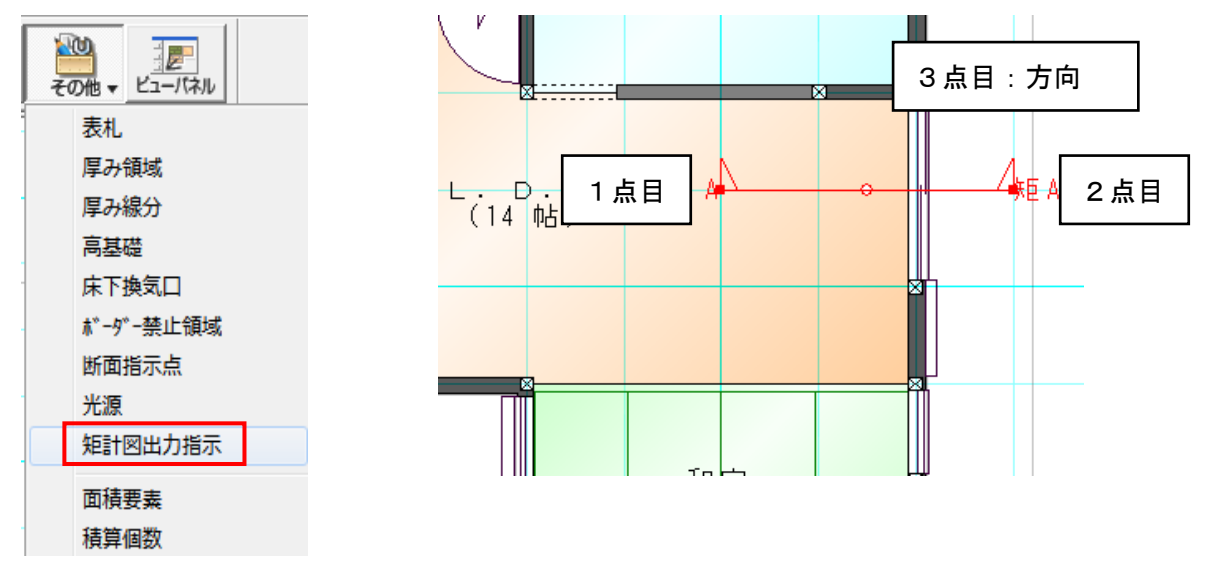

入力後、視点方向を変更する場合は、画面上で矩計指示ラインを選択します。 プロパティの方向のリストを変更し更新ボタンを押すと視点方向が変更されます。

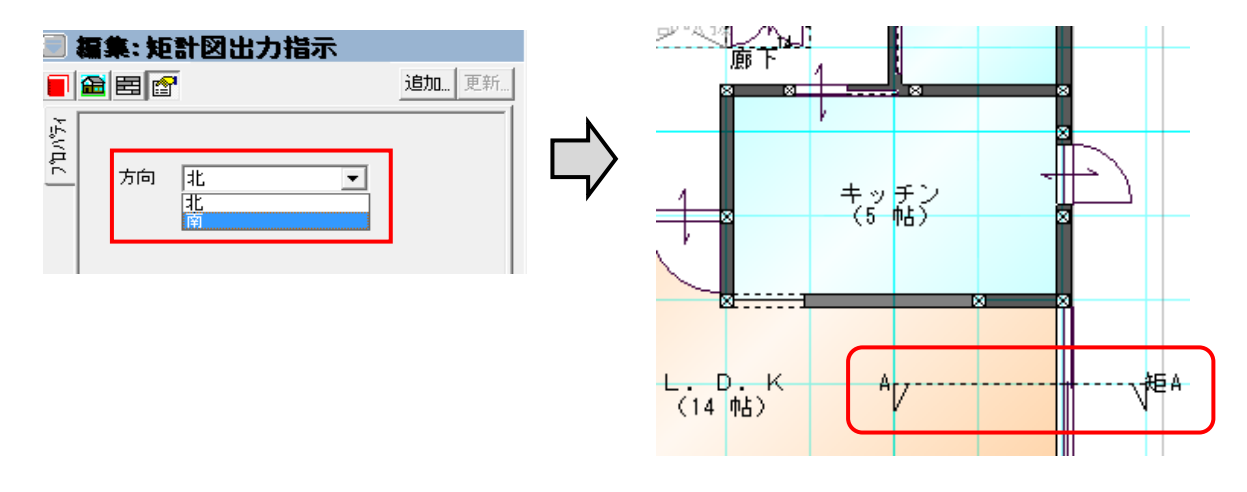

② 矩計図表示

立面画面下部の「矩計」タブを押します。

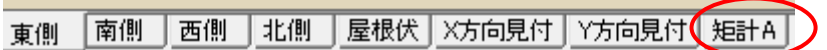

表示を図面注記モードにします。

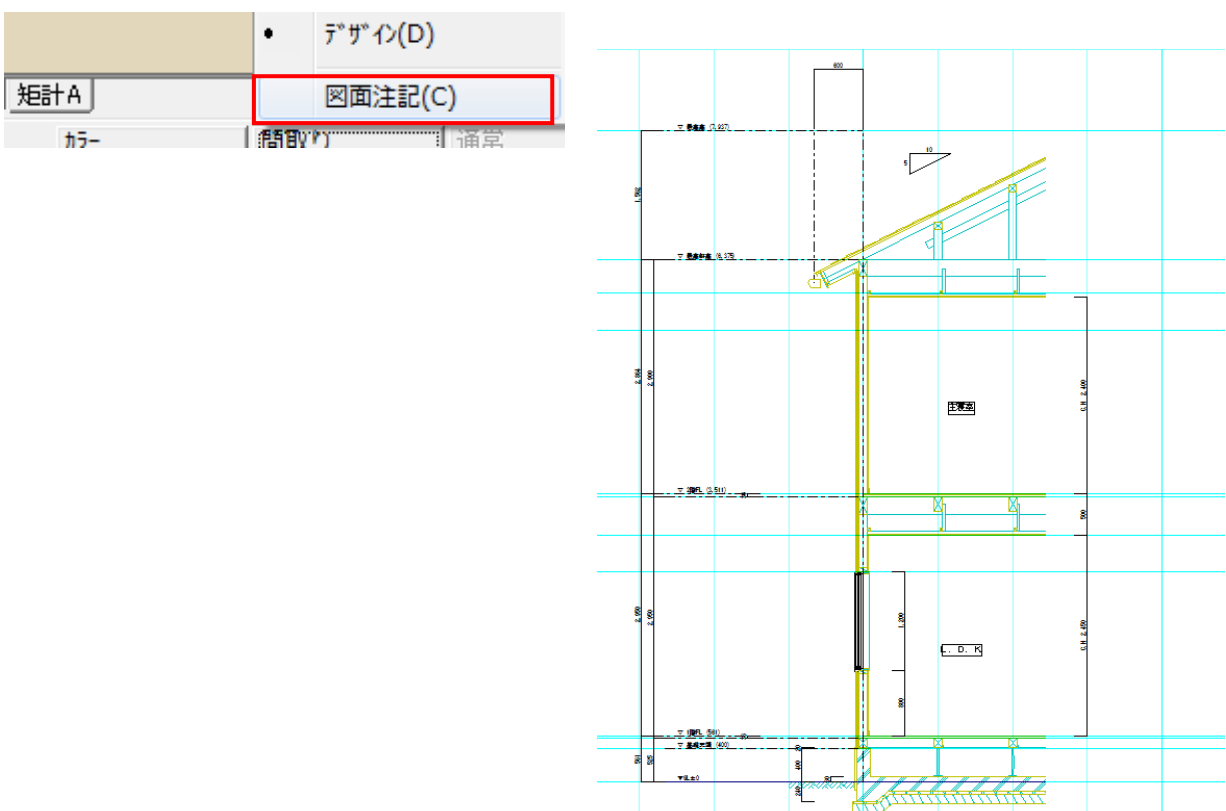

・作画の範囲

作画の範囲は、自動で行なわれます。(変更する事はできません。)

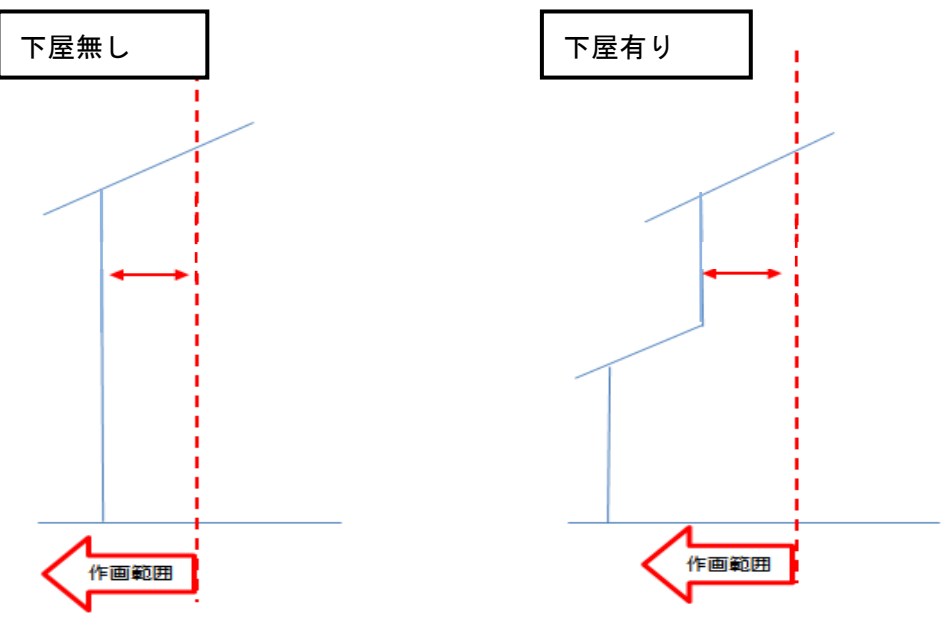

屋根は、出力位置にある 1 つの屋根のみ出力します。

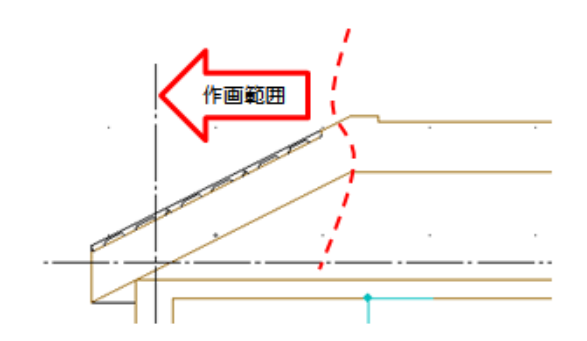

壁は、外壁のみ出力します。

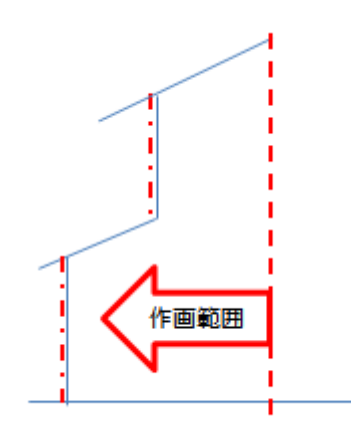

③ 加筆

図面注記モードで、下書き線要素を使用して建物仕様等の必要な情報を加筆します。

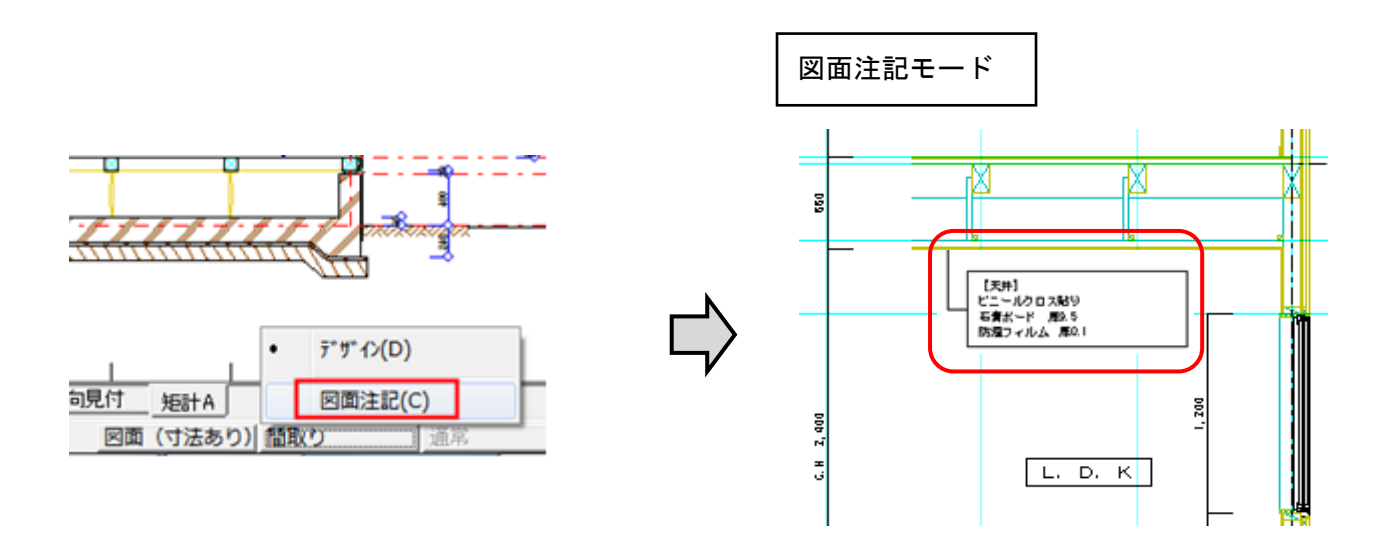

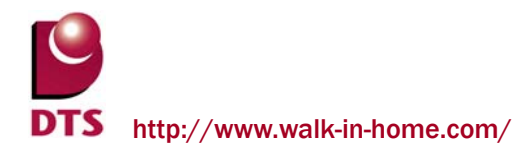

④ 設計図書出力

既存の DXF テンプレート出力と自動出力を切替え、どちらでも出力可能とします。 自動出力時は設計図書出力ダイアログのオプションの以下のチェックを OFF にし、出力します。 テンプレート出力時はチェックボックスを ON にしてテンプレートを選択します。

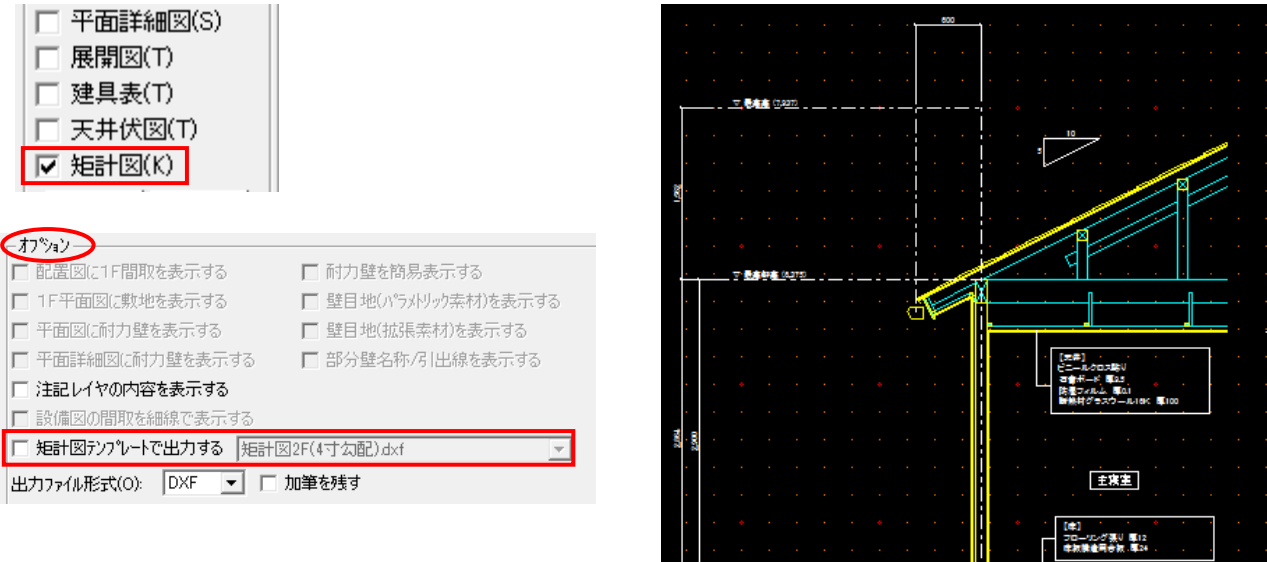

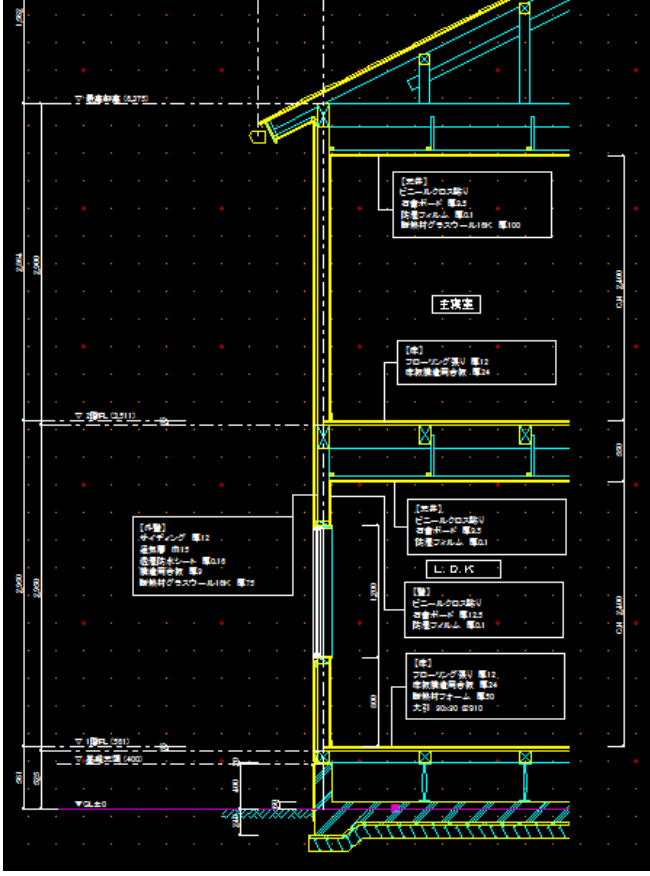

### ・出力図のレイヤ分け

断面グループのレイヤを使用し、レイヤ分けをしています。

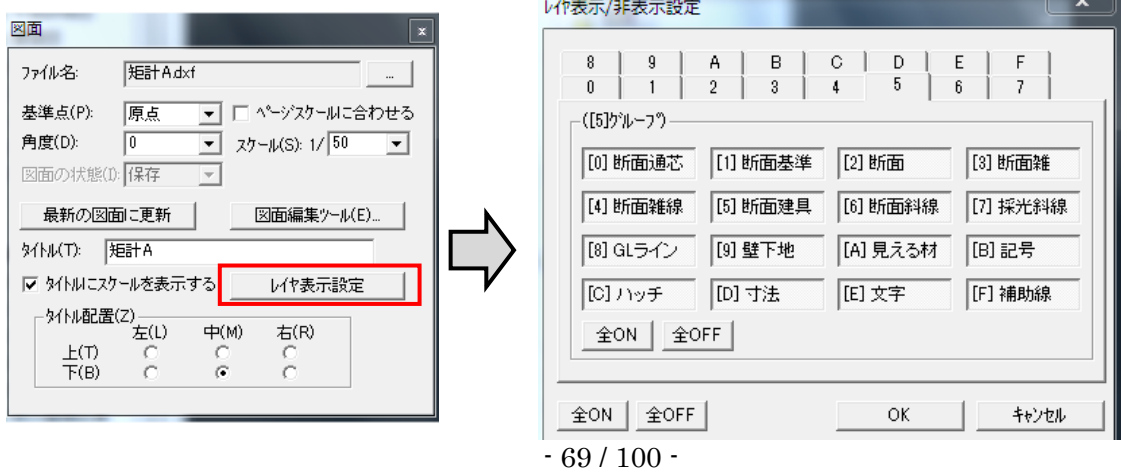

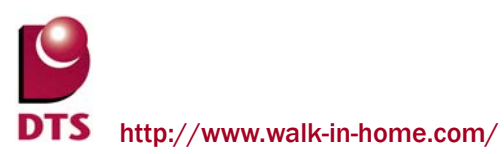

3) 各種設定

矩計図を生成する際に、事前に以下の赤枠部の値を設定してください。

その値を基に矩計図を生成します。

① 建物共通情報

・矩計

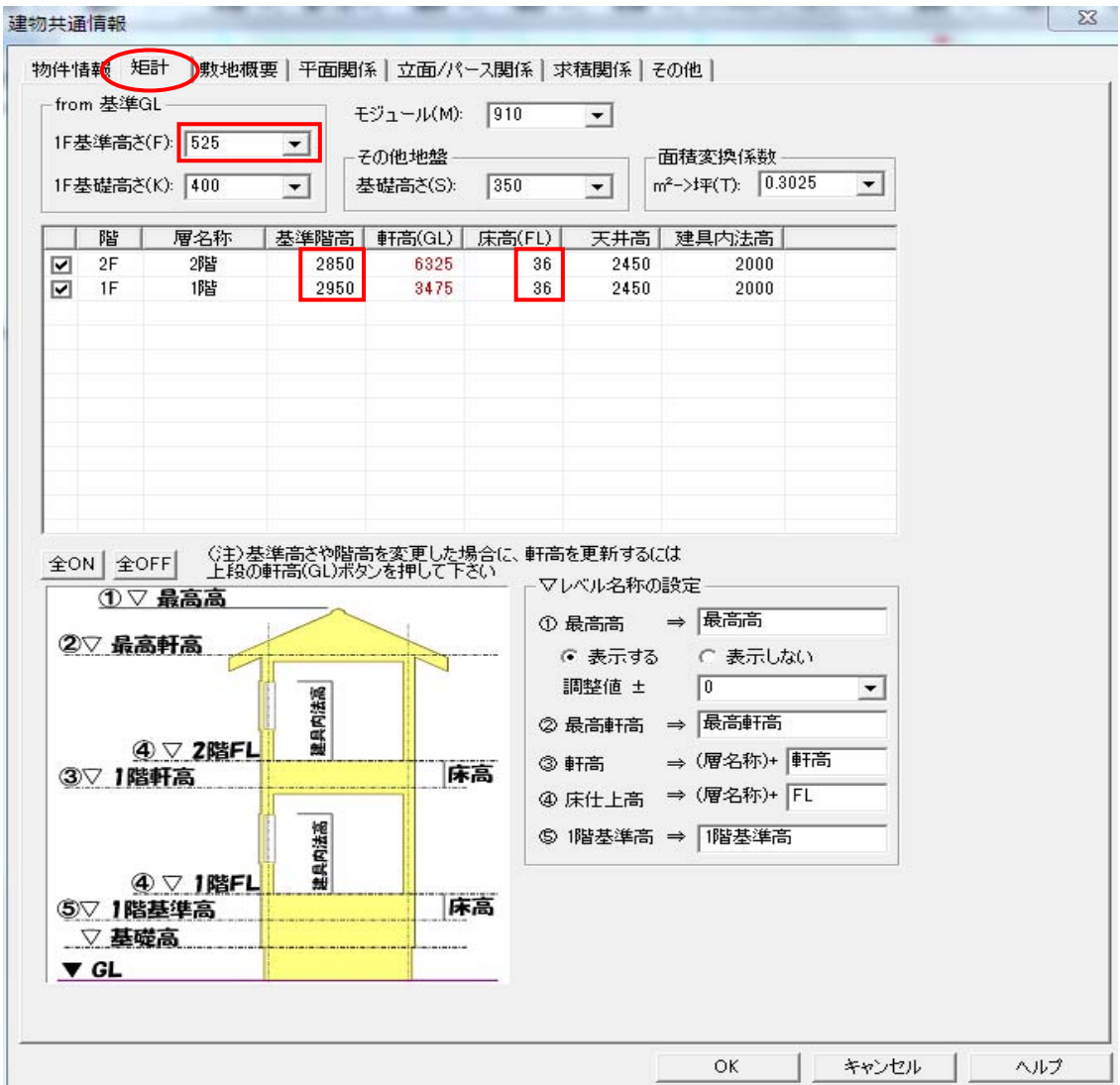

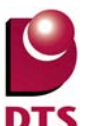

#### ・平面関係

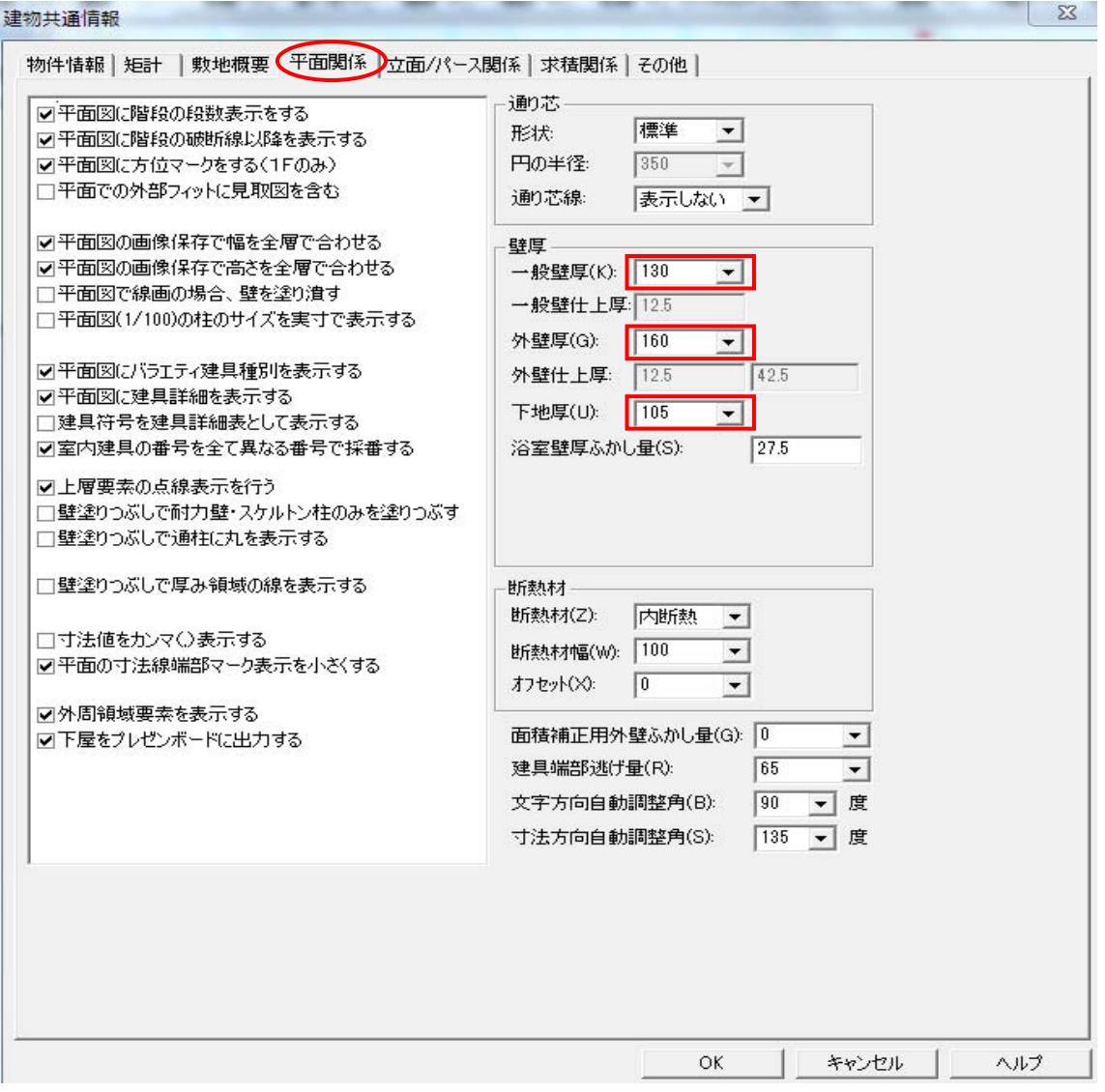

- ② 矩計図情報
- 床、天井の仕上げ材の厚さを設定します。

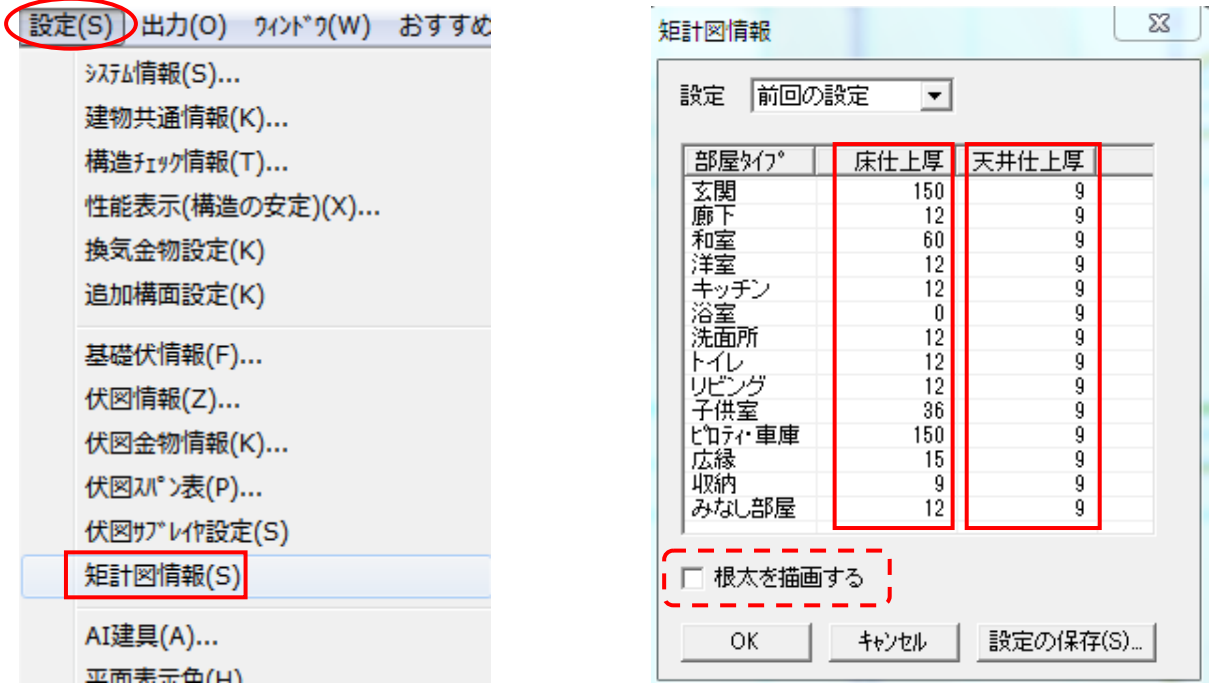

根太工法の時は、ダイアログ内の「根太を描画する」のチェックを ON にします。

③ 伏図情報

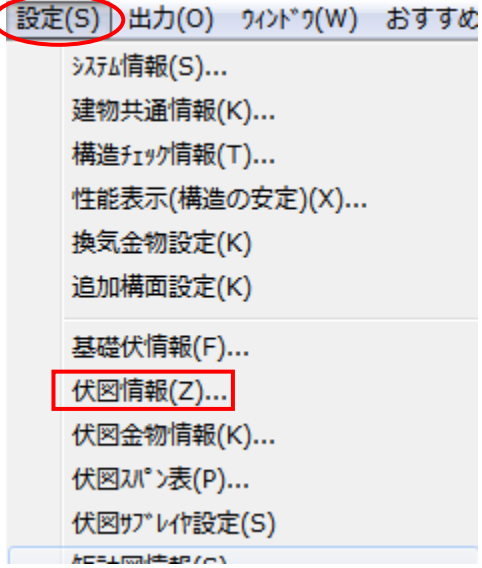

※伏図情報は入力要素の情報を参照していません。
・土台大引

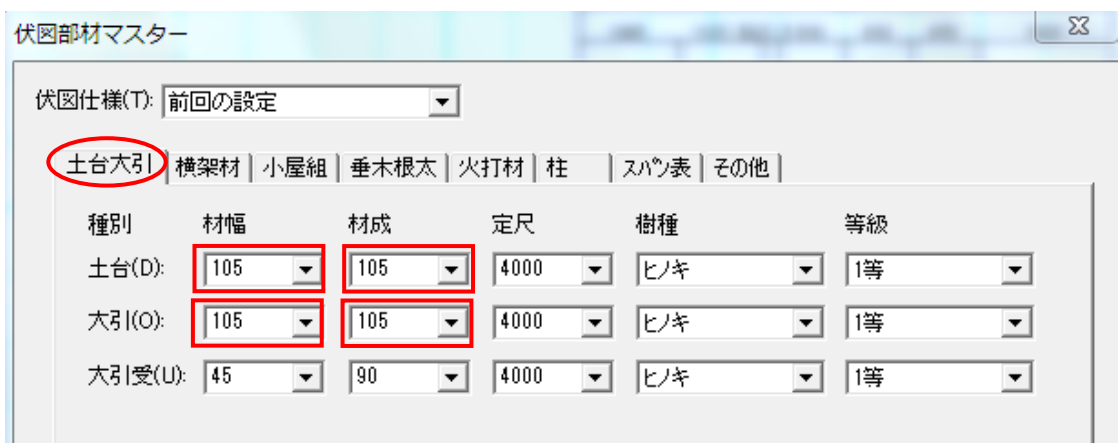

### ・小屋組

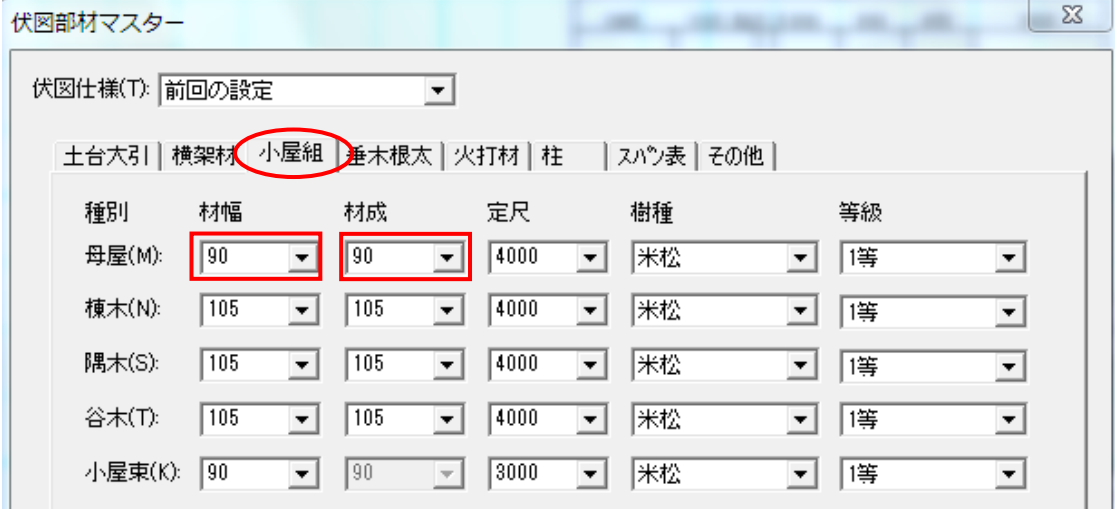

### ・垂木根太

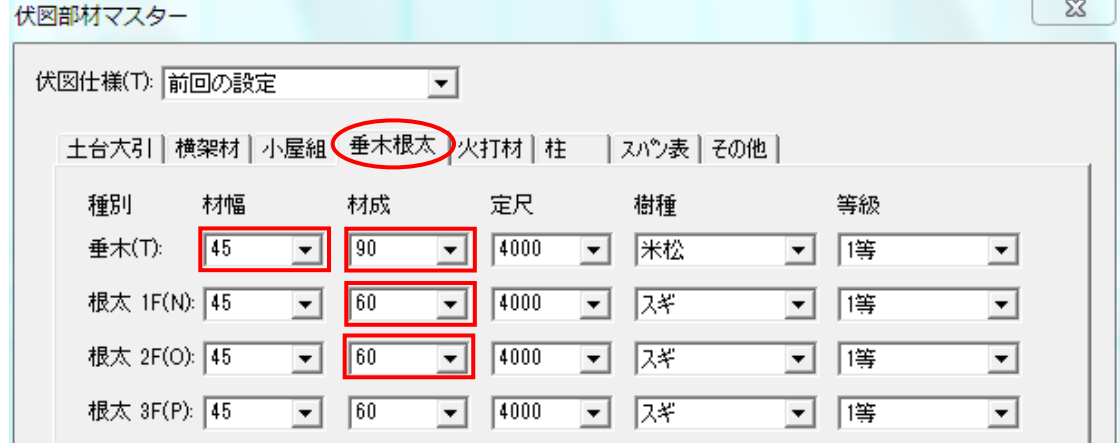

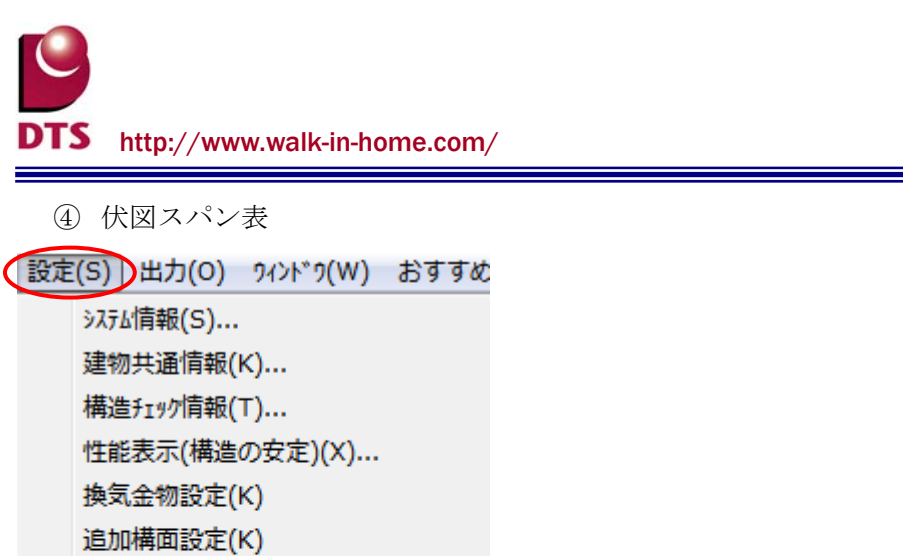

基礎伏情報(F)...

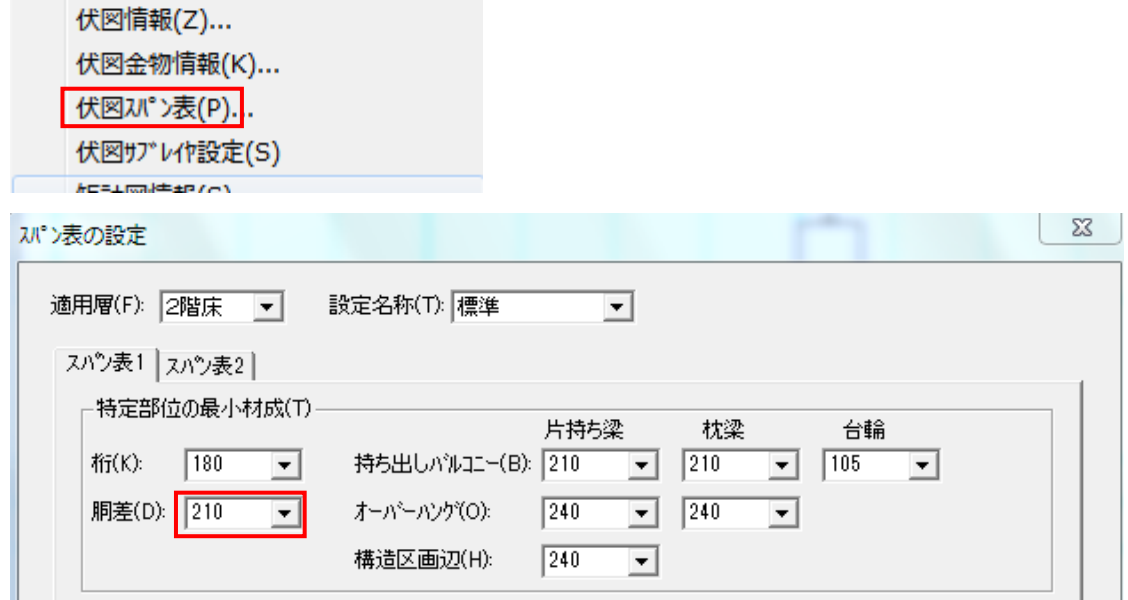

※矩計図の梁せいの表示に関して、階に関わらず、全て上図赤枠部の設定値で表示されます。

⑤ 基礎伏情報

基礎伏図に基礎が入力されていない場合は、以下の設定値を基に矩計図を生成します。 入力されている場合は、入力されている基礎のプロパティの値で矩計図を生成します。

「設定(S) )出力(O) ウィンドウ(W) おすすめ システム情報(S)... 建物共通情報(K)... 構造チェック情報(T)... 性能表示(構造の安定)(X)... 換気金物設定(K) 追加構面設定(K) 基礎伏情報(F). 伏図情報(Z)... 伏図金物情報(K)... 伏図スパン表(P)... 伏図サブレイヤ設定(S) **ACELIMAGEMPTON** 

・ベた基礎/布基礎選択

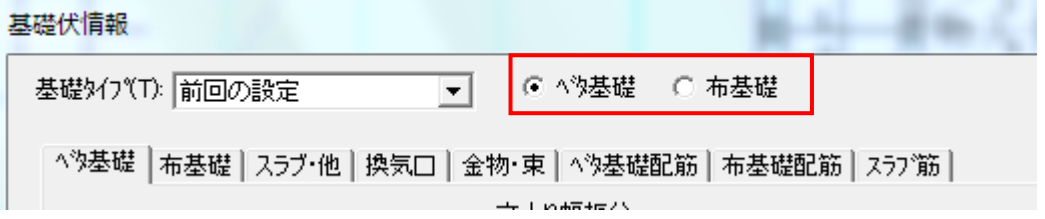

・べた基礎

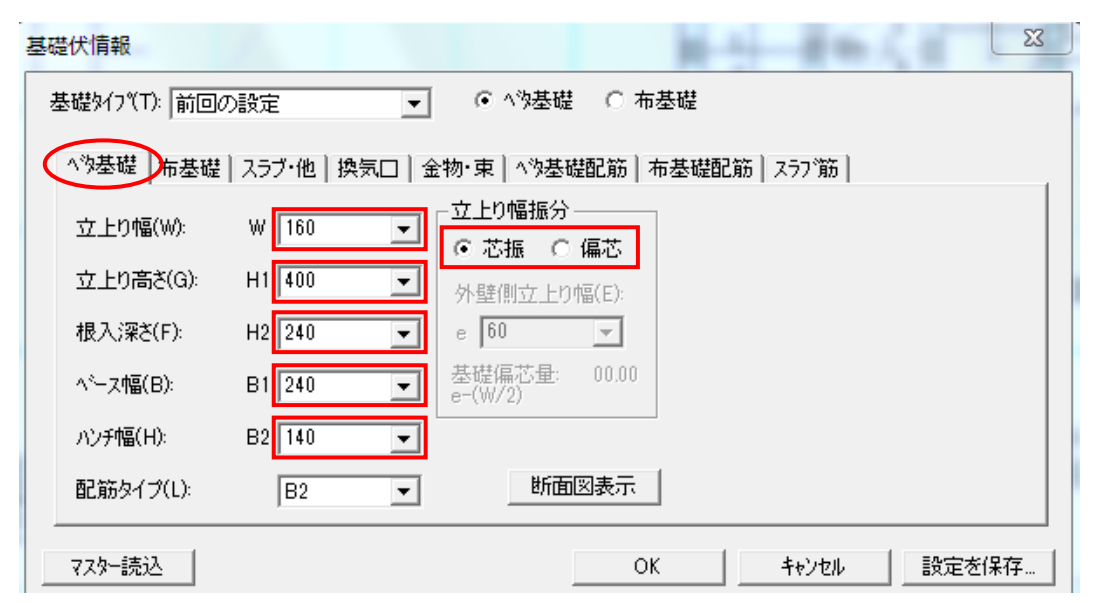

・布基礎

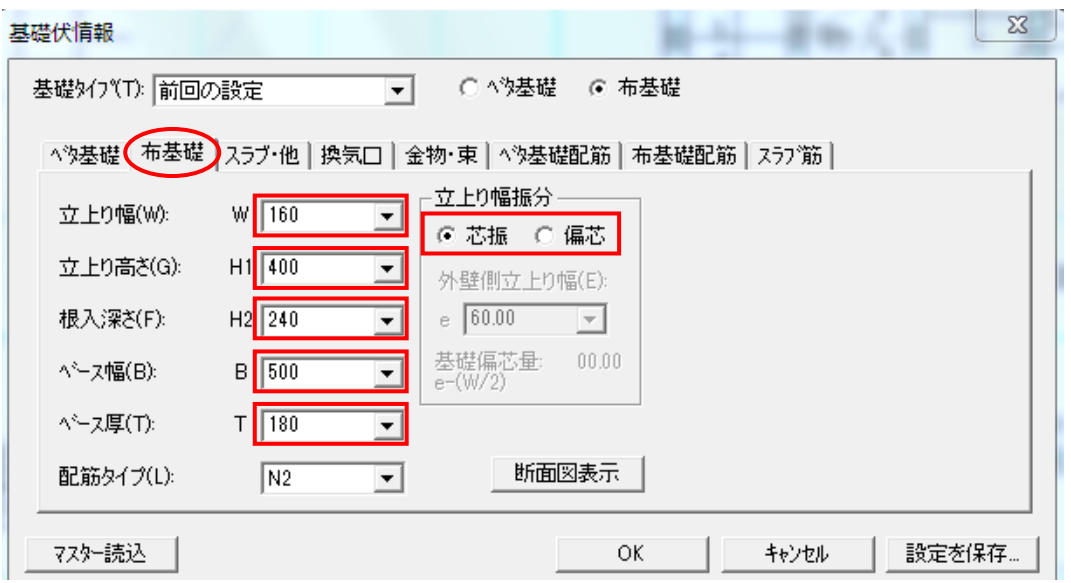

・スラブ・他

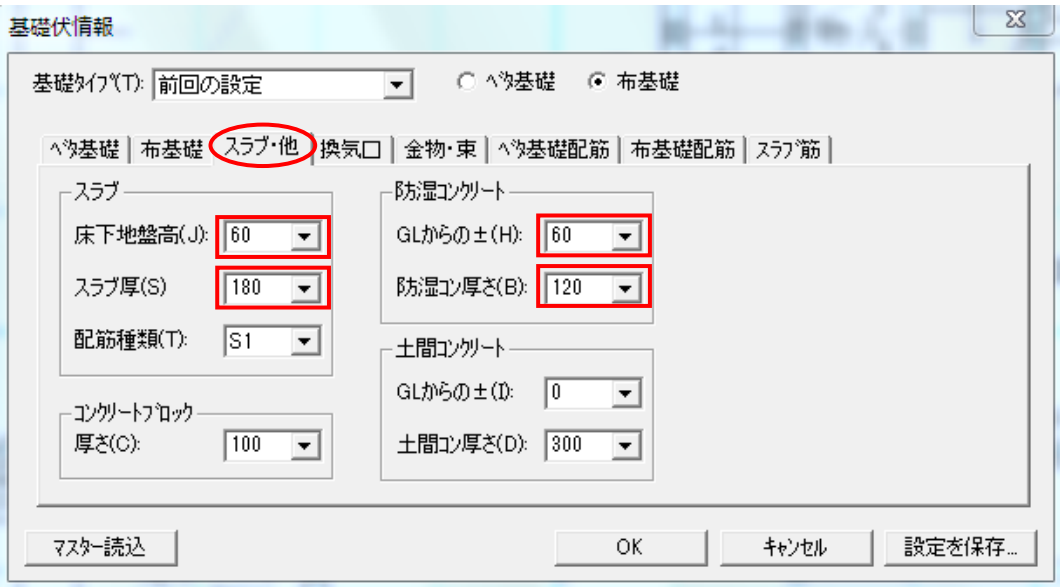

※スラブ:べた基礎用の設定 防湿コンクリート:布基礎用設定

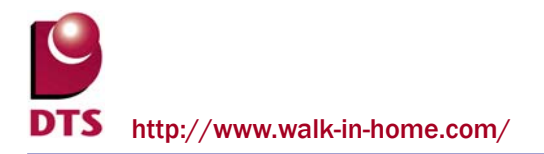

⑥ 要素

入力されている要素:バルコニー、パラペット、造作出窓、基礎、部屋、建具、屋根については、 その要素のプロパティの設定値が矩計図に反映されます。

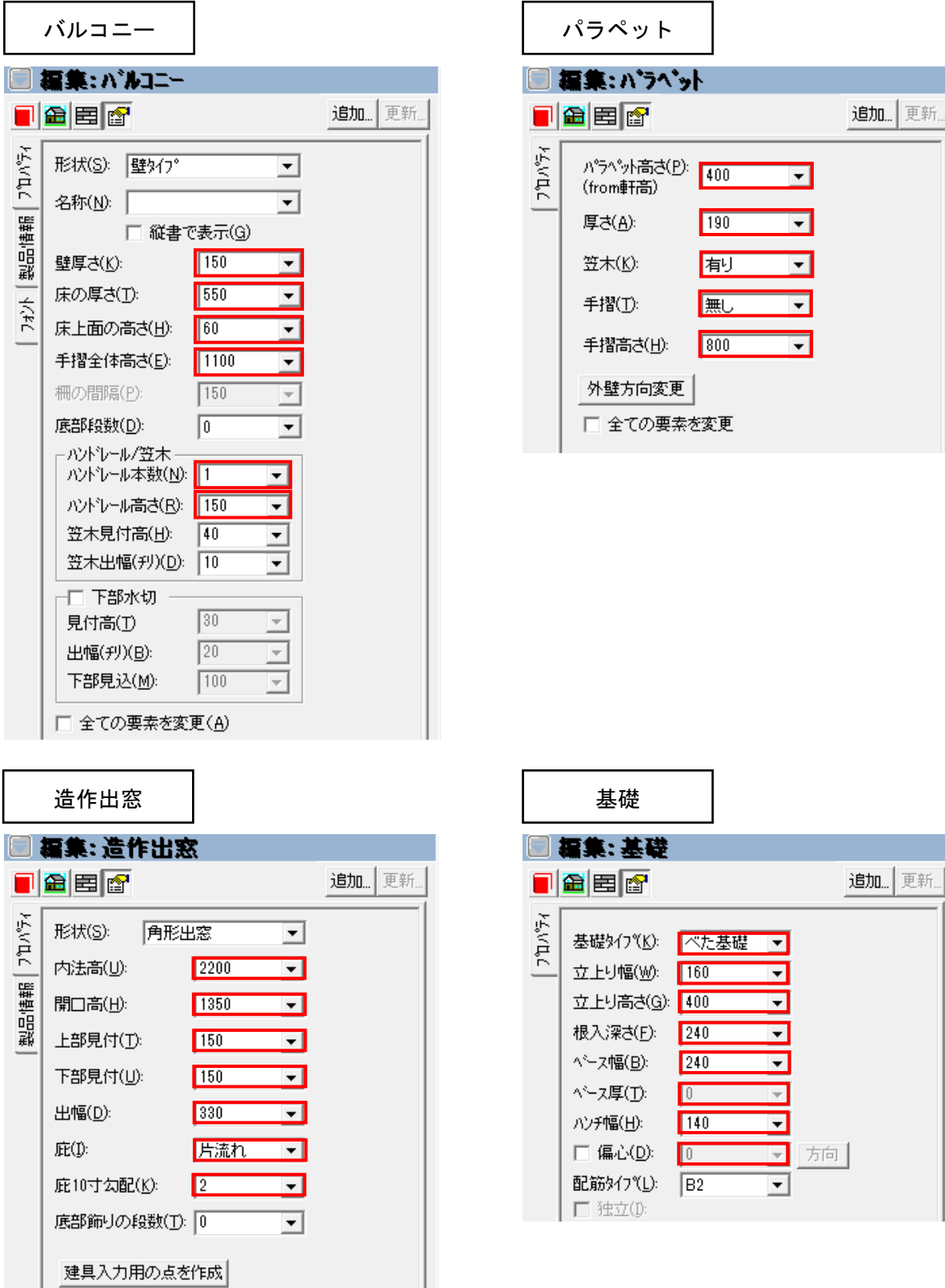

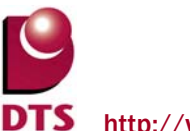

tp://www.walk-in-home.com/

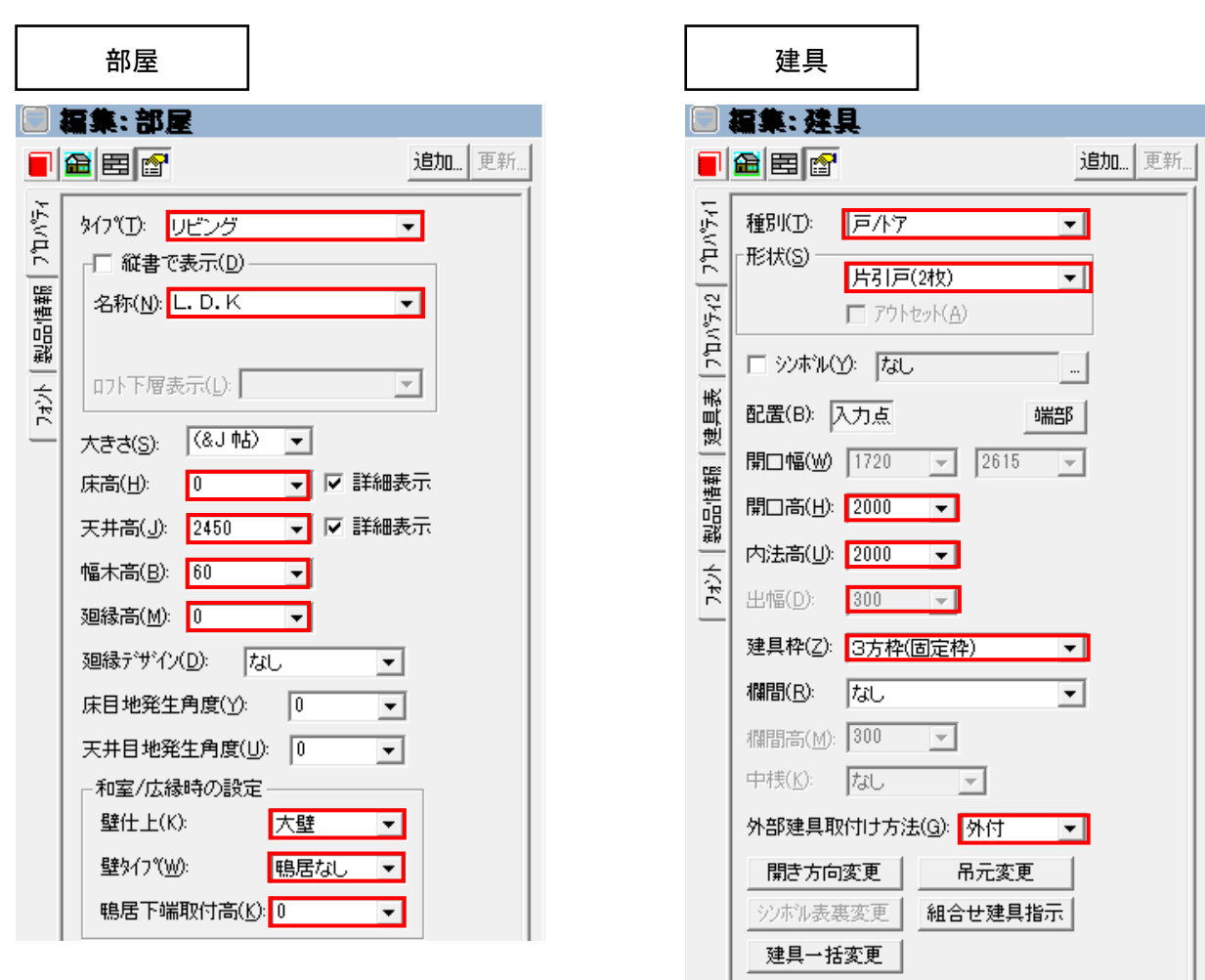

屋根

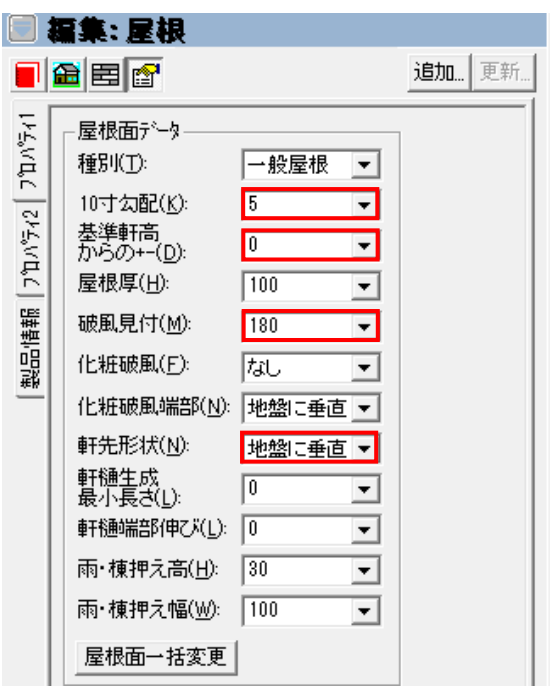

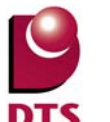

### 7-2. 見付面積編集機能の追加

1) 概要

従来の見付面積計算では、見付面積領域が必要以上に細分化され、図上の表示の文字が重なったり、 表の行が多くなりすぎる事がありました。

見付面積領域を編集する機能を持たせ、見付面積領域を簡略化し設計図書出力ができるようにしまし た。また、風圧力に対する壁量チェック関係の計算に反映します。

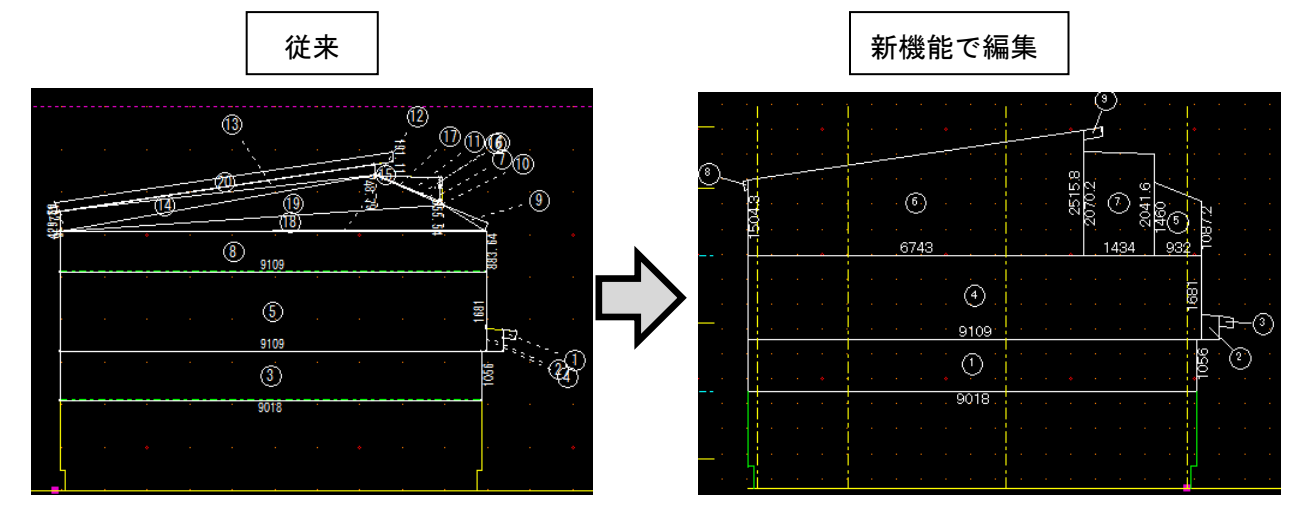

① 領域編集

複雑な領域の形状を単純な形状に編集し、面積を再計算します。

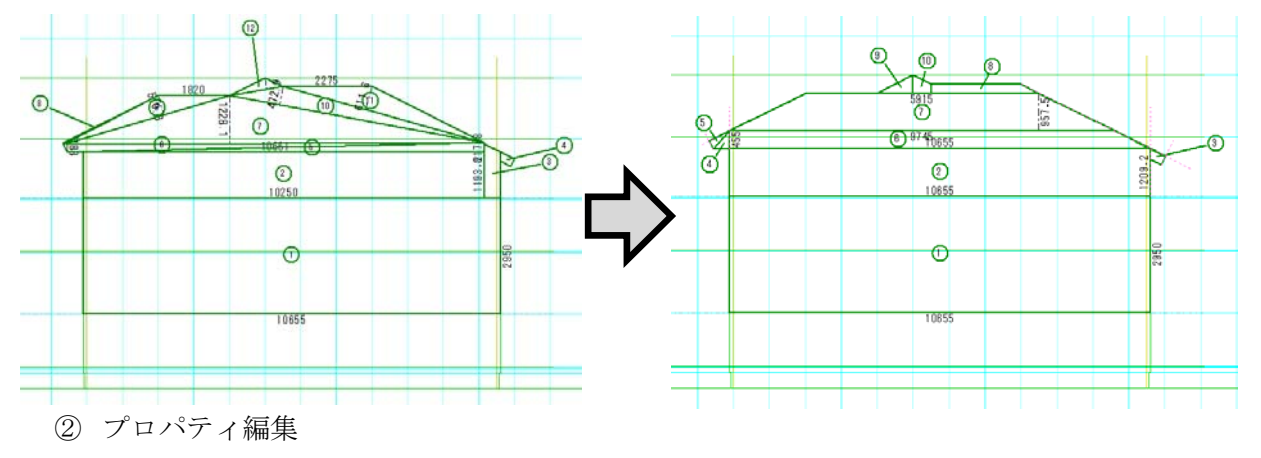

イレギュラーなケース等で所属階や領域番号を自動生成によらずに設定する場合は、プロパティで 登録、編集できます。

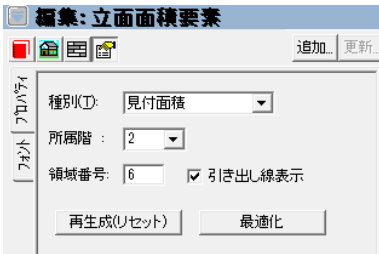

③ 設計図書出力

編集した見付面積で設計図書出力されます。

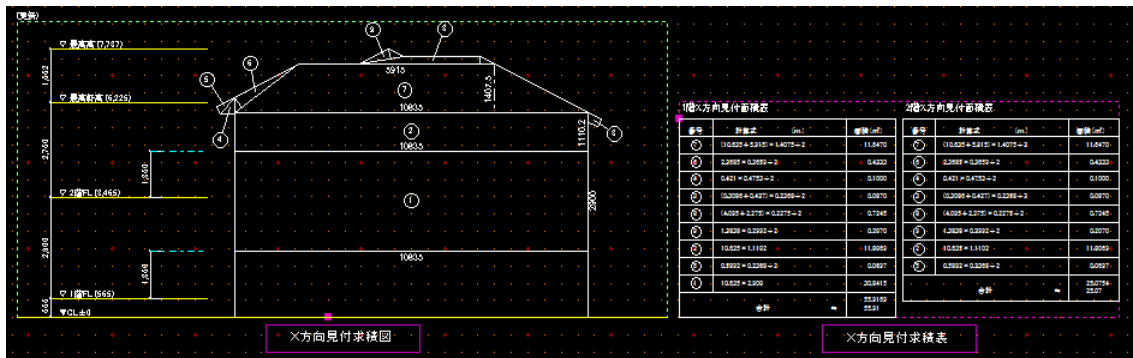

- 2) 操作
	- ① 見付面積領域生成

立面モードの"X方向見付""Y方向見付"タブで見付面積図の表示をします。 表示した時には見付面積領域の自動生成、自動採番が行われた状態になっています。

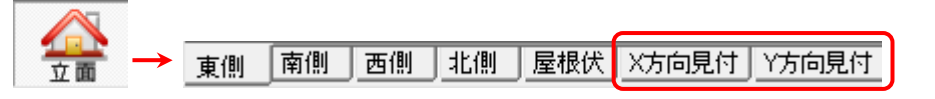

### 図面注記モードに切り替えます。

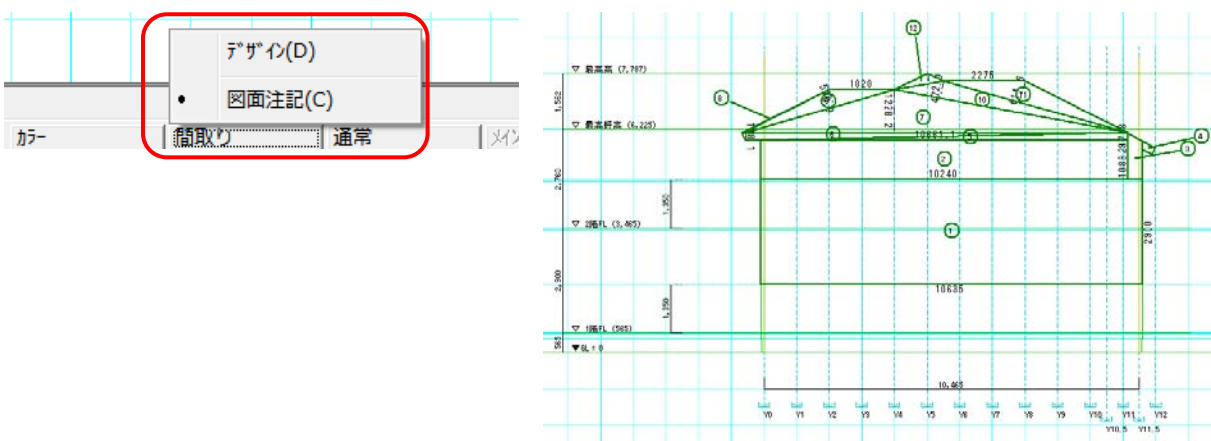

② 領域の編集機能

見付面積領域は他の領域要素と同様の方法で編集できます。

③ 見付面積領域を入力

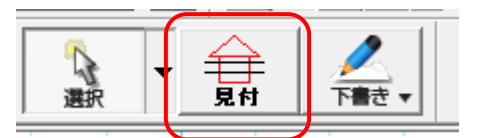

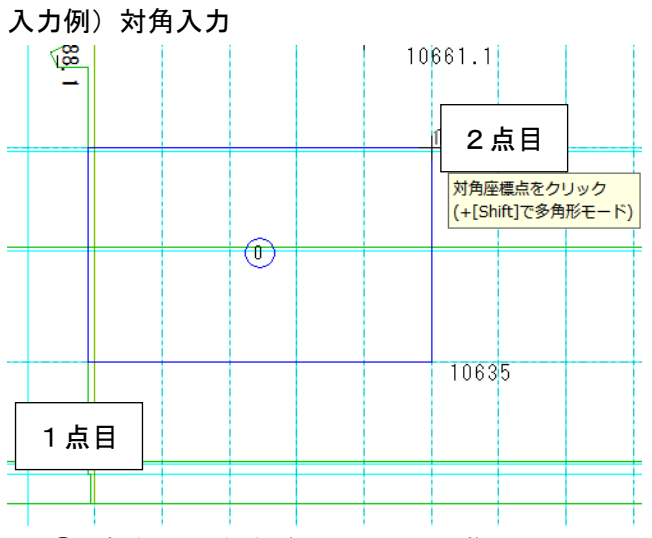

④ 点や辺の移動(Ctrl+ドラッグ)

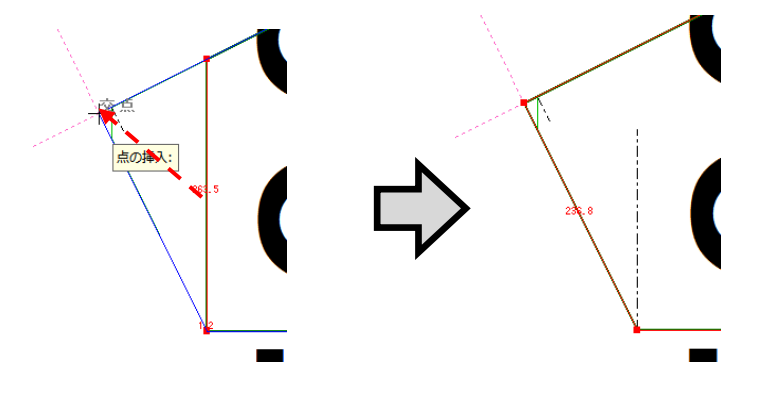

⑤ 領域の合成、切取り、分割 「編集」メニュー内

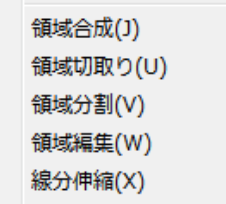

合成

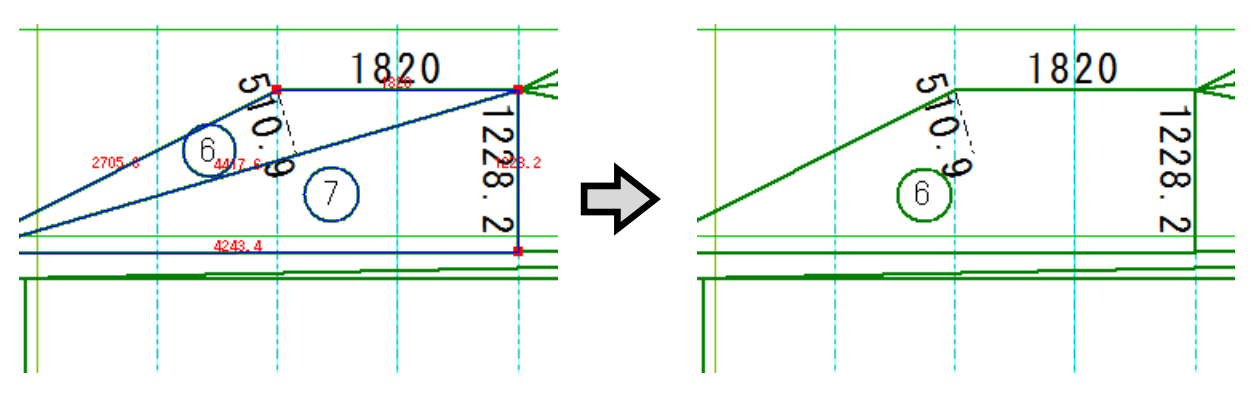

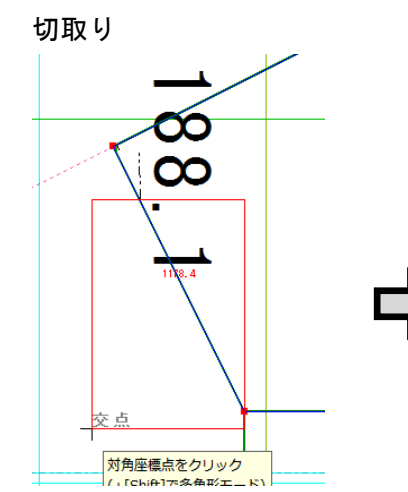

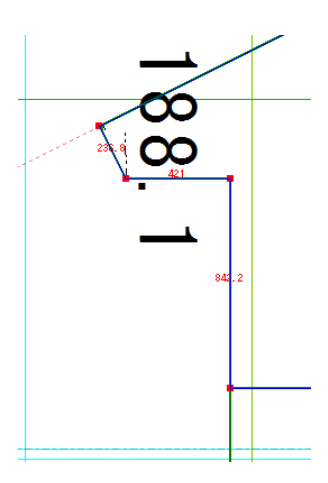

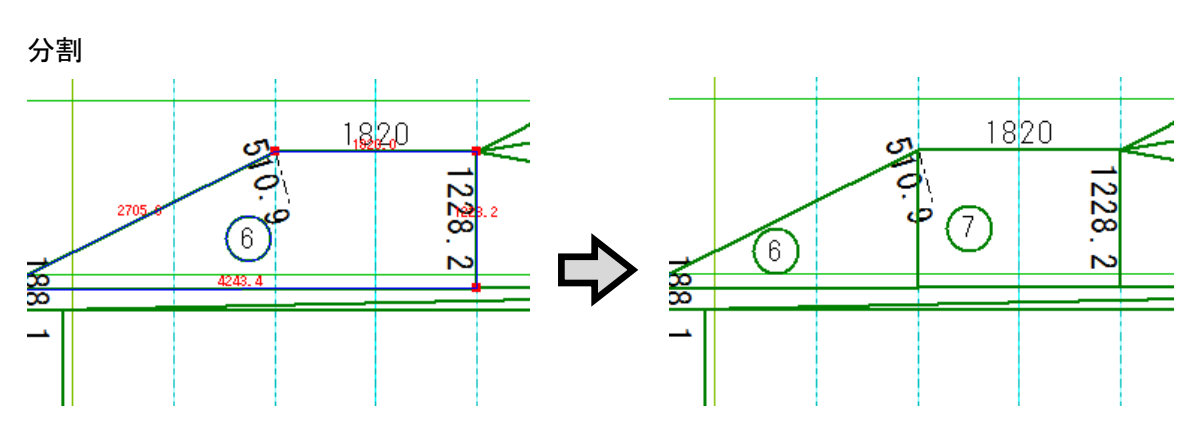

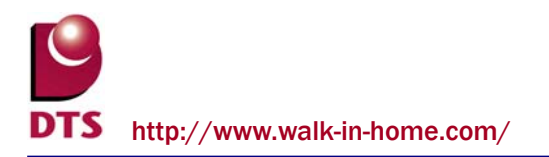

⑥ 領域番号位置の編集機能

線や文字と領域番号とが重なる場合等、領域番号をドラッグ操作で移動することができます。

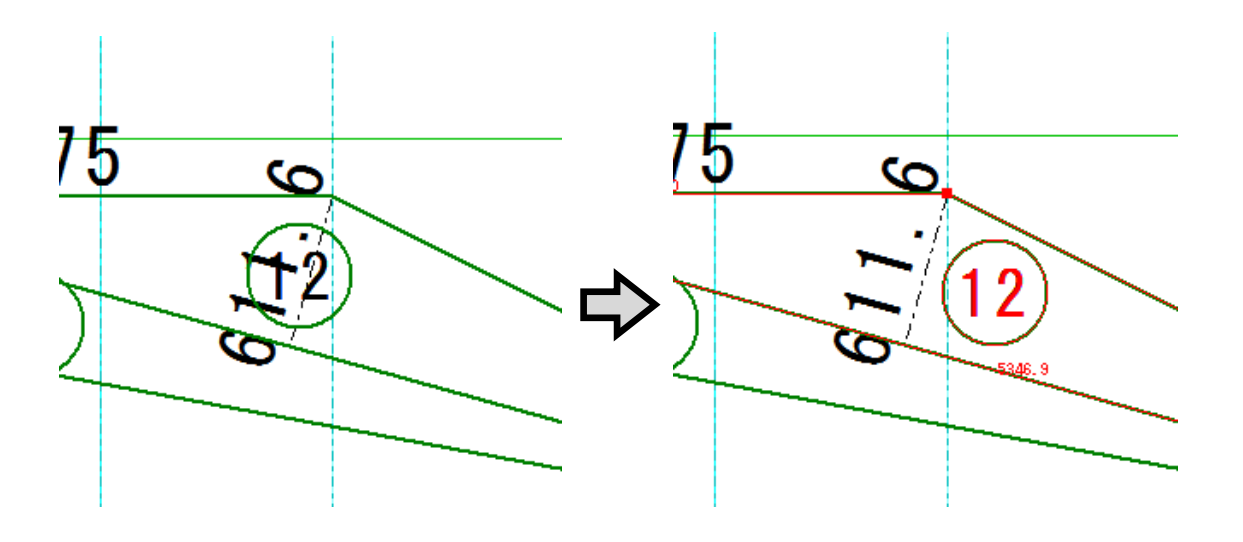

⑦ 領域番号の引出線

領域番号が領域外に表示される場合は引出線が付きます。 また、ドラッグ移動時、領域番号に引出線が付いてきます。

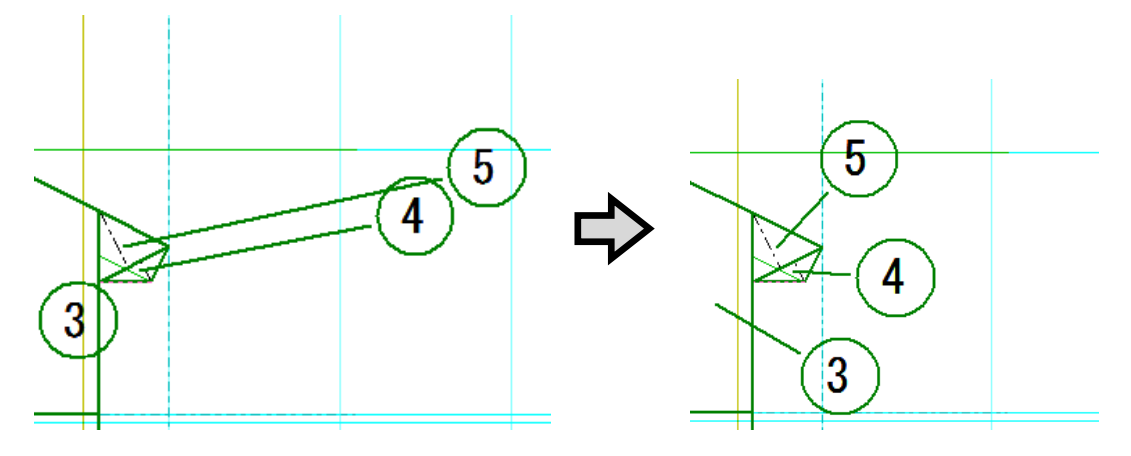

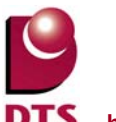

⑧ 文字や線、寸法線の編集

文字や線、寸法線の編集をする場合は「下書き」大アイコンの「注記のオブジェクト化」 を実行し、下書線機能で編集したり、不要線等の削除を行います。

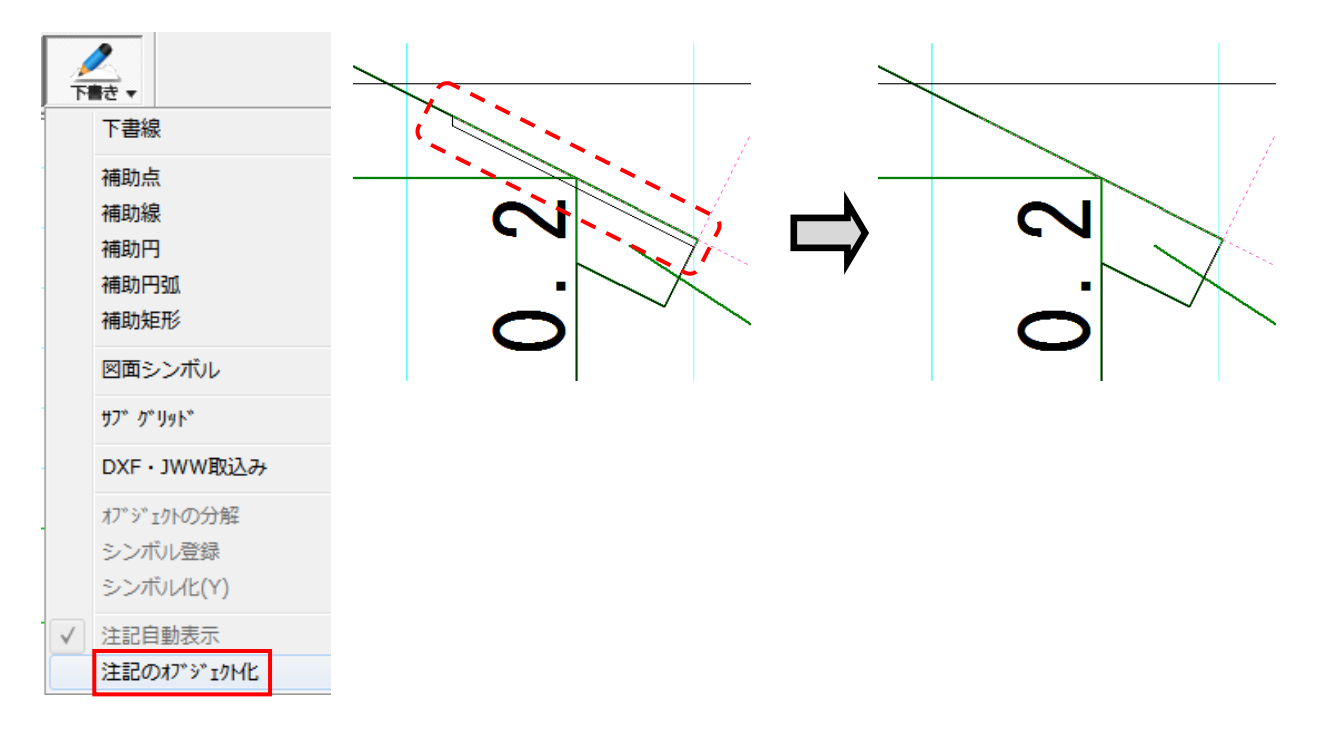

⑨ 再生成(リセット)

見付面積編集中に、プロパティ画面の「再生成(リセット)」ボタンを押すと、見付面積が初期状態 と同様の状態になります。

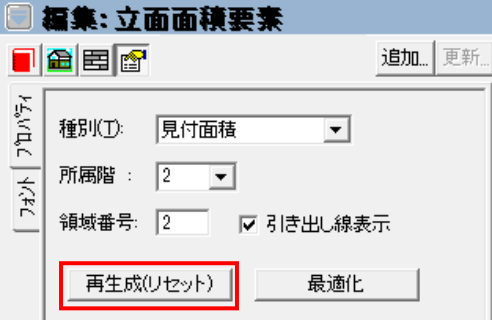

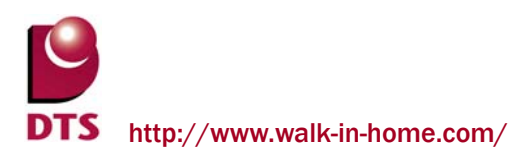

⑩ 最適化機能

見付面積編集中にプロパティ画面の「最適化」ボタンを押すと、以下のチェックを行い領域が最適化 されます。

・重複した領域を合成

・カットライン(各階床+1350mmライン)で分割

・領域の形状が三角形、正方形、長方形、台形、平行四辺形以外であれば、三角形に分割します。 上記の処理後、領域番号の振り直しを行います。

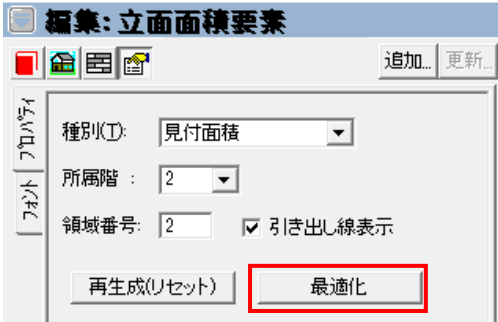

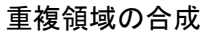

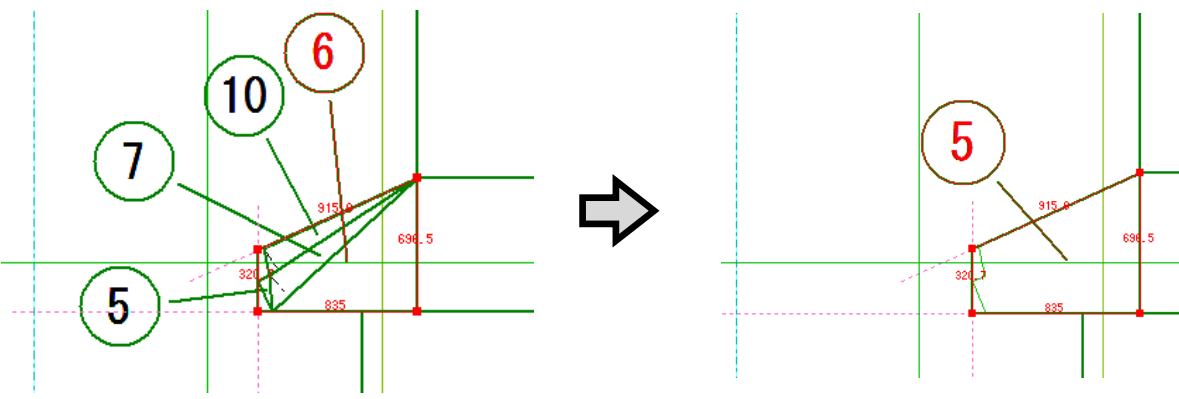

カットライン(各階 FL+1350mm)で分割

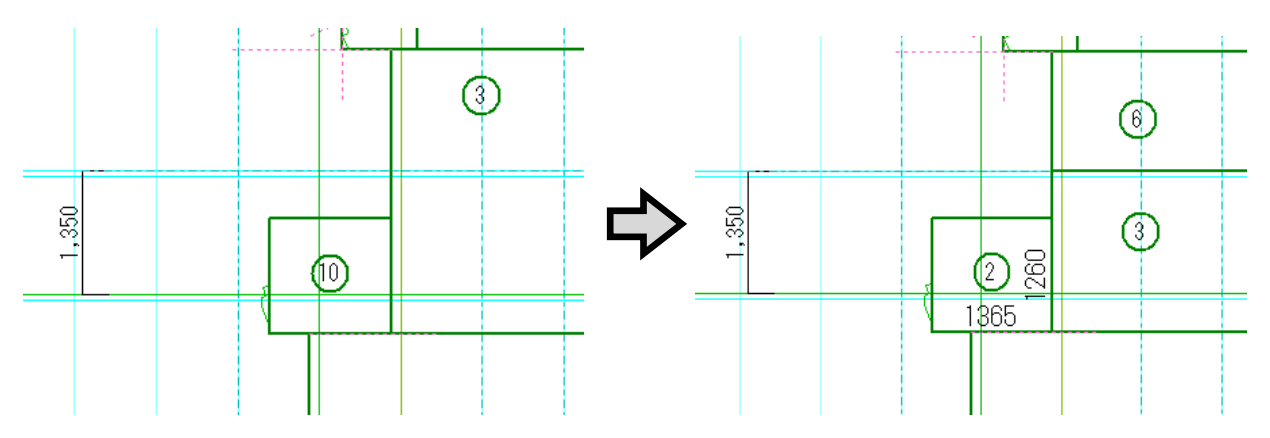

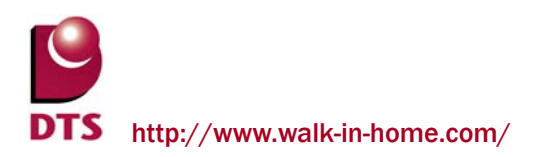

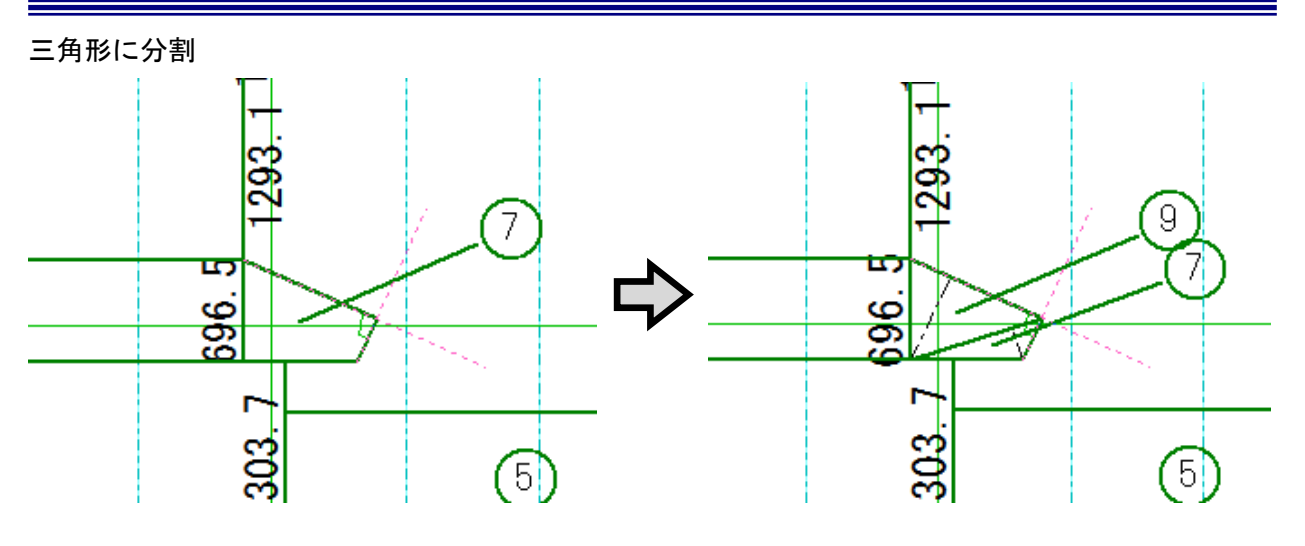

⑪ 所属階の登録、編集

入力時や編集時、プロパティ画面上で、領域の所属階の登録や変更ができます。

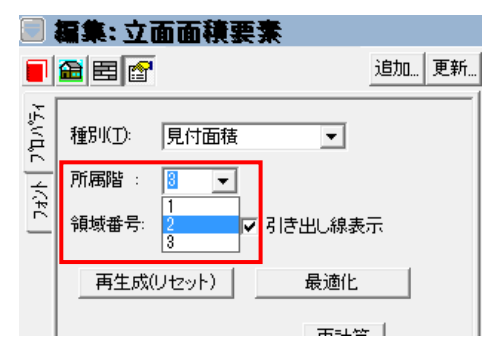

例えば2階建で入力した物件で、小屋層の小屋裏収納やロフトが3階建て扱いになる場合等でも、 領域編集と共に所属階を変更する事ができます。

⑫ 領域番号の登録、編集

入力時や編集時、プロパティ画面上で、領域番号の登録や変更ができます。

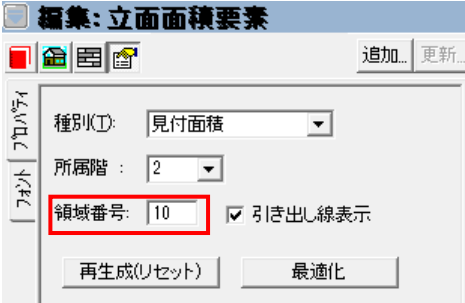

⑬ 引き出し線表示

プロパティ画面の「引き出し線表示」チェックの ON/OFF で、領域番号の引き出し線の有無を設定 できます。デフォルトでは ON になっています。

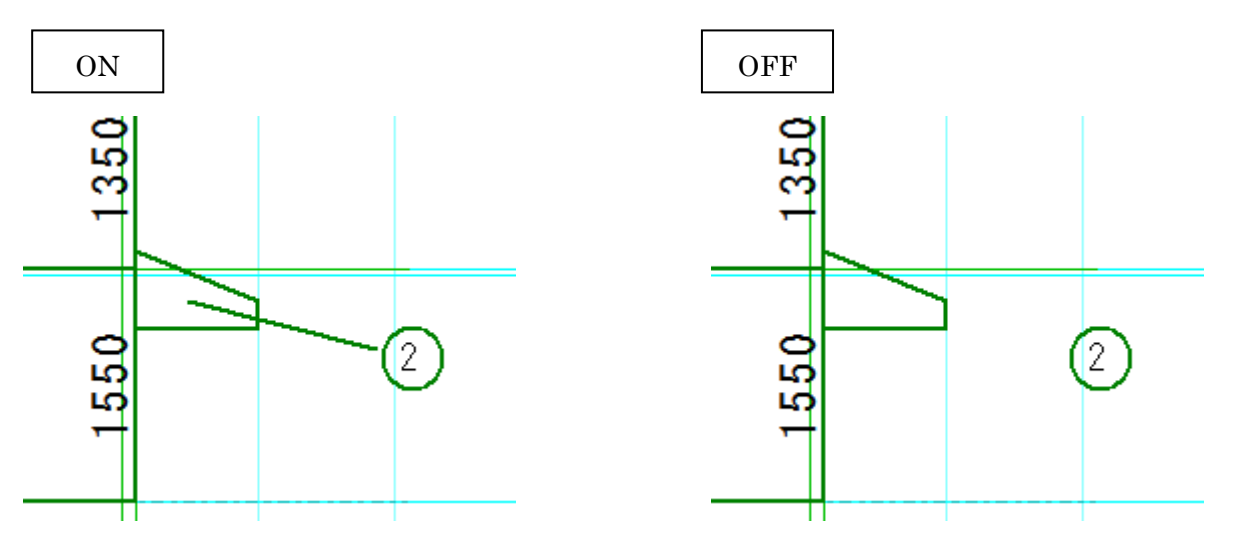

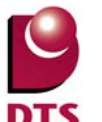

⑭ 自動生成時の面積と編集後の面積との比較

プロパティ画面に自動生成時の面積(初期階別面積)と編集後の面積(変更後階別面積) がそれぞれ表示され、比較することができます。

編集後の面積が自動生成時の面積より少ない場合は、その面積の値が赤色で表示されます。

#### 変更後階別面積

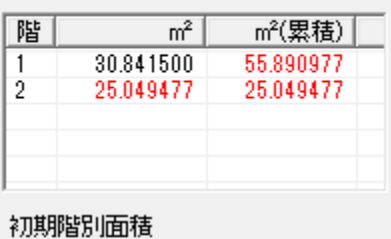

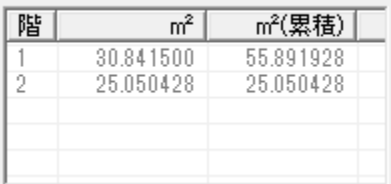

⑮ 各領域の面積の確認

プロパティ画面の「面積一覧」で、各領域の領域番号、所属階、面積が確認できます。 また、入力画面上で領域を選択した場合、「面積一覧」の該当する領域欄がグレー色になります。

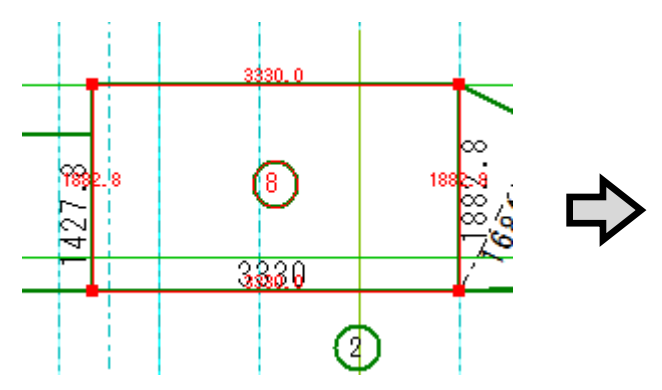

 $\lambda$ 力画面で⑧の領域を選択  $N_{0.8}$ の領域欄がグレー色になる

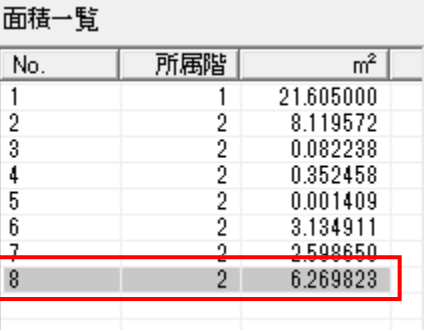

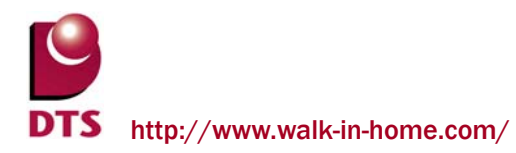

⑯ 設計図書出力

設計図書出力は「見付面積図」を選択し、出力します。

### 見付面積編集の結果が反映されます。

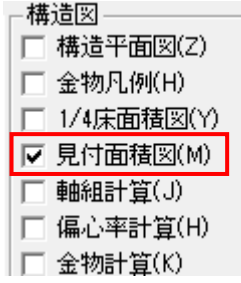

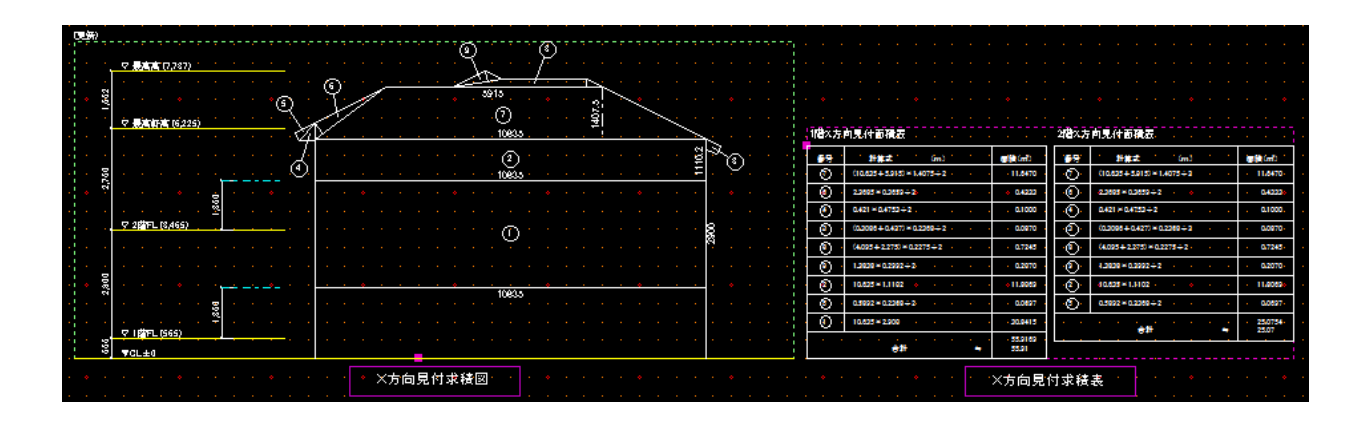

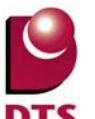

## 7-3. 部屋床面積表の出力項目追加

設計図書への出力項目に全部屋(階段/吹抜け等も含む)の床面積一覧表を追加しました。 部屋床面積の値は、各部屋の積算数量より拾われます。

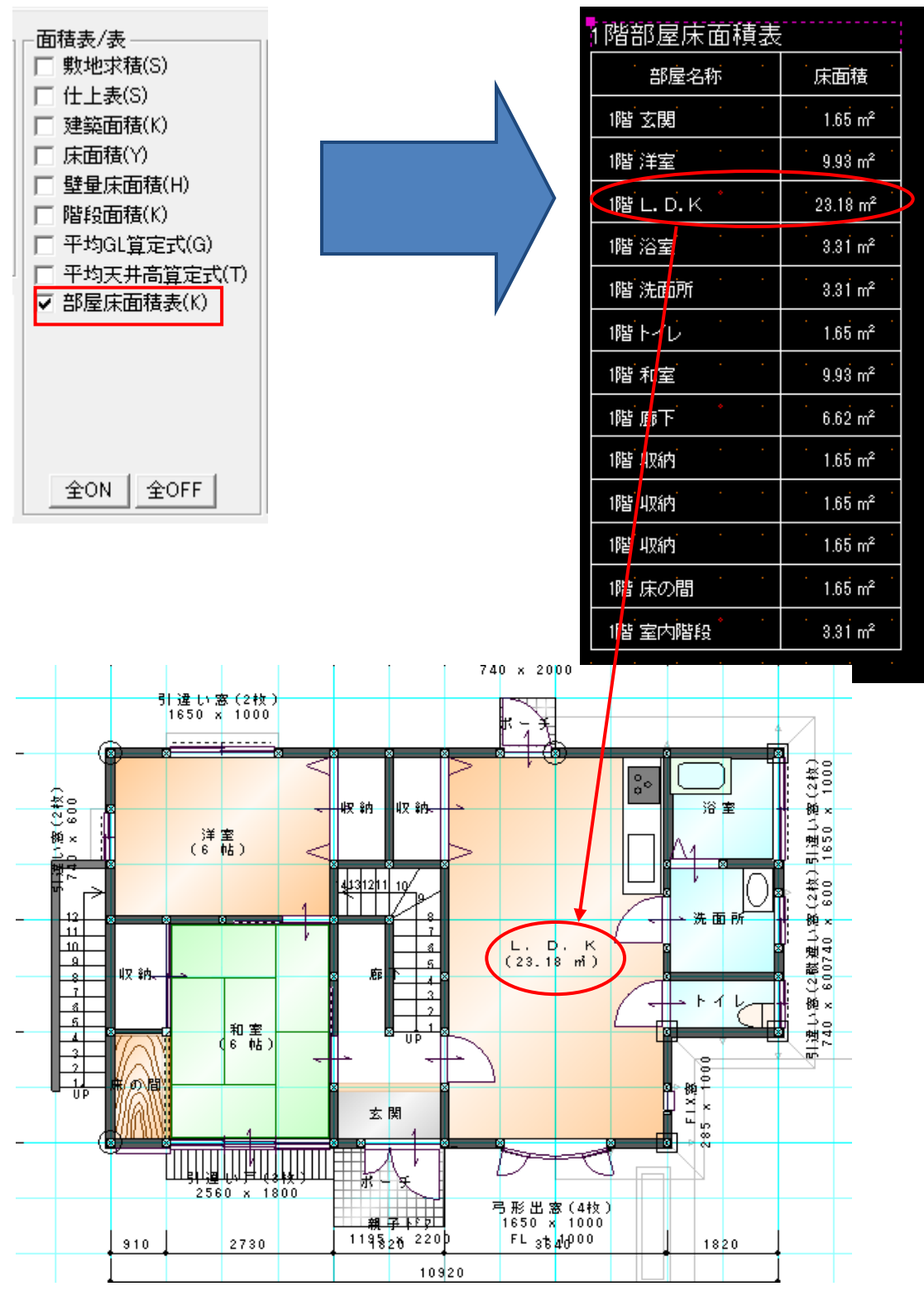

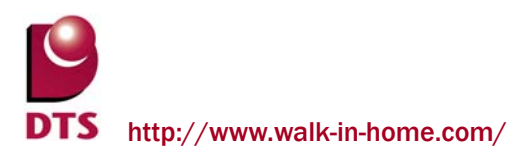

また、「積算数量一括出力」から床面積表の CSV データを出力できます。

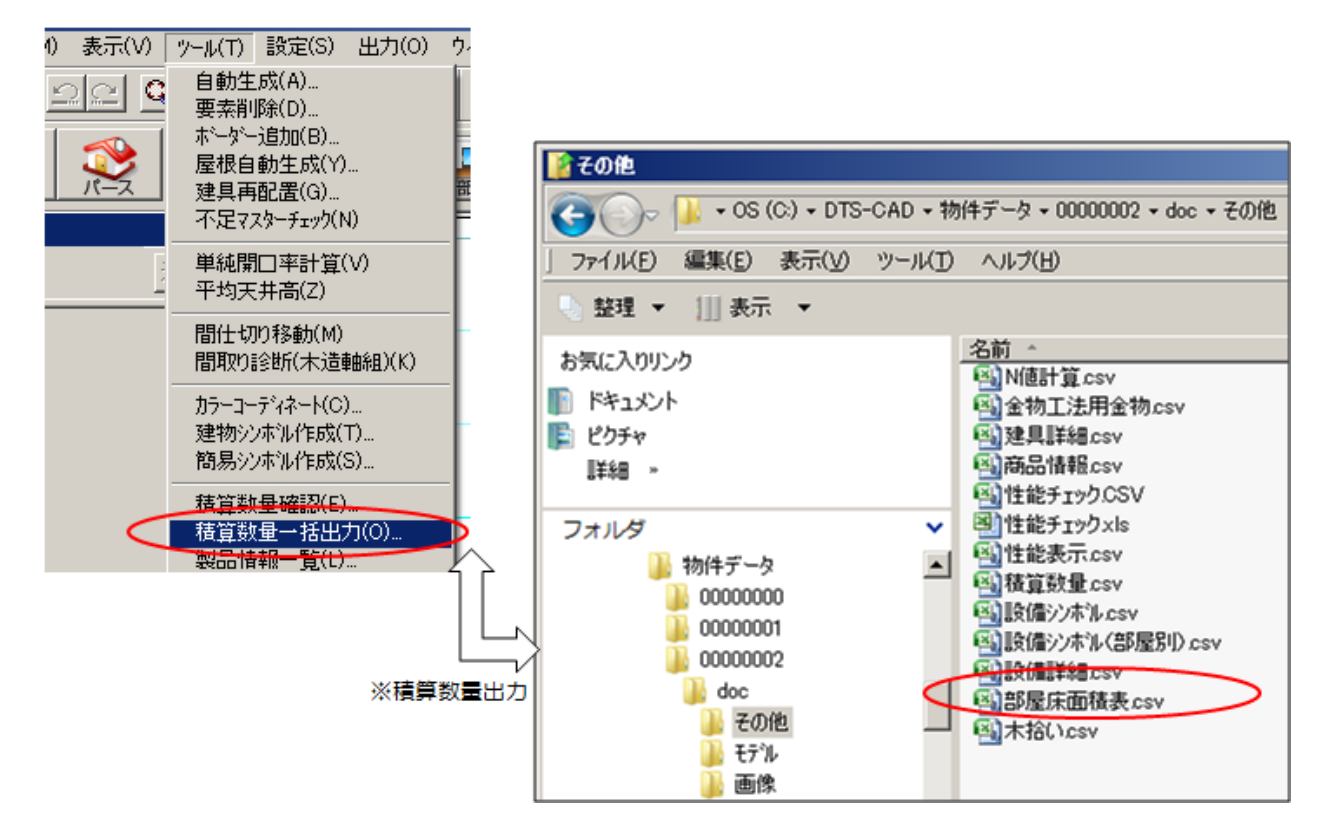

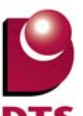

タイル

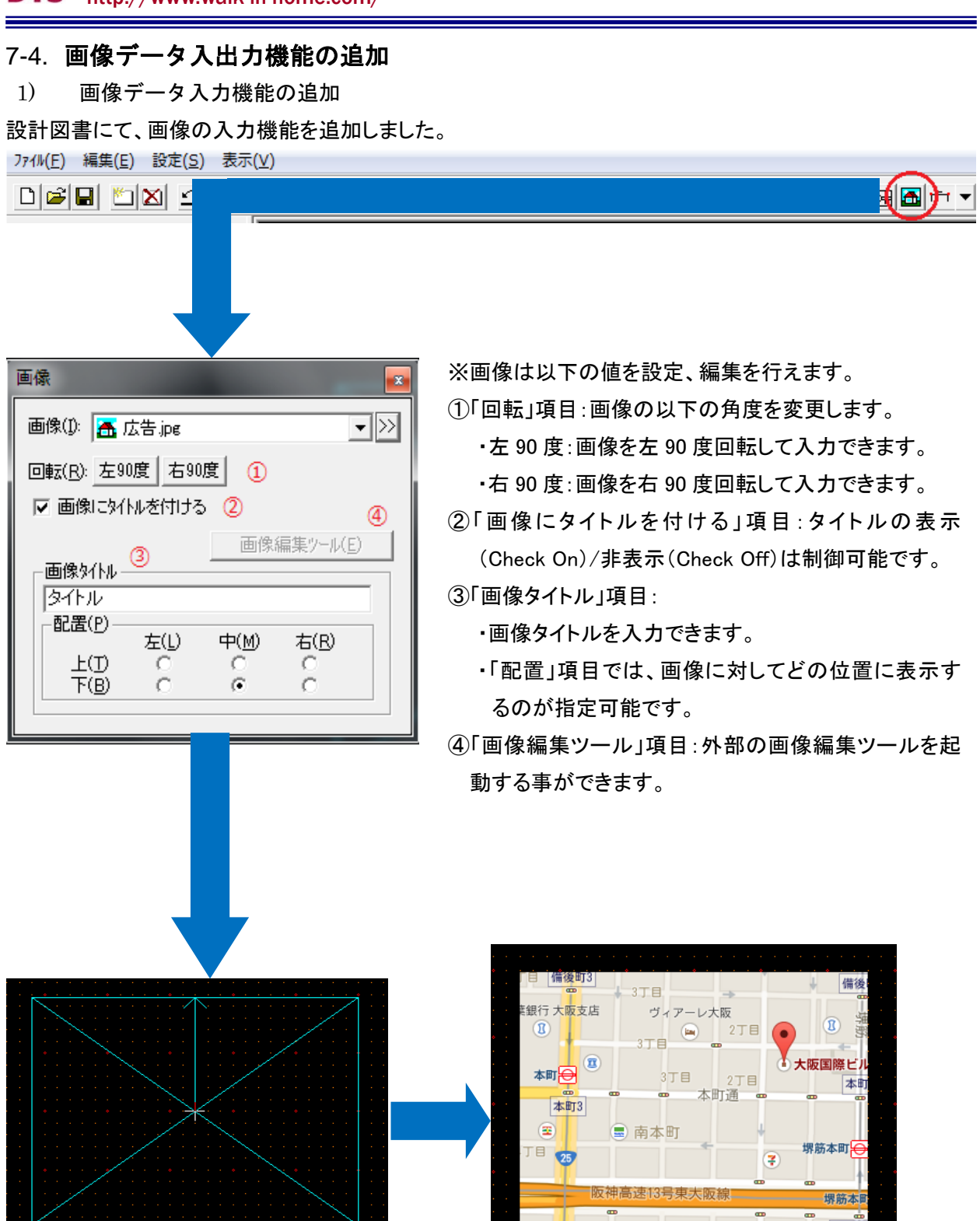

※レイアウトボード上にマウス移動で画像の入力位置を指示し、マウスクリックで画像の入力を完了します。

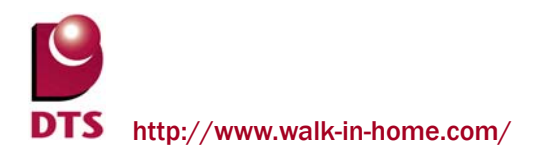

### 2) 画像データの編集機能の追加

「画像編集ツール」で画像を編集する機能を追加しました。

画像をダブルクリックするか、「設定」→「画像編集ツール」で、 画像編集ツールを起動することができます。

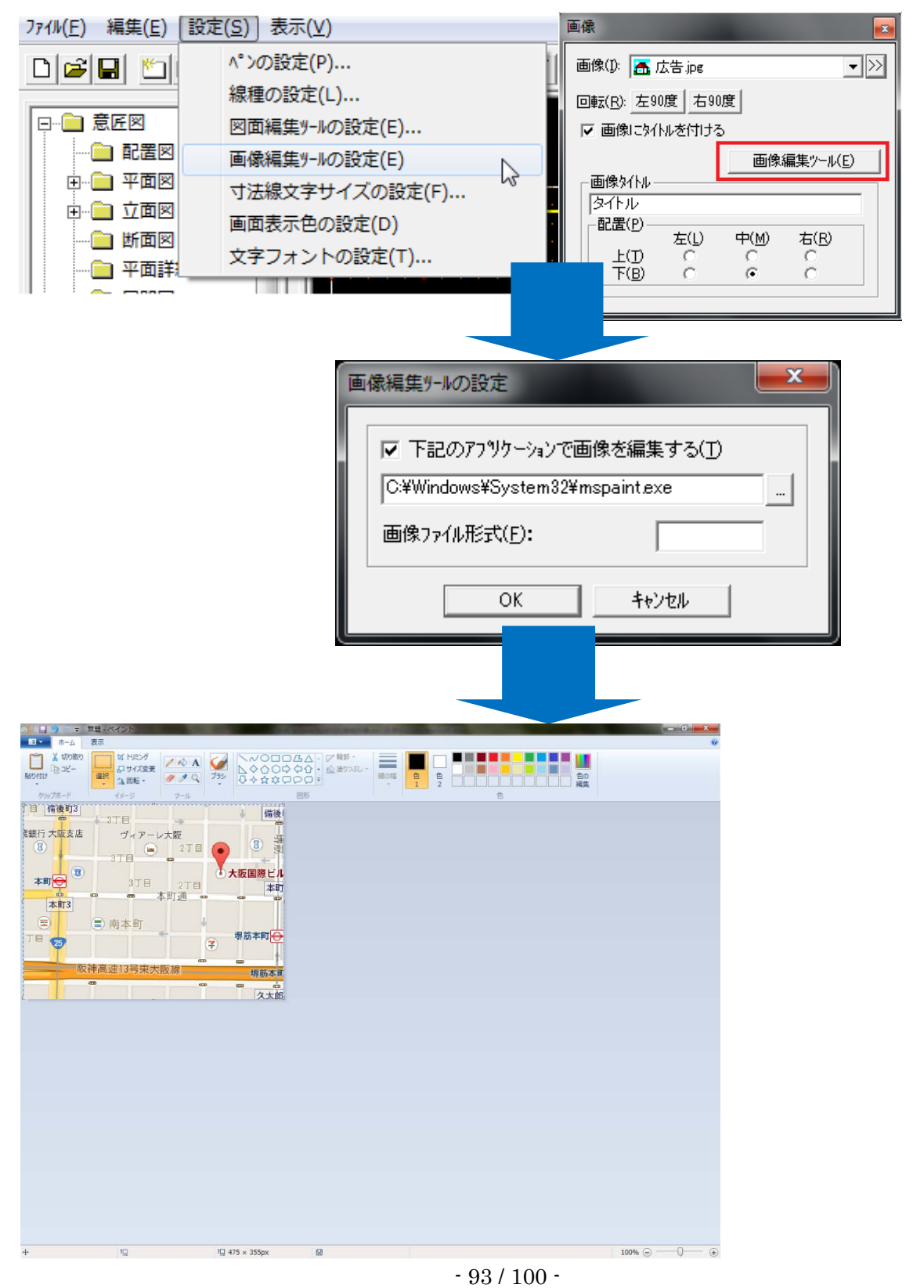

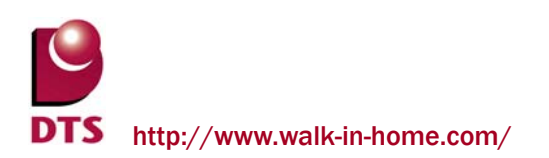

# **8.** 性能表示の機能追加

# 8-1. 耐力壁マスター読込機能の拡張

耐力壁マスターの保存先・読込元ファイルを指定できるように修正しました。

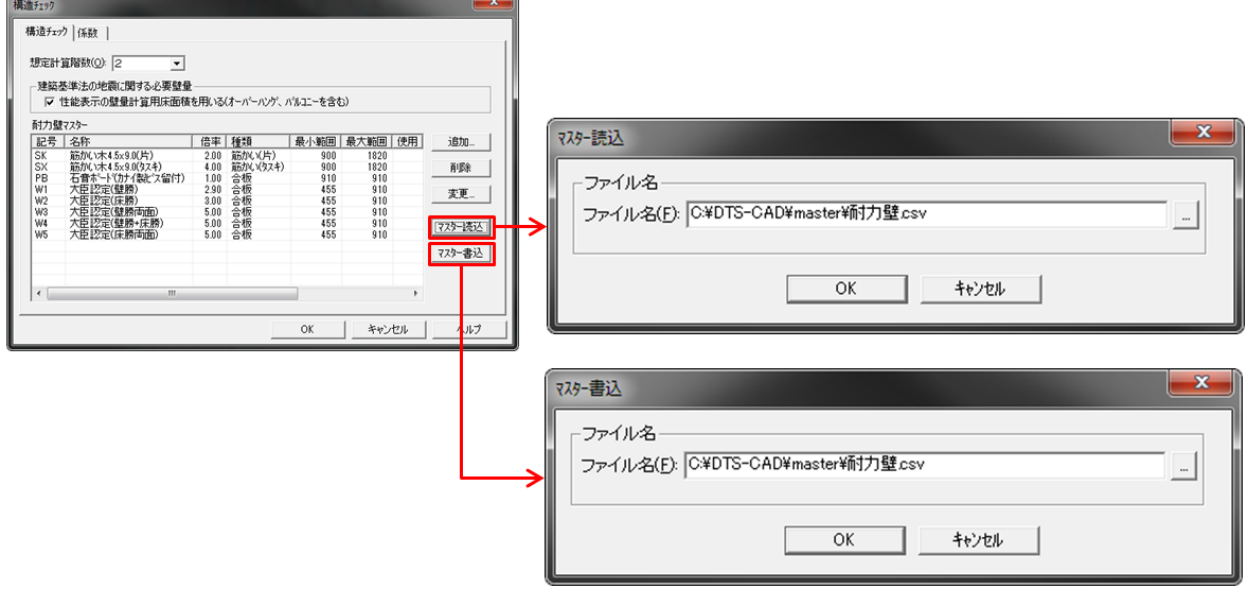

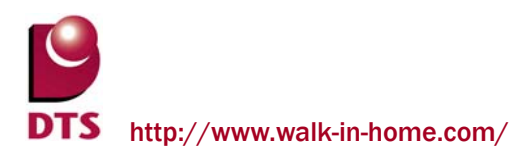

# 8-2. 金物計算基準拡張

金物計算時に N 値計算根拠となる耐力壁の合計倍率に準耐力壁の倍率も考慮し、耐力壁の合計値に対し て、実耐力壁倍率での計算で金物を算出できるようになりました。

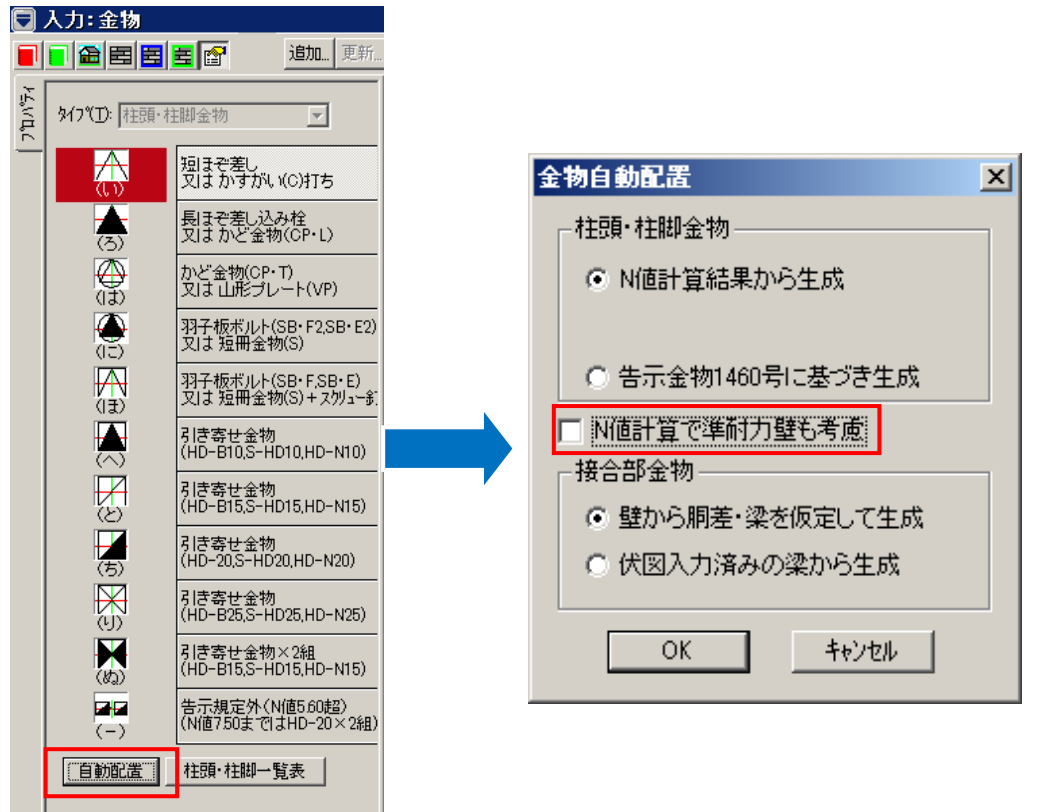

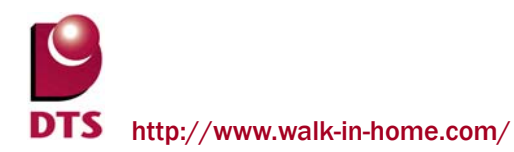

「金物自動配置」ダイアログで、「N 値計算で準耐力壁も考慮」にチェックし(※準耐力壁の倍率を考慮する) 自動配置を行います。

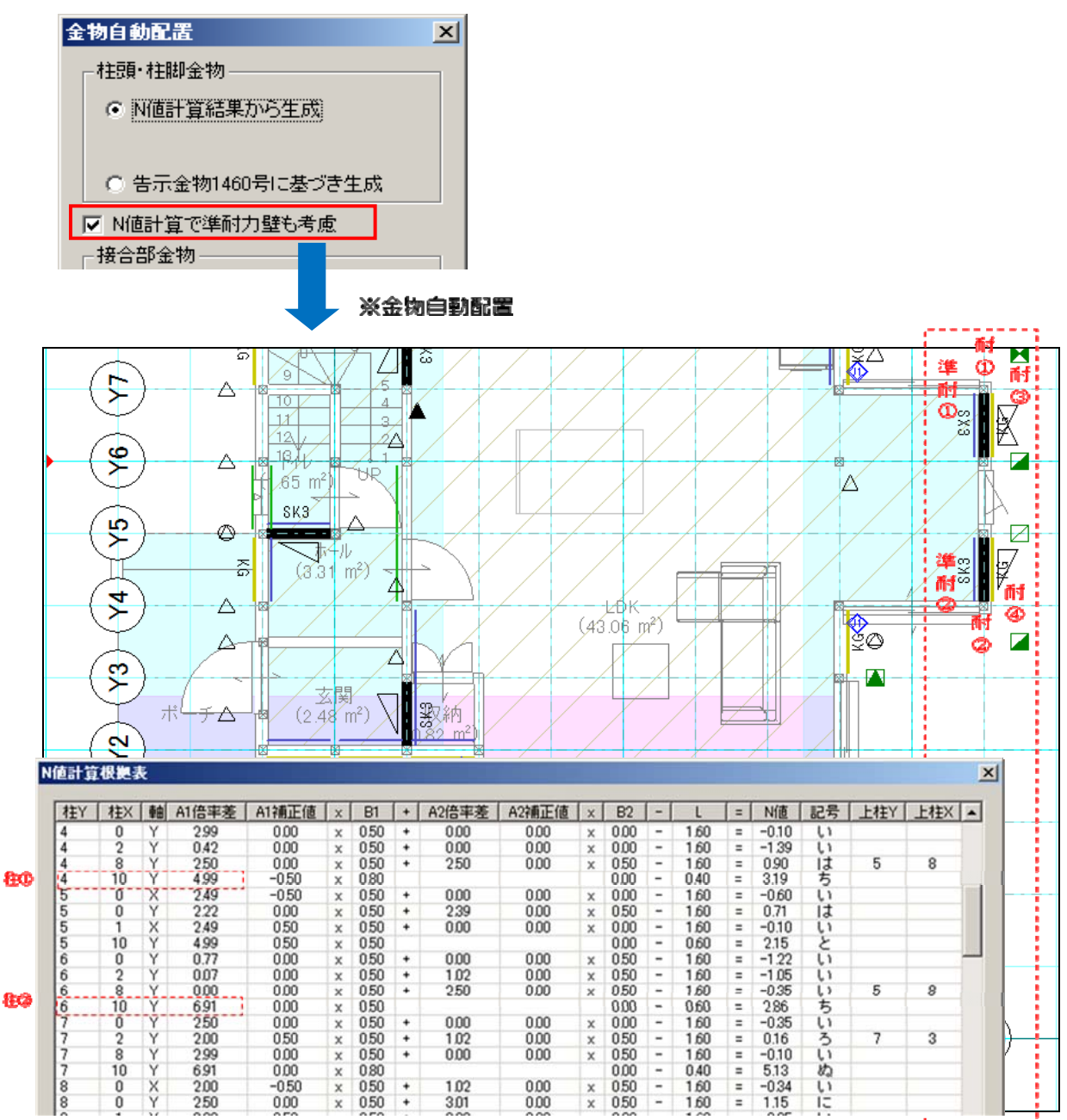

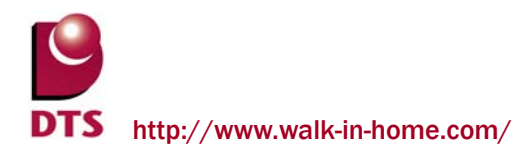

「性能チェックシート」を出力する際に、「柱頭・柱脚の接合部及び胴差と通し柱の接合部のチェック表」も 金物自動配置の設定を従います。

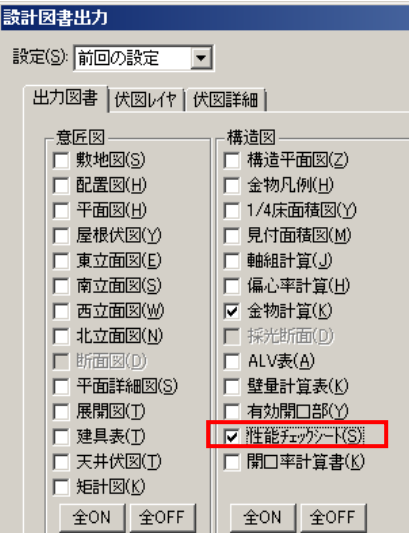

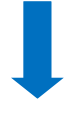

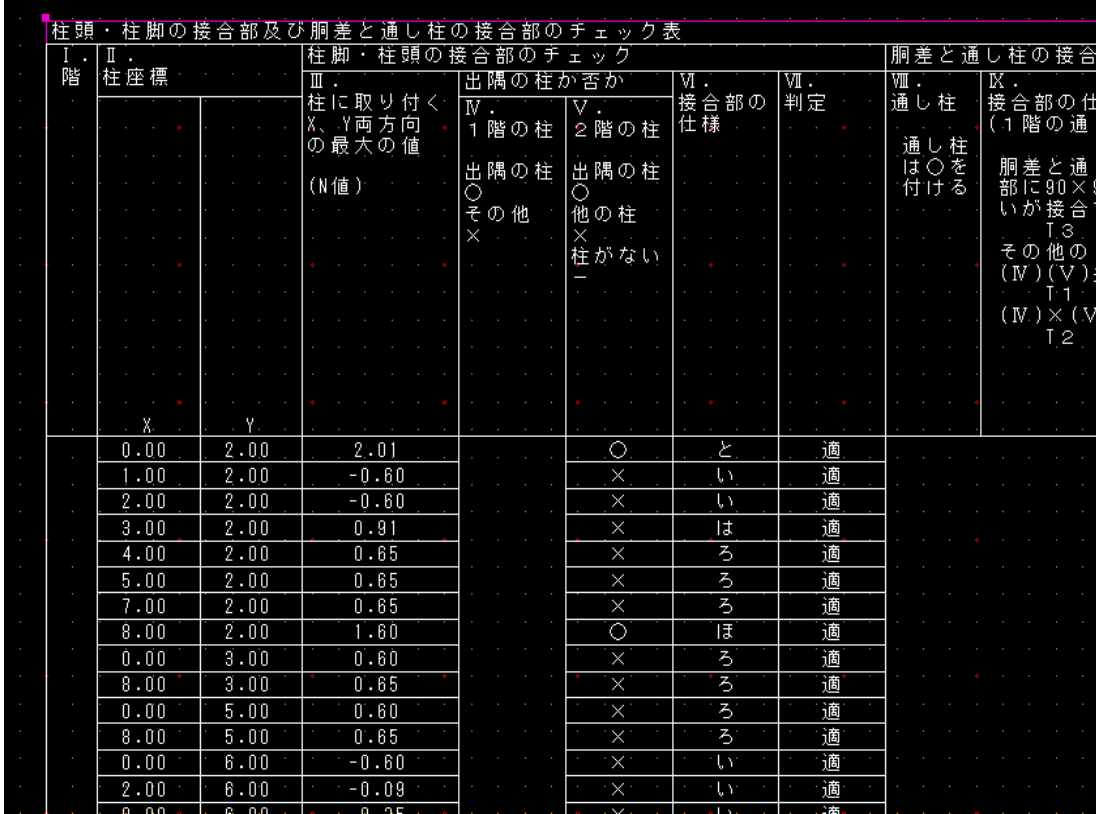

※「性能チェックシート7」柱頭・柱脚の接合部及び胴差と通し柱の接合部のチェック表

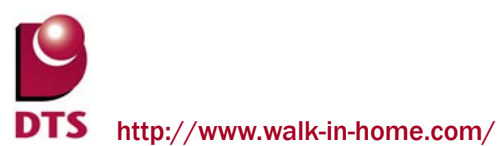

# 8-3. 準耐力壁表示の拡張

準耐力壁入力で建物外周部側にも表示できるようにしました。

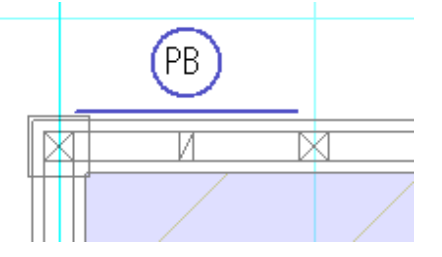

マウス入力と仕様を統一するため、自動生成を建物外周部側にもされるように拡張しました。 準耐力壁の自動生成では、「外部」扱いの準耐力壁として生成します。

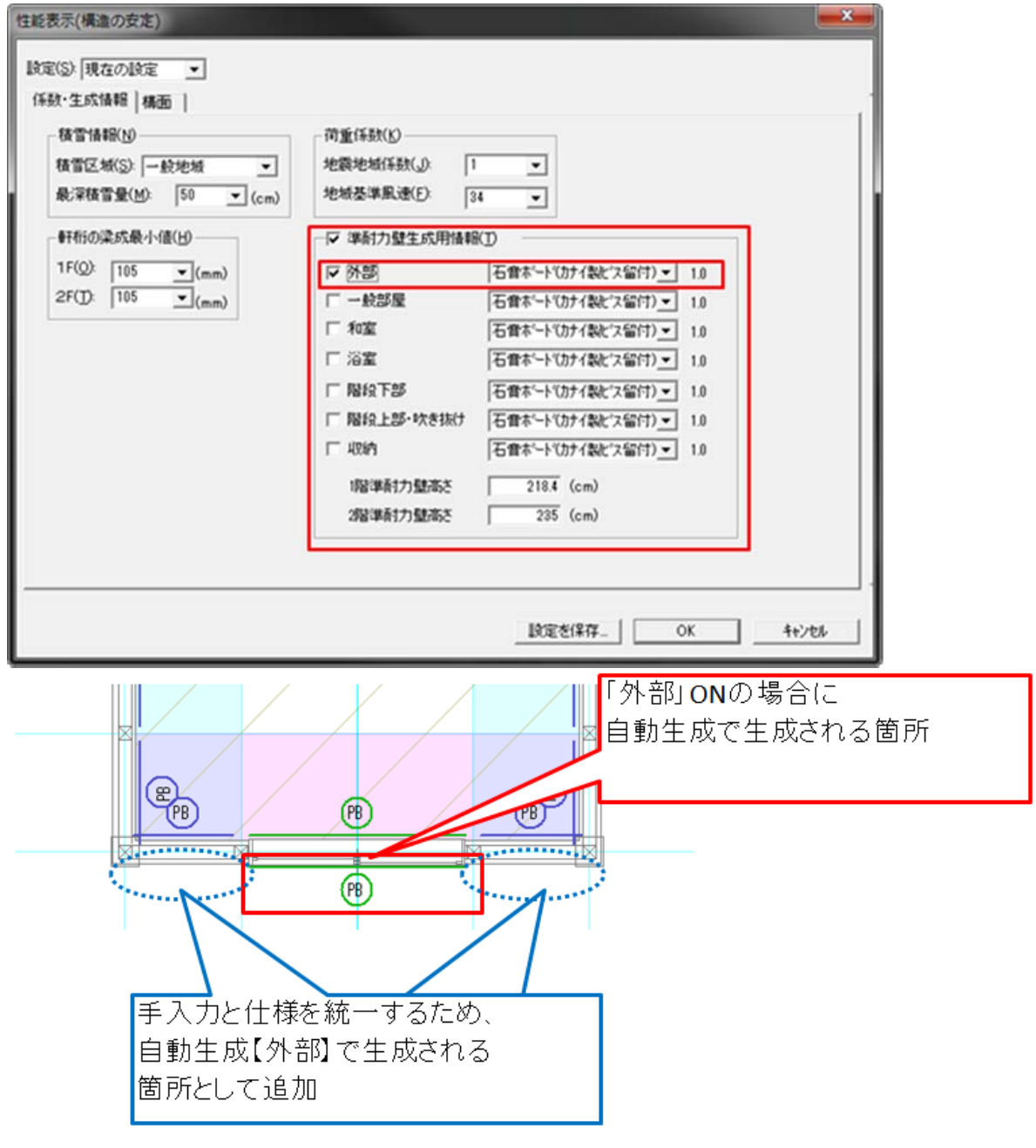

## 8-4. 出隅柱の機能拡張

柱要素のプロパティ欄に、出隅かどうか設定する項目を追加しました。

これにより、CAD 側で自動判定していた出隅柱を、手動で変更することができるようになりました。

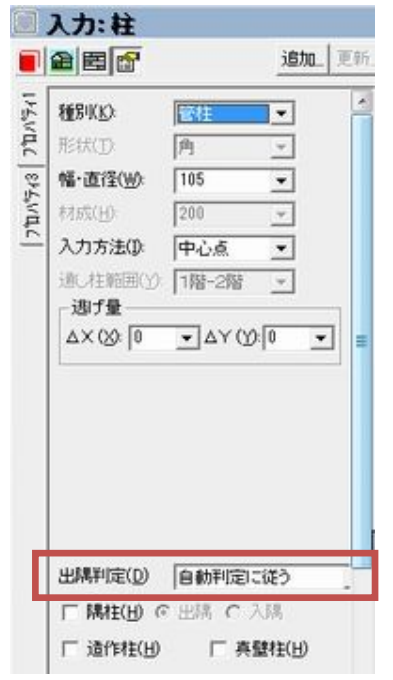

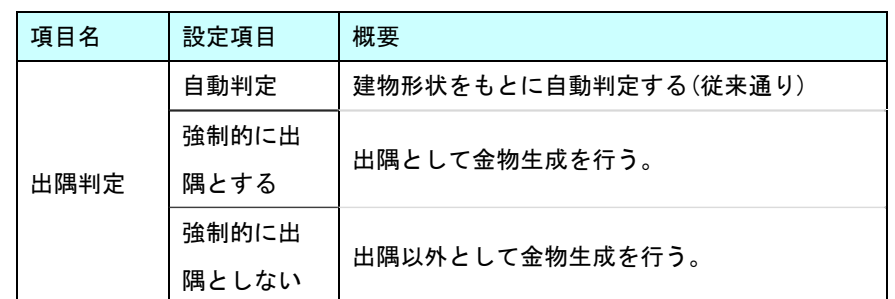

### <使用例>

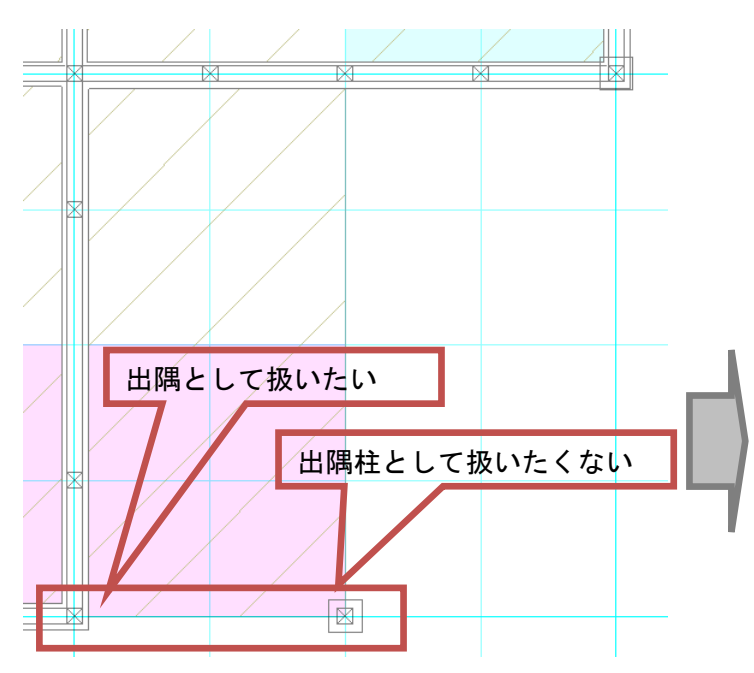

・CAD 自動判定時 ・柱における出隅判定の設定変更

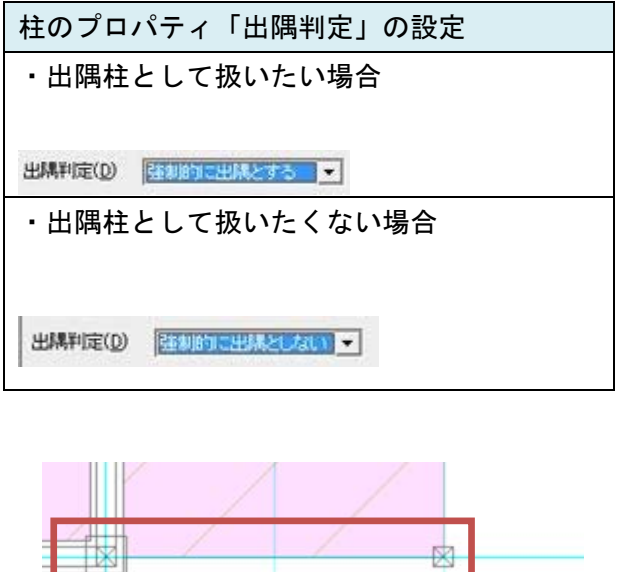

#### ■影響する機能

- ・CAD 画面表示(間取りレイヤ、構造の安定レイヤ背景)
- ・金物自動生成
- ・N 値計算根拠表
- ・柱接合部判定表 (1階・2階)

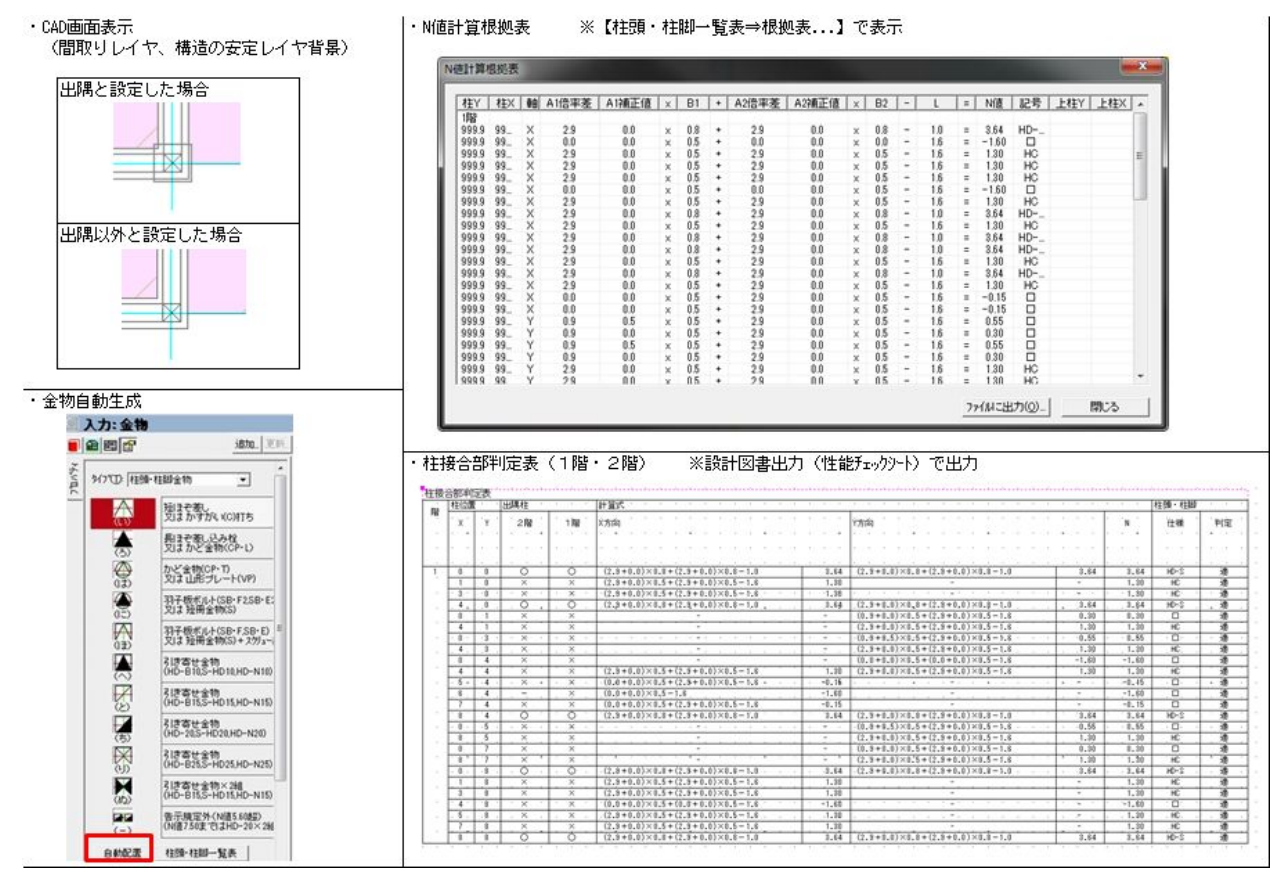